# 漏洞管理服务

# 用户指南

文档版本 01 发布日期 2024-06-12

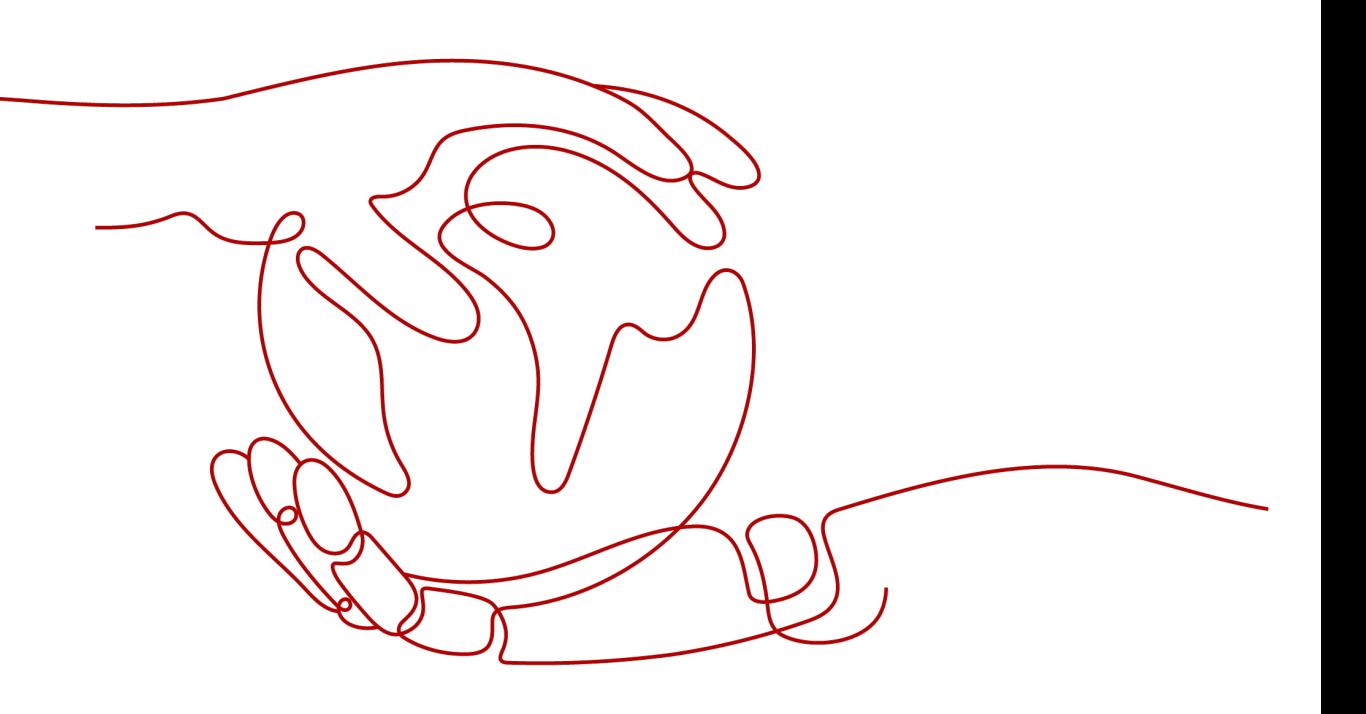

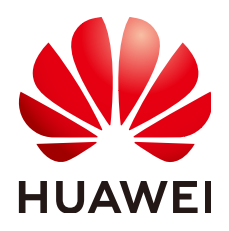

## 版权所有 **©** 华为云计算技术有限公司 **2024**。 保留一切权利。

非经本公司书面许可,任何单位和个人不得擅自摘抄、复制本文档内容的部分或全部,并不得以任何形式传 播。

# 商标声明

**SI** 和其他华为商标均为华为技术有限公司的商标。 本文档提及的其他所有商标或注册商标,由各自的所有人拥有。

## 注意

您购买的产品、服务或特性等应受华为云计算技术有限公司商业合同和条款的约束,本文档中描述的全部或部 分产品、服务或特性可能不在您的购买或使用范围之内。除非合同另有约定,华为云计算技术有限公司对本文 档内容不做任何明示或暗示的声明或保证。

由于产品版本升级或其他原因,本文档内容会不定期进行更新。除非另有约定,本文档仅作为使用指导,本文 档中的所有陈述、信息和建议不构成任何明示或暗示的担保。

# 华为云计算技术有限公司

地址: 贵州省贵安新区黔中大道交兴功路华为云数据中心 邮编:550029

网址: <https://www.huaweicloud.com/>

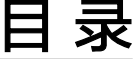

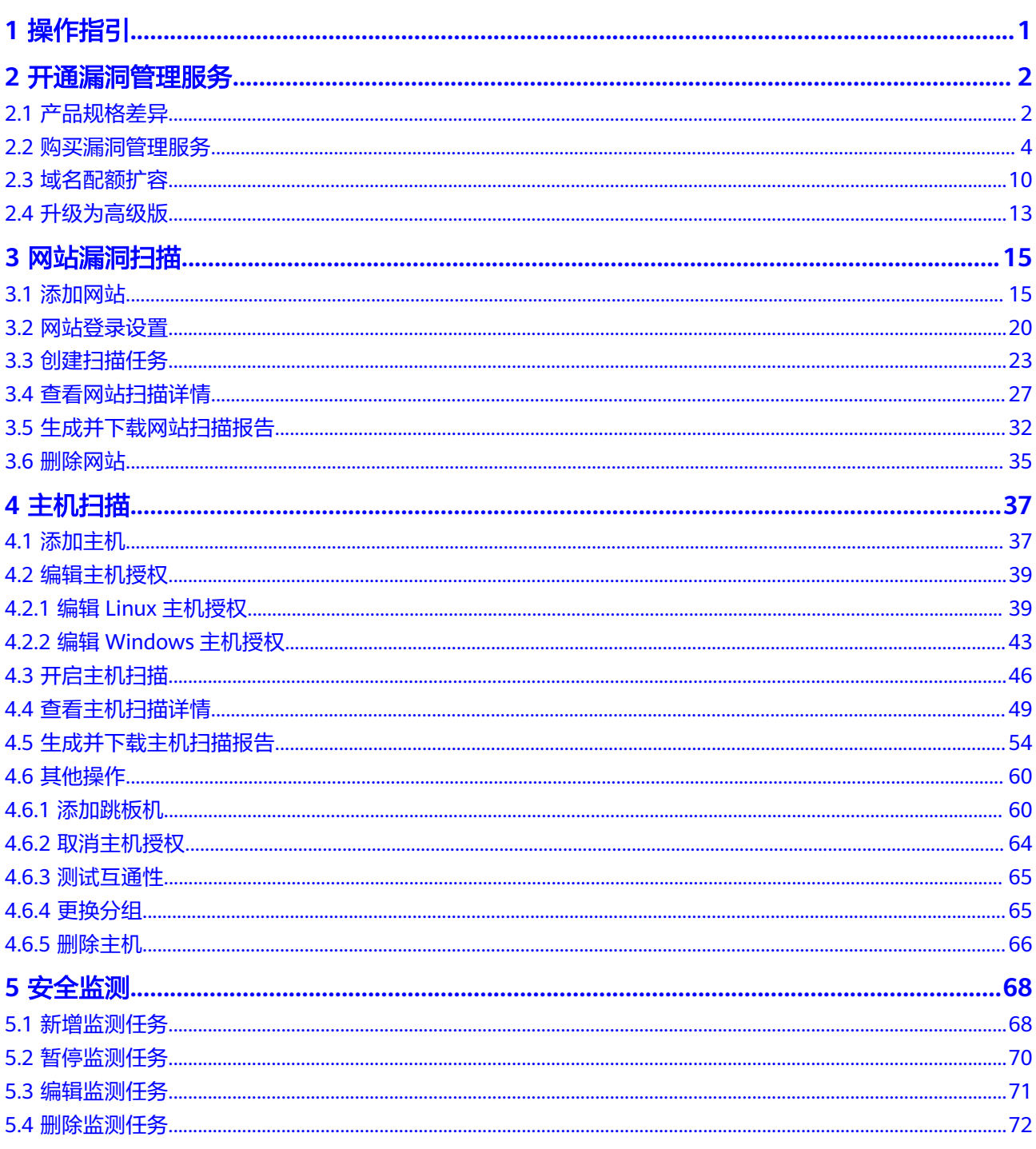

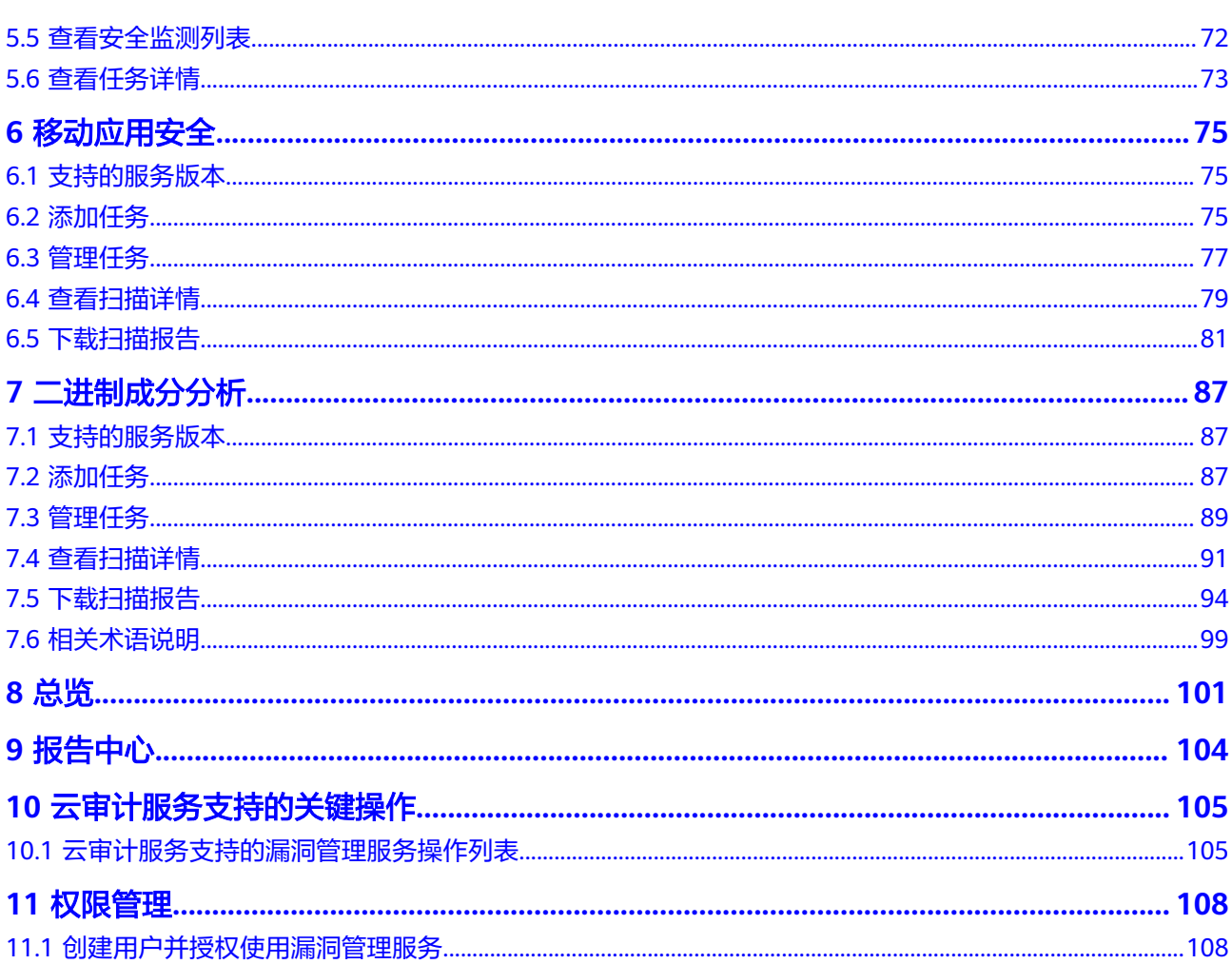

目录

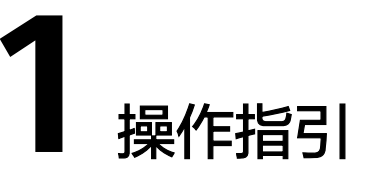

<span id="page-4-0"></span>漏洞管理服务使用概览如表**1-1**所示。

表 **1-1** 漏洞管理服务使用流程概览

| 子流程          | 说明                                                                                                    |
|--------------|----------------------------------------------------------------------------------------------------|
| 购买漏洞管<br>理服务 | 漏洞管理服务提供了基础版、专业版、<br>高级版和企业版四种服务版<br>本。其中,基础版配额内的服务免费,部分功能按需计费;专业版、<br>高级版和企业版需要收费。<br>具体操作请参见 <mark>购买漏洞管理服务</mark> 。 |
| 创建扫描任<br>务   | 创建扫描任务即可对网站进行扫描,具体操作请参见 <mark>创建扫描任务</mark> 。                                                                          |
| 开启主机扫<br>描   | 开启主机扫描即可对主机进行扫描,具体操作请参见 <b>开启主机扫描</b> 。                                                                                |
| 新增监测任<br>务   | 新增监测任务即可对资产进行监测,具体操作请参见 <mark>新增监测任务</mark> 。                                                                          |
| 查看扫描结<br>果   | 扫描完成后可以通过"任务详情"页面查看扫描结果。<br>网站扫描结果,请参见 <mark>查看网站扫描详情</mark> 。<br>$\bullet$<br>主机扫描结果,请参见 <b>查看主机扫描详情</b> 。            |

# **2** 开通漏洞管理服务

# <span id="page-5-0"></span>**2.1** 产品规格差异

漏洞管理服务提供了基础版、专业版、高级版和企业版四种服务版本。其中,基础版 配额内的服务免费,部分功能按需计费;专业版、高级版和企业版需要收费。

各服务版本支持的计费方式、功能和规格说明如下所示,您可以根据业务需求选择相 应的服务版本。

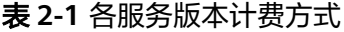

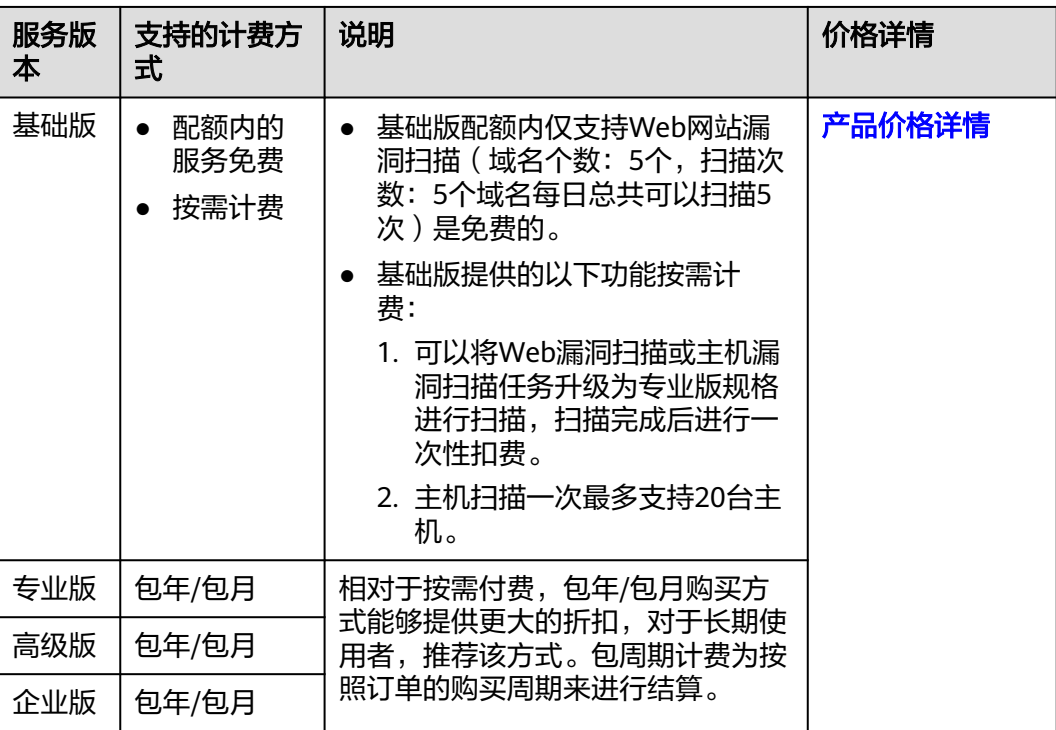

# 表 **2-2** 各服务版本功能说明

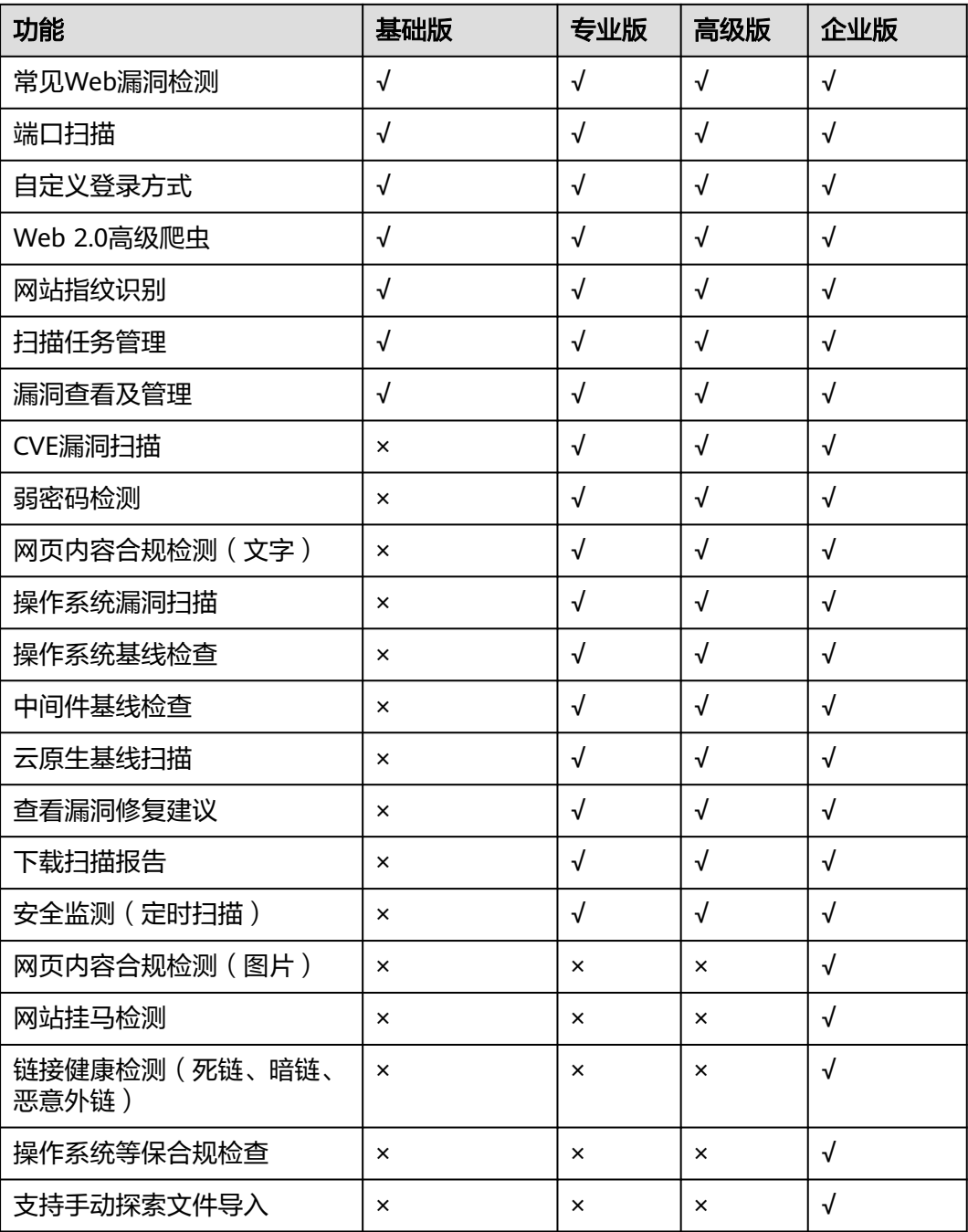

## 表 **2-3** 各服务版本支持的扫描配额说明

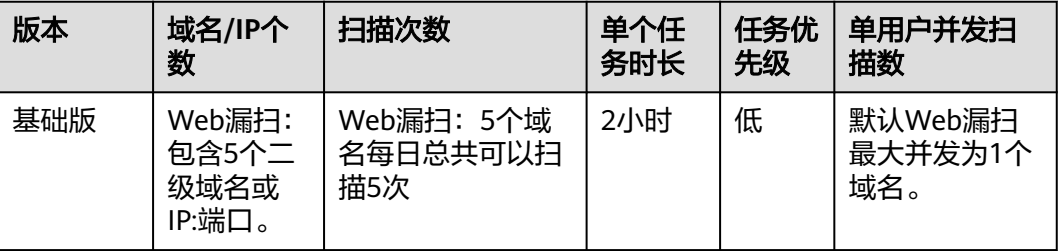

<span id="page-7-0"></span>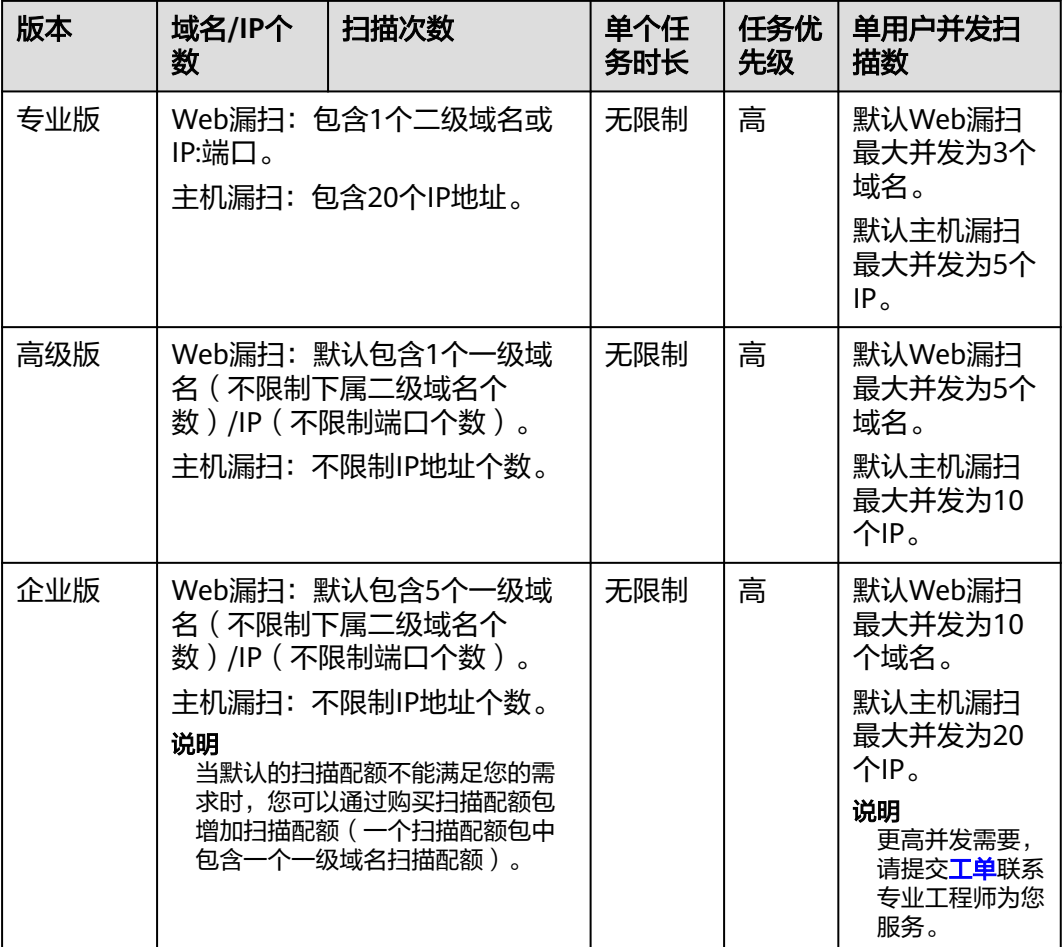

# **2.2** 购买漏洞管理服务

# 操作场景

该任务指导用户首次使用漏洞管理服务时,如何购买漏洞管理服务的专业版、高级版 和企业版扫描功能。

# 须知

- 仅支持从专业版升级至高级版,当您是专业版用户时,如果需要将专业版扫描配额 包中的二级域名配额升级为一级域名配额,可以直接将专业版升级到高级版。
- 不支持多个版本同时存在。如果是老客户,已购买的版本下存在基础版和专业版, 基础版全部免费升级为专业版,版本到期时间以订单到期时间最长的为准。
- 不支持从专业版或高级版直接升级至企业版,当您是专业版或高级版用户时,如果 需要使用企业版,请直接购买企业版。为保证您的权益,请您购买企业版后,提工 单退订专业版或高级版。
- 购买漏洞管理服务或配额后,不支持直接修改配额,仅支持升级规格,请谨慎操 作。如需减少配额请参[考如何减少漏洞管理服务配额?。](https://support.huaweicloud.com/price-vss/vss_01_0098_01.html)

# 前提条件

已获取管理控制台的登录账号(拥有VSS Administrator与BSS Administrator权限)与 密码。

# 购买步骤

#### 步骤**1** [登录管理控制台](https://console.huaweicloud.com/?locale=zh-cn)。

- **步骤2** 在页面上方选择区域或项目后,单击 <sup>-----</sup>,选择"开发与运维 > 漏洞管理服务",进 入漏洞管理服务管理界面。
- 步骤**3** 单击页面右上角的"升级规格",进入漏洞管理服务购买页面。

如果您已经体验了漏洞管理服务基础版,可以选择购买专业版、高级版和企业版的扫 描功能。

- 步骤**4** 在购买漏洞管理服务界面,进行服务选型配置。
	- "计费模式 "选择"包年/包月 ",如<mark>图2-1、图[2-2](#page-9-0)和图[2-3](#page-9-0)</mark>所示,参数说明如<mark>表</mark> **[2-4](#page-9-0)**所示,参数配置完成后,请执[行步骤](#page-13-0)**5**。

#### 说明

- 使用基础版的用户,可以继续使用基础版的功能,每个用户可添加的域名个数不超过5 个。
- 当用户在使用中需要增加专业版/高级版/企业版域名扫描配额,购买的数量不能小于已 购买的数量,到期时间不变。

#### 图 **2-1** 计费模式-包年/包月(专业版)

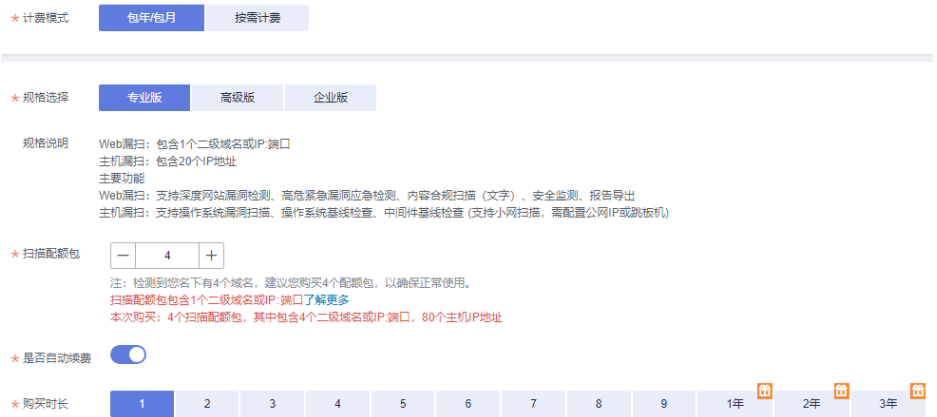

## <span id="page-9-0"></span>图 **2-2** 计费模式-包年/包月(高级版)

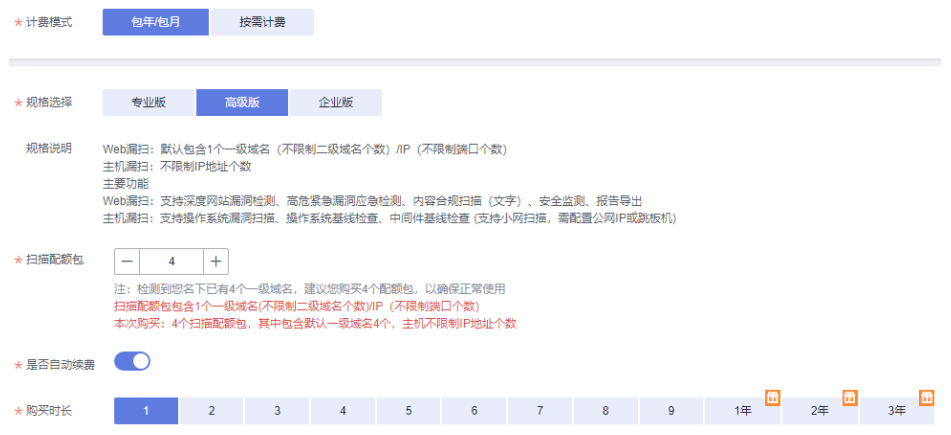

# 图 **2-3** 计费模式-包年/包月(企业版)

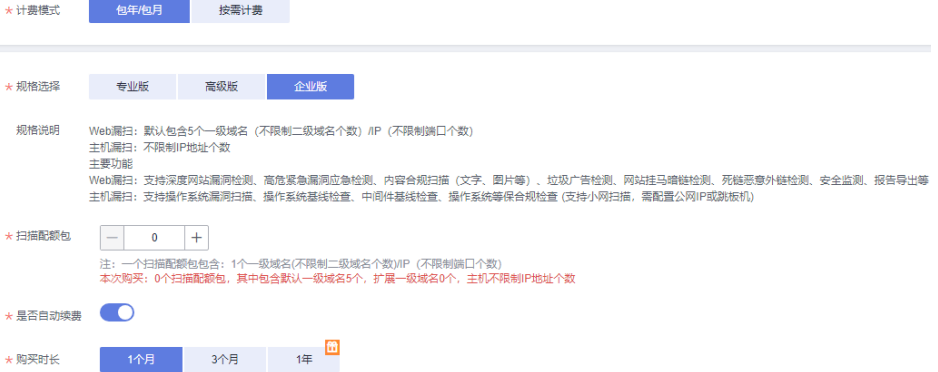

## 表 **2-4** 服务选型参数说明

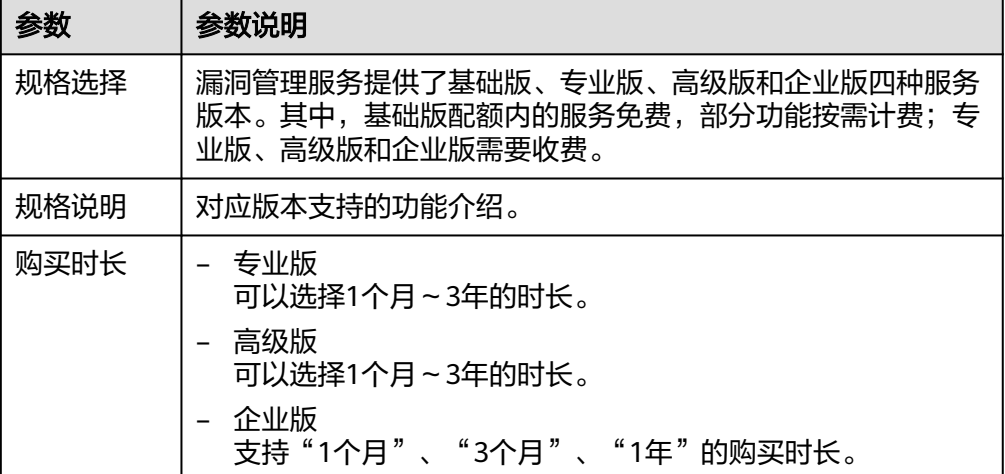

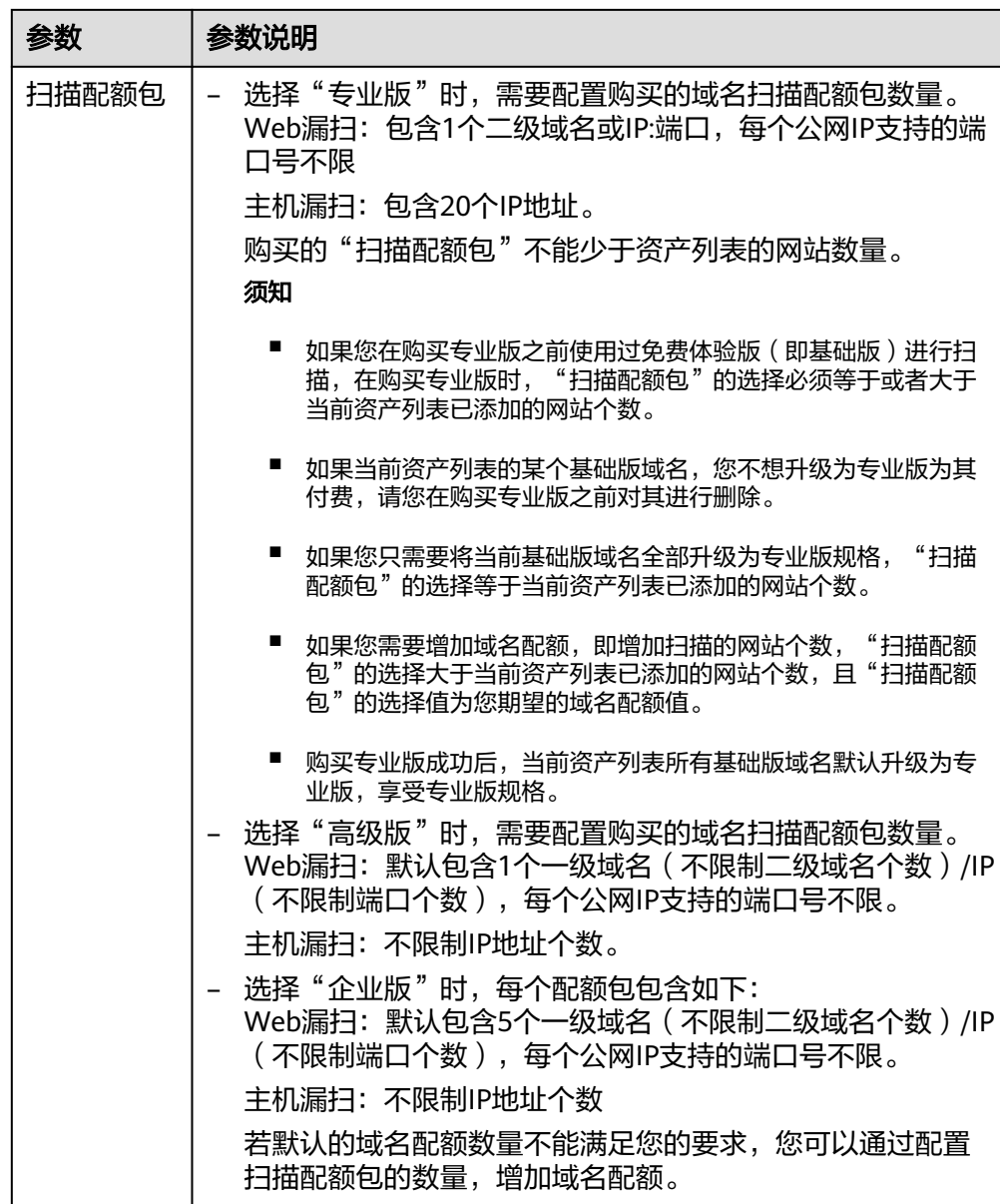

- 计费模式选择"按需计费",如图**[2-4](#page-11-0)**所示。
	- 创建任务时,保持升级开关关闭,开始扫描后默认享受单次基础版扫描服 务。
	- 创建任务时,开启升级开关,开始扫描后享受单次专业版扫描服务。扫描开 始后进行一次性扣费,请保障您的账户余额充足。
	- 基于基础版创建主机扫描时,每次扫描最多20台主机,扫描开始后进行一次 性扣费,请保障您的账户余额充足。

# <span id="page-11-0"></span>图 **2-4** 计费模式-按需计费

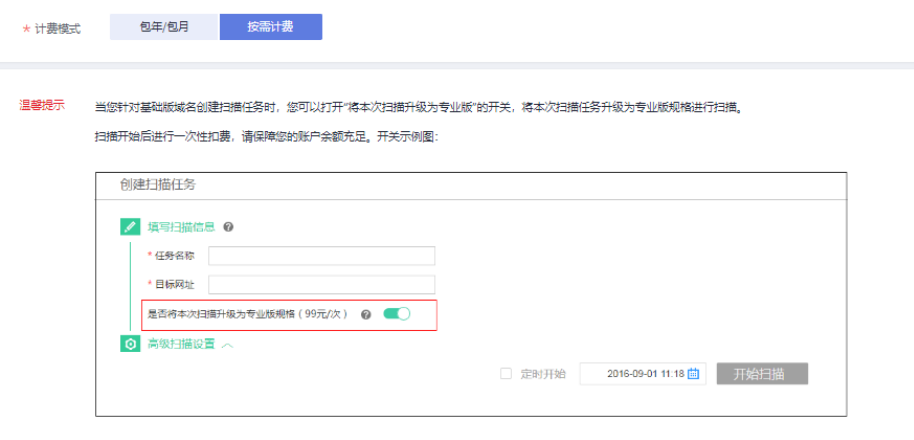

当您针对基础版主机创建扫描任务时,批量扫描一次99元,每次扫描最多20台主机。 扫描开始后进行一次性扣费,请保障您的账户余额充足。扫描示意图:

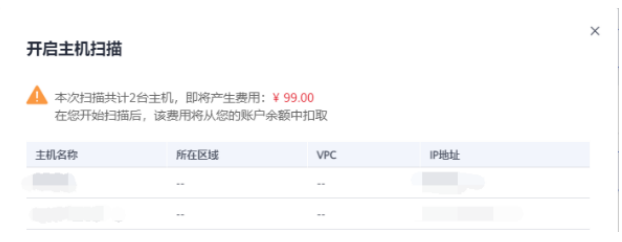

请参照以下操作步骤完成一次扫描任务:

a. 单击"立即体验"回到"资产列表"界面。

说明

如果没有网站,请先添加网站,再在创建任务界面进行单次按需购买。 b. 单击"扫描",进入"创建任务"界面,相关设置如<mark>图[2-5](#page-12-0)</mark>所示。

 $\times$ 

#### <span id="page-12-0"></span>图 **2-5** 扫描设置

# 创建任务

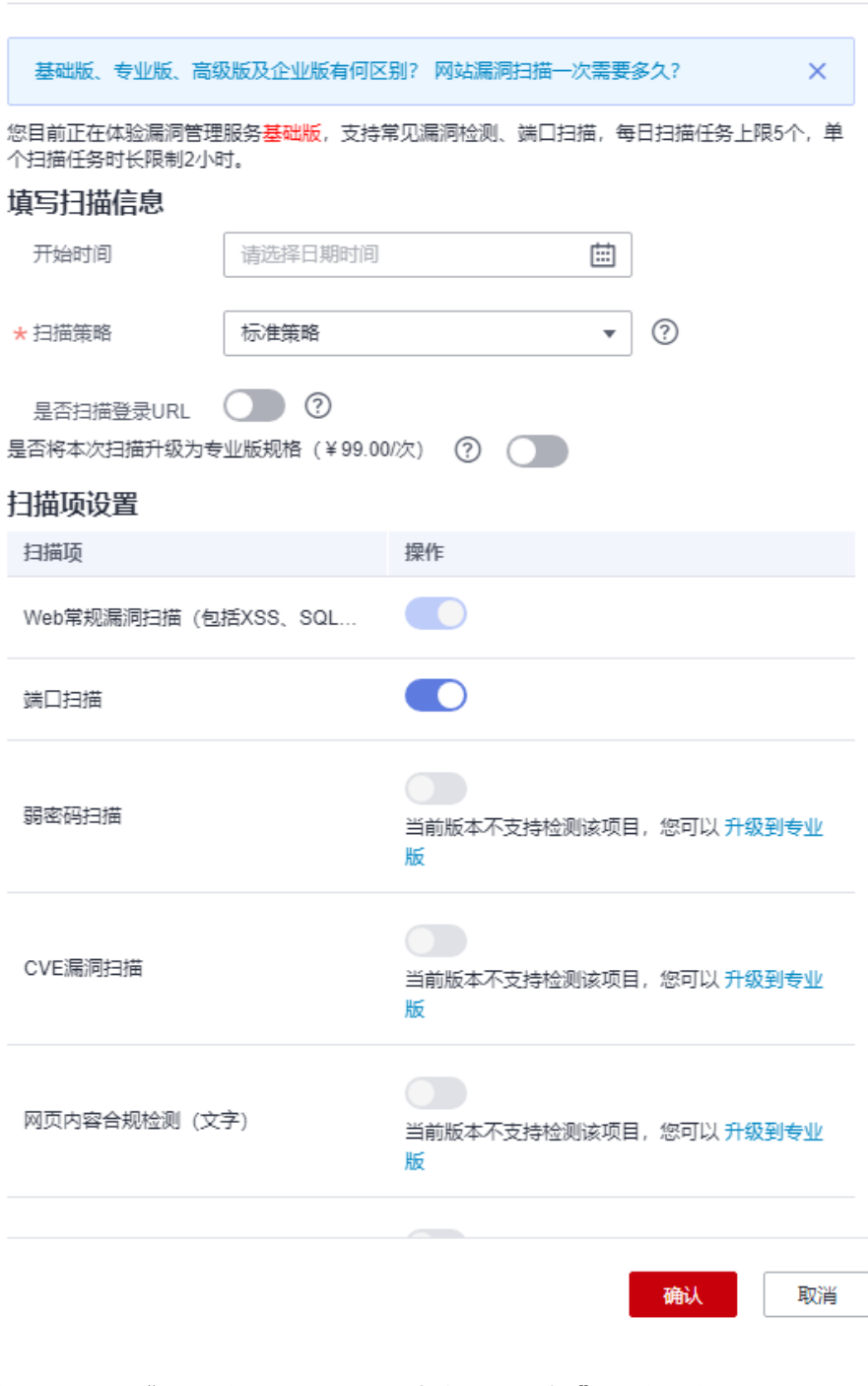

您可以打开"是否将本次扫描升级为专业版规格"开关,将本次扫描升级为 专业版。

设置完成后,用户可以根据需要选择定时扫描或者立即扫描,在弹出的"付 费提醒"界面,单击"同意并扫描"。

<span id="page-13-0"></span>说明

- 在您扫描成功后,该费用将从您的账户余额中扣取。在页面右上角,单击"费 用",进入费用中心,可以查看余额变动。漏洞管理服务默认每隔1小时统计一次 按需扫描的次数,进行费用扣取。
- 用户选择"按需计费"的方式进行扫描时,如果扫描任务失败,则本次扫描不扣 费。
- 步骤5 参数设置完毕后, 在页面右下角, 单击"立即购买"。

#### 说明

如果您对价格有疑问,可以单击"了解计费详情"了解产品价格。

步骤6 确认订单详情无误并阅读《华为云漏洞管理服务声明》后,勾选"我已阅读并同意 《华为云漏洞管理服务声明》",单击"去支付"。

如果订单填写有误,用户可以单击"上一页",回到服务选型页面修改配置信息后再 继续购买。

步骤**7** 在"付款"页面,选择付款方式进行付款。

**----**结束

# **2.3** 域名配额扩容

# 操作场景

该任务指导已购买专业版、高级版或者企业版的用户增加扫描的域名配额。

#### 须知

- 若用户以前使用过基础版(免费体验版)进行扫描,在升级为专业版时,基础版所 有的已有域名会占用专业版配额。
- 当前不支持从专业版或者高级版直接升级至企业版,若您是专业版或者高级版用 户,并想要使用企业版,请直接购买企业版,为保证您的权益,请您购买企业版 后,提工单退订专业版或者高级版。
- 当前不支持仅购买企业版(不购买配额)后再次升级增加配额。如果要想增加配 额,请先退订企业版,重新购买。

# 前提条件

- 已获取管理控制台的登录账号(拥有VSS Administrator与BSS Administrator权 限)和密码。
- 已购买专业版、高级版或者企业版的漏洞管理服务。

## 扩容专业版配额

步骤**1** [登录管理控制台](https://console.huaweicloud.com/?locale=zh-cn)。

- 步骤**2** 在左侧导航树中,单击 ,选择"服务列表 > 开发与运维 > 漏洞管理服务",进入 漏洞管理服务页面。
- **步骤3** 在左侧导航栏,选择"资产列表",单击右上角的"升级规格",进入升级专业版规 格入口。
- 步骤**4** 在升级规格界面设置配额,如图**2-6**所示。

图 **2-6** 专业版配额扩容

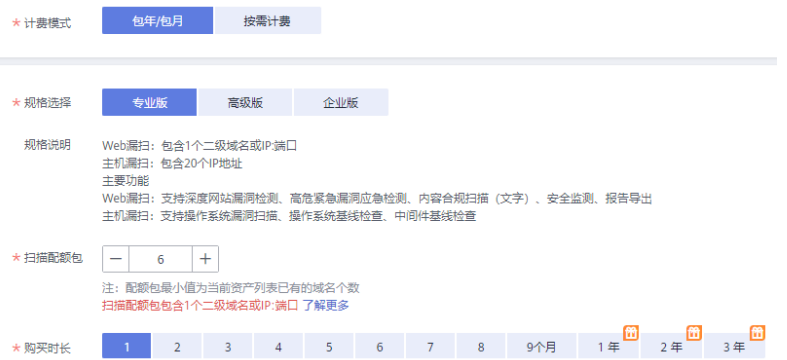

在"扫描配额包"栏,单击 +增加域名扫描配额包数量。

说明

- "扫描配额包"即配置的域名/IP地址个数,目前支持的范围为1-100。
- 选择的"扫描配额包"必须大于当前拥有的域名配额。
- 每个扫描配额包默认包含1个二级域名或公网IP:端口。

步骤**5** 在页面右下角,单击"立即购买"。

#### 说明

如果您对价格有疑问,可以单击"了解计费详情"了解产品价格。

步骤6 确认订单详情无误并阅读《华为云漏洞管理服务声明》后,勾选"我已阅读并同意 《华为云漏洞管理服务声明》",单击"去支付"。

如果订单填写有误,用户可以单击"上一页",回到服务选型页面修改配置信息后再 继续购买。

步骤7 在"付款"页面, 选择付款方式进行付款。

**----**结束

#### 扩容高级版配额

- 步骤**1** [登录管理控制台](https://console.huaweicloud.com/?locale=zh-cn)。
- 步骤**2** 在左侧导航树中,单击 ,选择"服务列表 > 开发与运维 > 漏洞管理服务",进入 漏洞管理服务页面。
- 步骤**3** 在左侧导航栏,选择"资产列表",单击右上角的"升级规格",进入升级高级版规 格入口。

## 步骤**4** 在升级规格界面设置配额,如图**2-7**所示。

图 **2-7** 高级版配额扩容

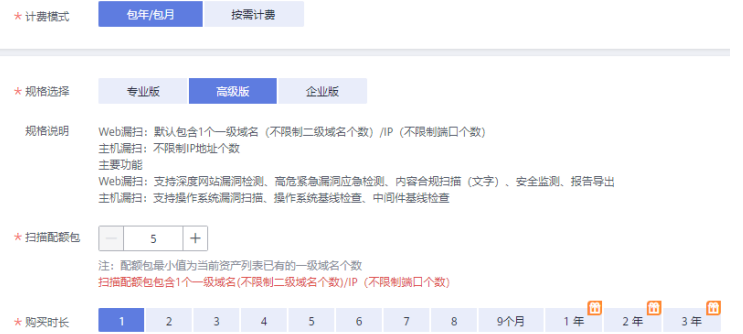

在"扫描配额包"栏,单击 +增加域名扫描配额包数量。

#### 说明

- "扫描配额包"即配置的域名/IP地址个数,目前支持的范围为1-100。
- 选择的"扫描配额包"必须大于当前拥有的域名配额。
- 每个扫描配额包默认包含1个一级域名(不限制二级域名个数)/IP(不限制端口个数)。
- 步骤**5** 在页面右下角,单击"立即购买"。

#### 说明

如果您对价格有疑问,可以单击"了解计费详情"了解产品价格。

步骤6 确认订单详情无误并阅读《华为云漏洞管理服务声明》后,勾选"我已阅读并同意 《华为云漏洞管理服务声明》",单击"去支付"。

如果订单填写有误,用户可以单击"上一页",回到服务选型页面修改配置信息后再 继续购买。

步骤**7** 在"付款"页面,选择付款方式进行付款。

**----**结束

### 扩容企业版配额

# 步骤**1** [登录管理控制台](https://console.huaweicloud.com/?locale=zh-cn)。

- **步骤2** 在左侧导航树中,单击 <sup>|</sup>一 ,选择"服务列表 > 开发与运维 > 漏洞管理服务",进入 漏洞管理服务页面。
- 步骤**3** 在左侧导航栏,选择"资产列表",单击右上角的"升级规格",进入升级企业版规 格入口。
- 步骤**4** 在升级规格界面设置配额,如图**[2-8](#page-16-0)**所示。

## <span id="page-16-0"></span>图 **2-8** 企业版配额扩容

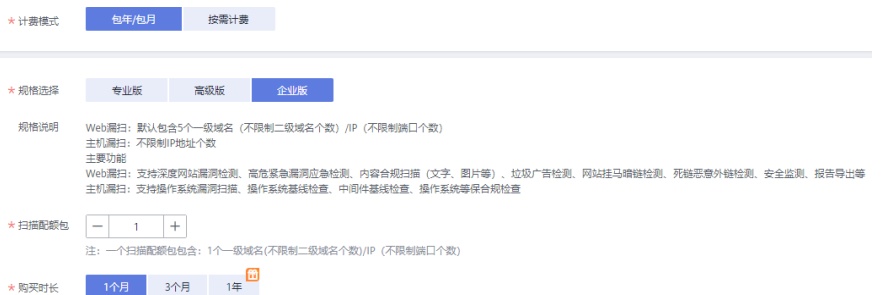

在"扫描配额包"栏,单击 <sup>十</sup> 增加扫描配额包 。

#### 说明

- "扫描配额包"即配置的域名/IP地址个数,目前支持的范围为1~100。
- 每个扫描配额包默认包含1个一级域名(不限制二级域名个数)/IP(不限制端口个数)。
- 步骤**5** 在页面右下角,单击"立即购买"。

#### 说明

如果您对价格有疑问,可以单击"了解计费详情"了解产品价格。

步骤6 确认订单详情无误并阅读《华为云漏洞管理服务声明》后,勾选"我已阅读并同意 《华为云漏洞管理服务声明》",单击"去支付"。

如果订单填写有误,用户可以单击"上一页",回到服务选型页面修改配置信息后再 继续购买。

步骤**7** 在"付款"页面,选择付款方式进行付款。

#### **----**结束

# **2.4** 升级为高级版

当您是专业版用户时,如果需要将专业版扫描配额包中的二级域名配额全部升级为一 级域名配额,可以直接将专业版升级为高级版。

该任务指导专业版用户将漏洞管理服务升级为高级版。

# 前提条件

- 已获取管理控制台的登录账号(拥有VSS Administrator与BSS Administrator权 限)和密码。
- 已购买专业版的漏洞管理服务。

# 升级为高级版

步骤**1** [登录管理控制台](https://console.huaweicloud.com/?locale=zh-cn)。

步骤**2** 在左侧导航树中,单击 ,选择"服务列表 > 开发与运维 > 漏洞管理服务",进入 漏洞管理服务页面。

步骤**3** 单击"升级规格",进入升级规格界面。

步骤**4** 在升级规格界面,单击"高级版",设置配额,如图**2-9**所示。

#### 图 **2-9** 升级为高级版配额

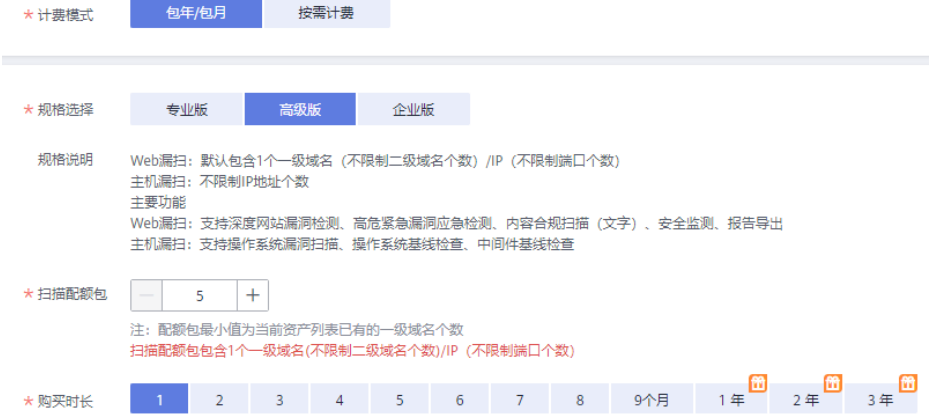

在"扫描配额包"栏,单击 <sup>十</sup> 增加域名扫描配额包数量。

#### 说明

- "扫描配额包"即配置的域名/IP地址个数,目前支持的范围为1-100。
- "扫描配额包"栏的数量默认为专业版配额的数量。
- "扫描配额包"可以选择大于或等于当前拥有的专业版配额,漏洞管理服务仅支持专业版配 额全部升级,不支持专业版配额部分升级。
- 每个扫描配额包默认包含1个一级域名(不限制二级域名个数)/IP(不限制端口个数)。
- 步**骤5** 确认订单详情无误并阅读《华为云漏洞管理服务声明》后,勾选"我已阅读并同意 《华为云漏洞管理服务声明》",单击"去支付"。

如果订单填写有误,用户可以单击"上一页",回到服务选型页面修改配置信息后再 继续购买。

步骤**6** 在"付款"页面,选择付款方式进行付款。

**----**结束

# 3 网站漏洞扎

# <span id="page-18-0"></span>**3.1** 添加网站

开通漏洞管理服务后,您首先需要将网站资产以IP或域名的形式添加到漏洞管理服务 中并完成网站认证,才能进行漏洞扫描。

如果您的网站中存在需要登录才能访问的网页,还需要配置网站登录信息(支持 "Web页面登录"、"Cookie登录"和"Header登录"三种登录方式),漏洞管理服 务才能为您更好的检测网站安全问题。

#### 说明

如果您在添加网站时,提示"当前套餐可新增域名已达到上限",无法添加网站时,可参照以下 方法进行处理:

- 参照<mark>域名配额扩容</mark>进行域名配额扩容,购买"扫描配额包","扫描配额包"必须大于当前 版本已有的配额。
- 如果您的资产列表有不需要防护的网站,建议删除后再添加新的网站。

# 前提条件

已获取管理控制台的登录账号与密码。

# 操作步骤

#### 步骤**1** [登录管理控制台](https://console.huaweicloud.com/?locale=zh-cn)。

- **步骤2** 在左侧导航树中,单击 ——,选择"服务列表 > 开发与运维 > 漏洞管理服务",讲入 漏洞管理服务页面。
- 步骤**3** 在"资产列表 > 网站"页签,单击"新建网站",进入"新建网站 > 填写网站信息" 页面。
- 步骤**4** 添加网站。

#### 须知

漏洞管理服务是通过公网访问域名/IP地址进行扫描的,请确保该目标域名/IP地址能通 过公网正常访问。

- 单个添加网站
	- a. 单击左上角"添加",如图**3-1**所示,参数说明如表**3-1**所示。

#### 图 **3-1** 添加网站

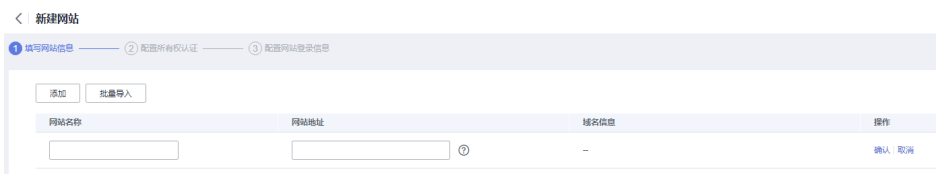

#### 表 **3-1** 添加网站配置参数说明

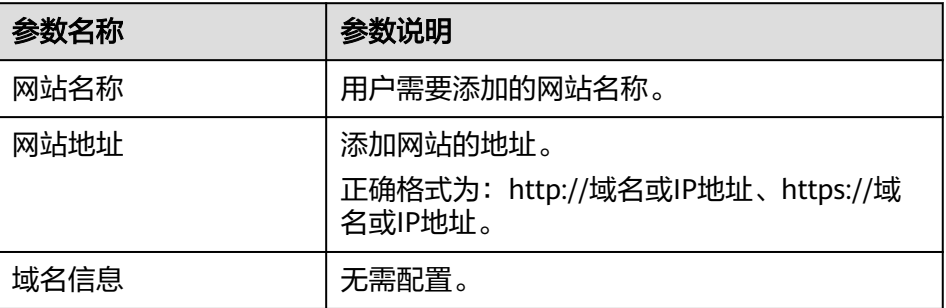

b. 单击新增网站所在行的"确认",添加网站成功。

添加网站成功后, "域名信息"自动获取"网站地址"中的信息生成。

- 批量导入网站
	- a. 单击"批量导入",弹出"批量新增域名"对话框。如<mark>图3-2</mark>所示。

图 **3-2** 批量添加网站

# 批量添加网站

X

说明: 请输入可访问的域名/IP地址, 多个域名地址以换行分开

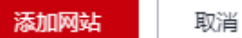

b. 配置一个及以上网站地址。

网站地址格式为:http://域名或IP地址、https://域名或IP地址。多个网站地 址使用换行分开。

c. 单击"添加网站"。 "网站名称"和"域名信息"根据"网站地址"自动生成。

#### 说明

添加网站信息成功后,支持编辑和删除网站信息。

- 步骤5 单击"下一步",进入"配置所有权认证"页面。
- 步骤**6** 选择认证类型。

#### 说明

如果待检测站点的服务器搭建在华为云上,且该服务器是您当前登录账号的资产,才可以选择 "一键认证"的方式进行快速认证,否则只能选择"免认证"的方式进行认证。

● 免认证,仔细阅读图**3-3**中的"使用须知",确认符合条件后,勾选"我已阅读并 了解上述使用要求",进行网站认证。

#### 图 **3-3** 免认证方式

认证类型 ● 免认证 ○ 一键认证

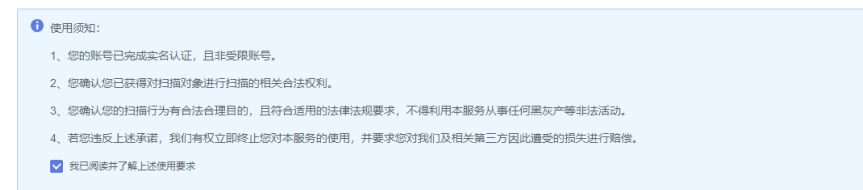

一键认证,如<mark>图3-4</mark>所示。

#### 图 **3-4** 一键认证方式

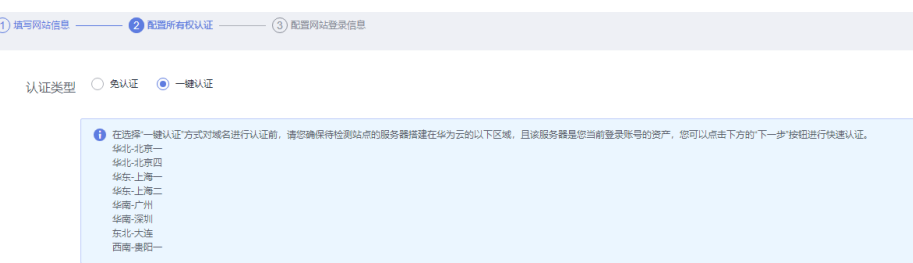

- **步骤7** 单击"下一步",进入"配置网站登录信息"页面。
- 步骤**8** (可选)配置网站登录信息。

如果网站中存在需要登录才能访问的网页,进行登录设置后,漏洞管理服务能够为您 更好的检测网站安全问题。如果此处未配置网站登录信息,则网站添加成功后,可参 考<mark>网站登录设置</mark>进行网站信息的配置。

- 1. 在目标网站所在行的"操作"列,单击"配置网站登录信息",页面右侧弹出 "配置网站登录信息"窗口。
- 2. 参照表**[3-2](#page-21-0)**完成网站信息配置,如图**[3-5](#page-21-0)**所示。

 $\times$ 

#### <span id="page-21-0"></span>图 **3-5** 网站登录设置

#### 配置网站登录信息

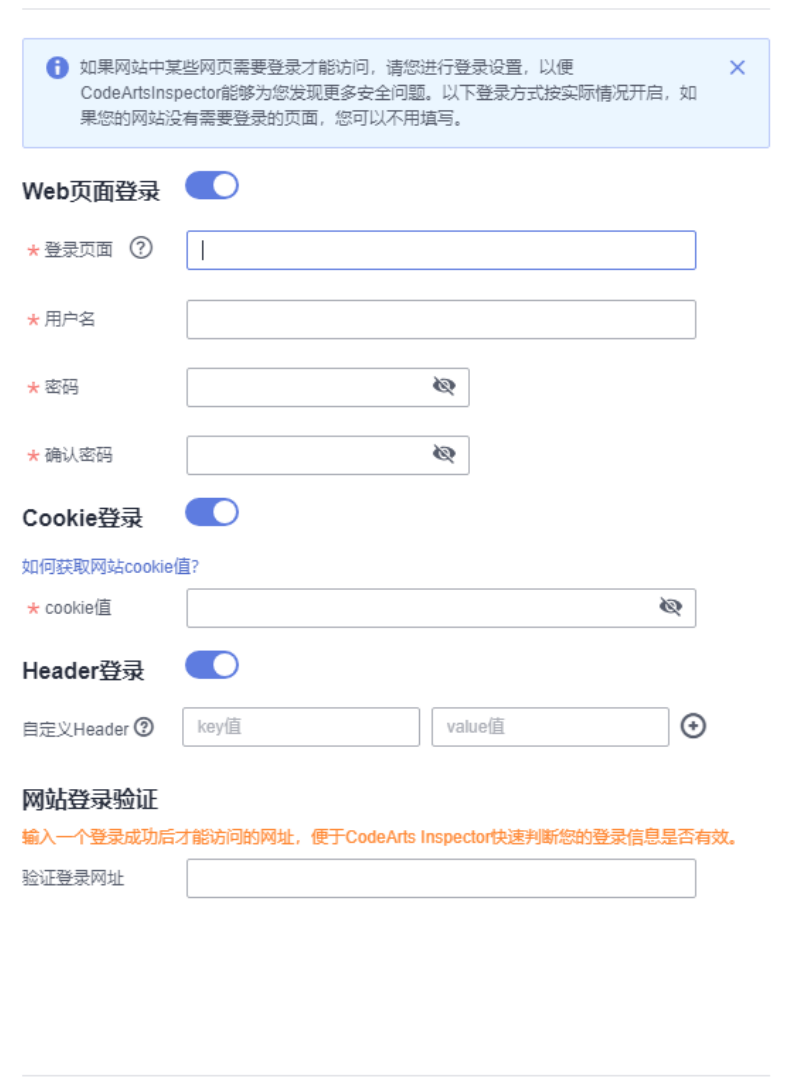

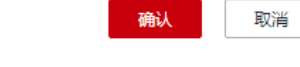

#### 说明

漏洞管理服务提供了"Web页面登录"、"Cookie登录"和"Header登录"三种登录方 式,三种登录方式的开关默认为关闭。请按照业务认证逻辑,启用对应配置。

#### 表 **3-2** 网站登录页面参数说明

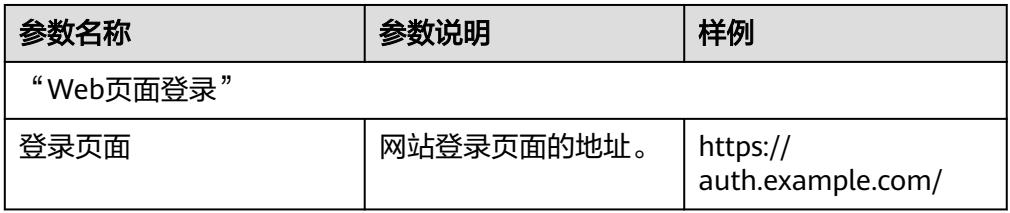

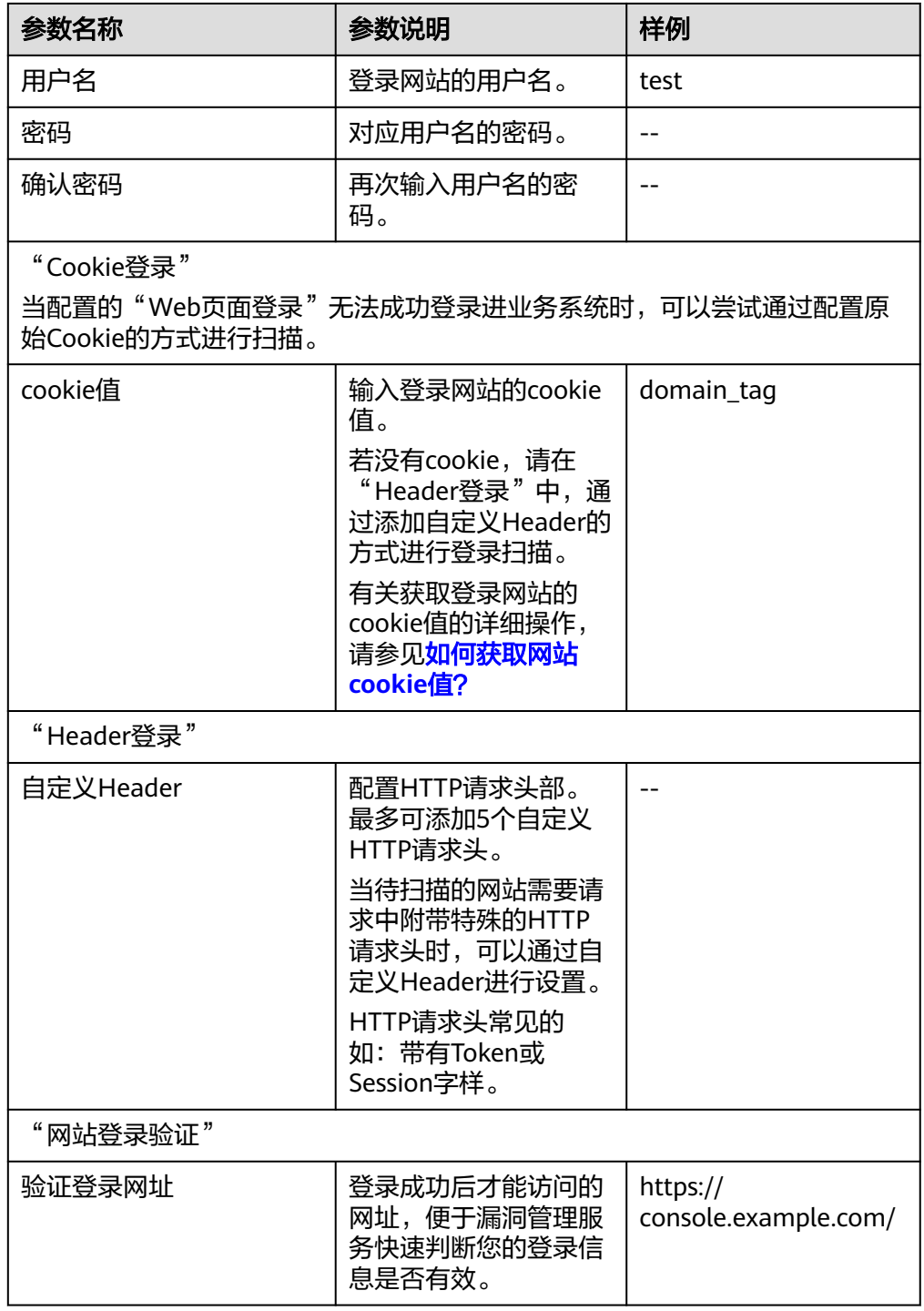

3. 单击"确认",完成网站登录信息的配置。

- **步骤9**  阅读《华为云漏洞管理服务声明 》后,勾选"我已阅读并同意《华为云漏洞管理服务 声明》"。
- 步骤**10** 单击"确定",添加网站成功。

**----**结束

# <span id="page-23-0"></span>后续操作

网站登录方式设置完成,您还需要创建扫描任务,详细操作请参见<mark>创建扫描任务</mark>。

相关操作

- [如何修改漏洞管理服务已添加的域名?](https://support.huaweicloud.com/vss_faq/vss_01_0024.html)
- [为什么域名认证失败?](https://support.huaweicloud.com/vss_faq/vss_01_0039.html)
- **[已添加的域名是否可以删除?](https://support.huaweicloud.com/vss_faq/vss_01_0091.html)**

# **3.2** 网站登录设置

# 操作场景

该任务指导用户通过漏洞管理服务进行网站登录设置,修改网站信息。

如果您的网站页面需要登录才能访问,必须进行网站登录设置,以便漏洞管理服务能 为您发现更多安全问题。漏洞管理服务提供了三种登录方式,请您根据您的网站访问 限制条件选择登录方式:

● Web页面登录。

如果您的网站仅需要账号密码就可以登录访问,设置该方式即可。

● Cookie登录。

建议优先配置"Web页面登录"方式。如果发现通过"Web页面登录"仅能扫描 到登录界面,无法成功扫描到内部业务系统时,可以根据业务实际认证方式配置 "Cookie登录"进行扫描。

● Header登录。

建议优先配置"Web页面登录"方式。如果发现通过"Web页面登录"仅能扫描 到登录界面,无法成功扫描到内部业务系统时,可以根据业务实际认证方式配置 "Header登录"进行扫描。

以上登录方式根据网站访问情况选择。

# 前提条件

- 已获取管理控制台的登录账号与密码。
- 已添加网站。

#### 操作步骤

#### 步骤**1** [登录管理控制台](https://console.huaweicloud.com/?locale=zh-cn)。

- 步骤**2** 在左侧导航树中,单击 ,选择"服务列表 > 开发与运维 > 漏洞管理服务",进入 漏洞管理服务页面。
- 步骤3 在"资产列表 > 网站"页签,单击对应的网站信"操作"列的"编辑",页面右侧弹 出"编辑网站"窗口。
- 步骤**4** 根据需要修改网站登录信息,如图**[3-6](#page-24-0)**所示,参数说明如表**[3-3](#page-24-0)**所示。

# <span id="page-24-0"></span>图 **3-6** 编辑网站登录信息页面

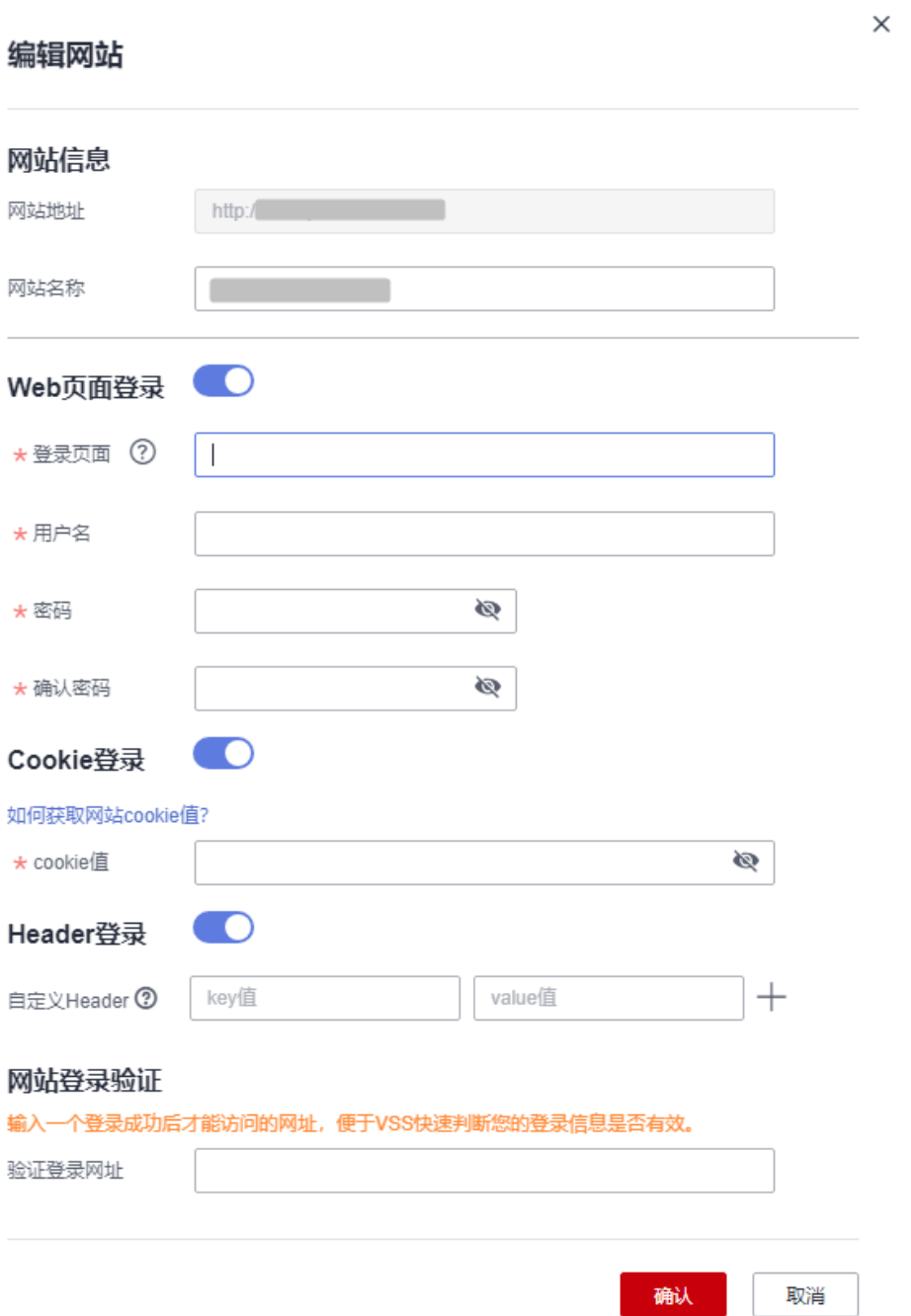

### 表 **3-3** 编辑网站登录信息参数说明

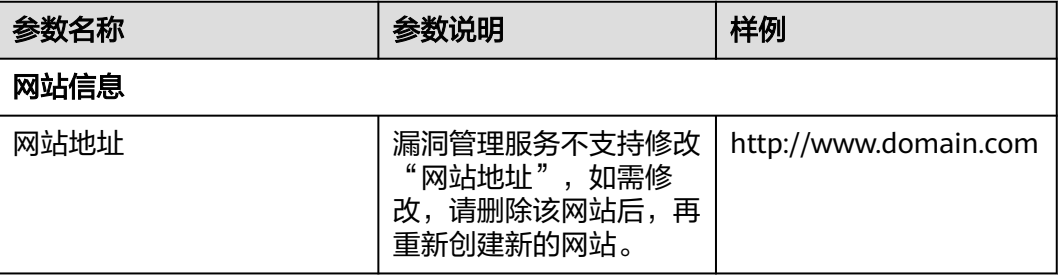

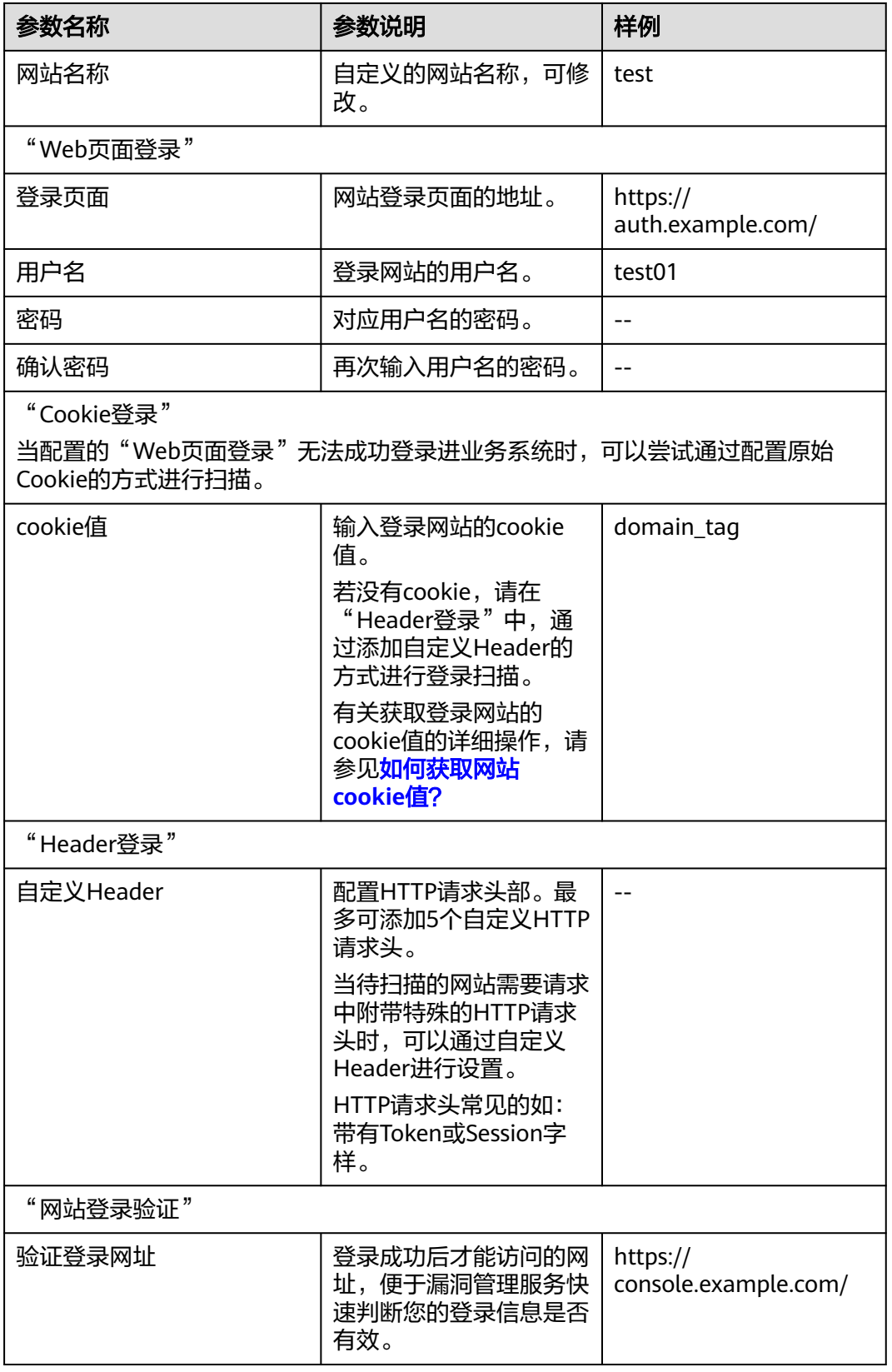

步骤**5** 单击"确认",网站登录信息设置成功。

**----**结束

# <span id="page-26-0"></span>**3.3** 创建扫描任务

# 操作场景

该任务指导用户通过漏洞管理服务创建扫描任务。

# 前提条件

- 已获取管理控制台的登录账号与密码。
- 已添加网站。
- 如果您的网站设置了防火墙或其他安全策略,将导致漏洞管理服务的扫描IP被当 成恶意攻击者而误拦截。因此,在使用漏洞管理服务前,请您将以下漏洞管理服 务的扫描IP添加至网站访问的白名单中:

119.3.232.114,119.3.237.223,124.70.102.147,121.36.13.144, 124.70.109.117,139.9.114.20,119.3.176.1

# 操作步骤

## 步骤**1** [登录管理控制台](https://console.huaweicloud.com/?locale=zh-cn)。

- 步骤**2** 在左侧导航树中,单击 ,选择"服务列表 > 开发与运维 > 漏洞管理服务",进入 漏洞管理服务页面。
- 步骤3 在"资产列表 > 网站"页签,单击对应的网站信息"操作"列的"扫描",页面右侧 弹出"创建任务"窗口。

说明

用户可以同时扫描多个网站。勾选多个网站后,单击列表左上方的"批量扫描",在页面右侧弹 出的"创建任务"窗口中单击"确认",即可批量扫描网站。

步骤**4** 请根据表**[3-4](#page-27-0)**进行扫描设置,设置后如图**[3-7](#page-27-0)**所示。

 $\times$ 

## <span id="page-27-0"></span>图 **3-7** 创建扫描任务

# 创建任务

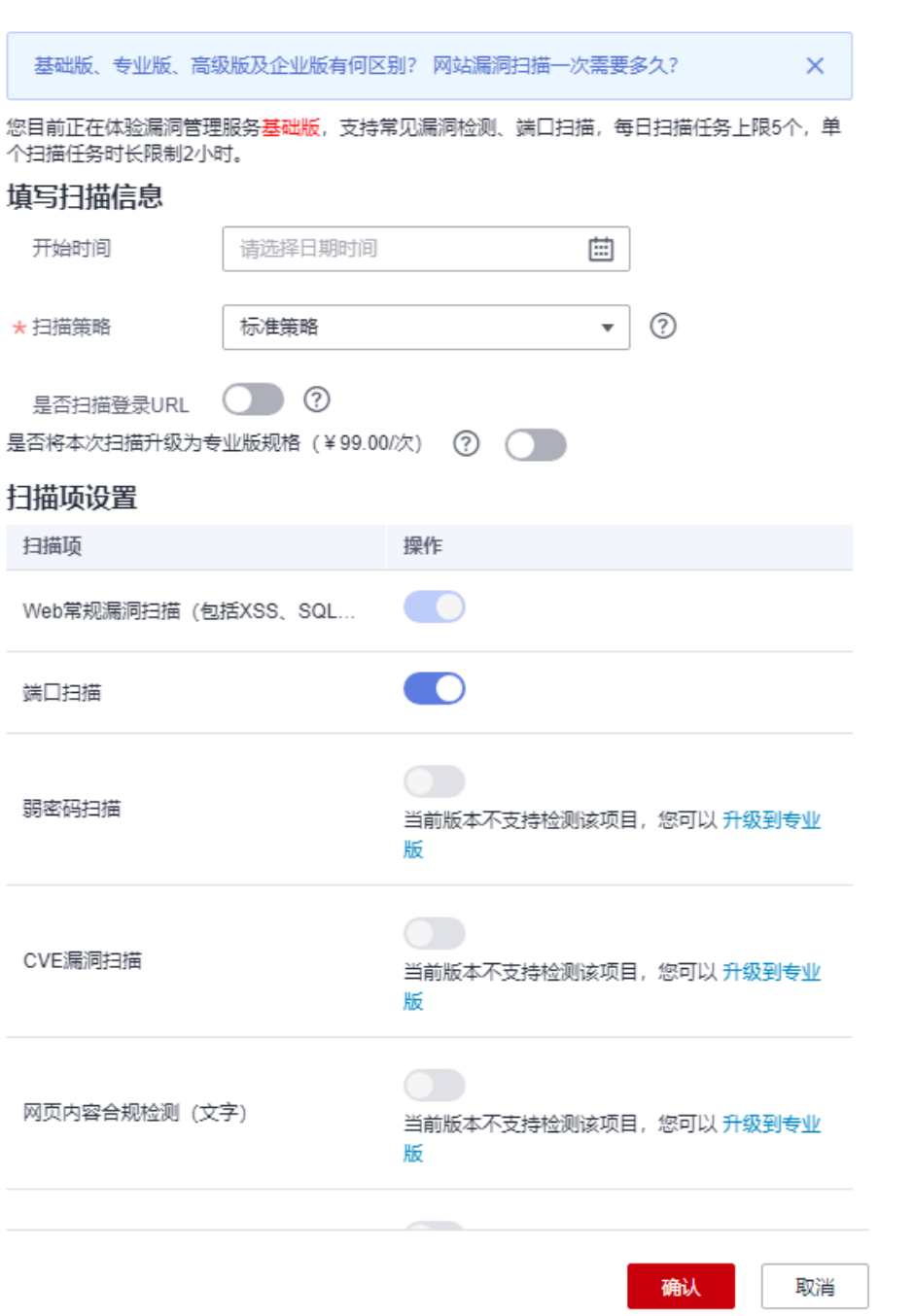

## 表 **3-4** 扫描设置参数说明

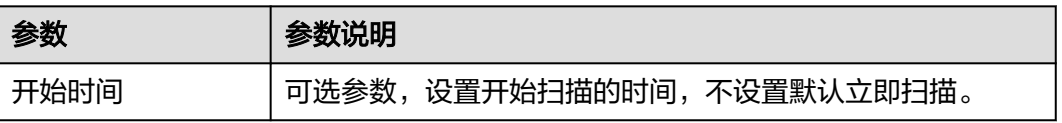

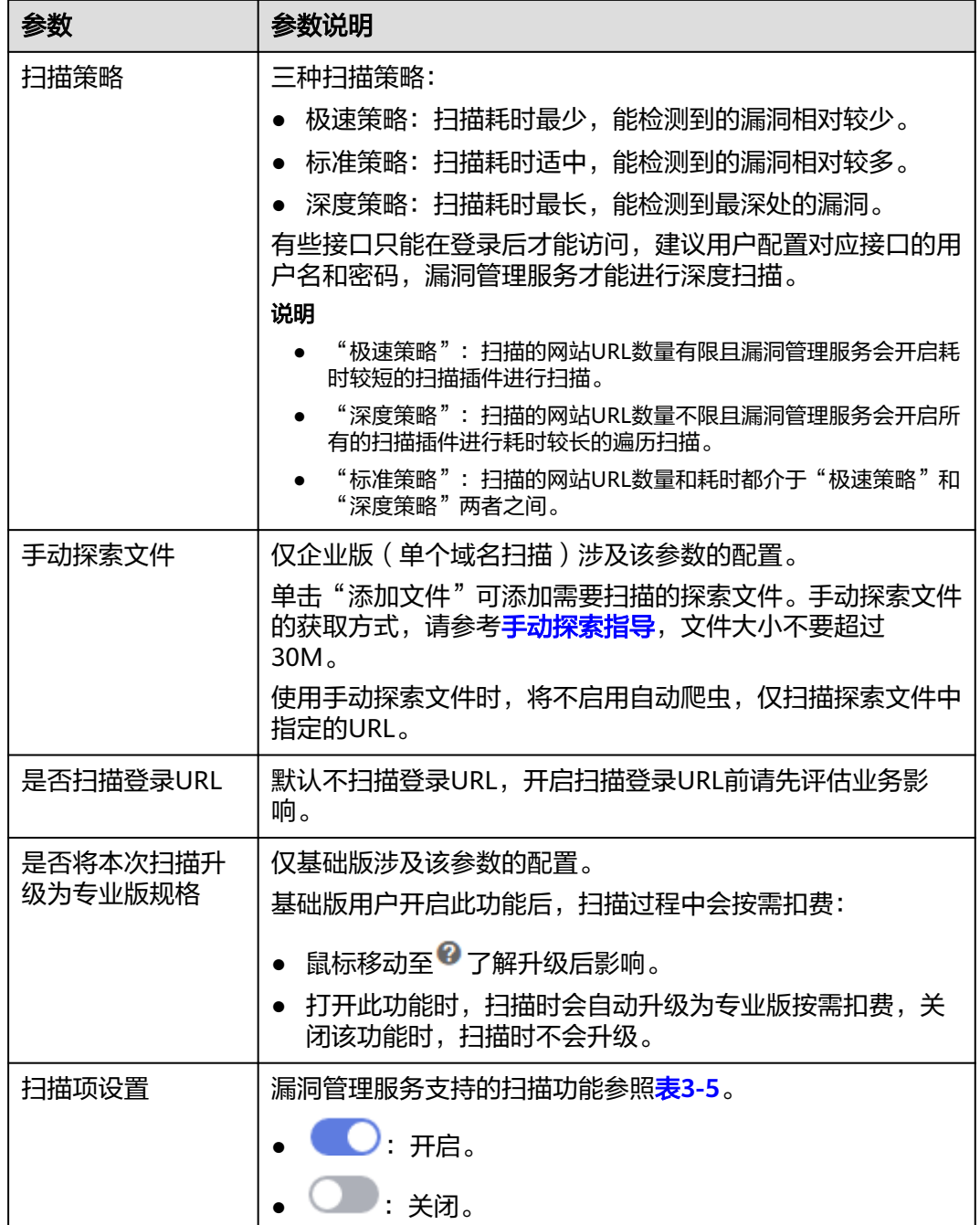

# 表 **3-5** 扫描项设置

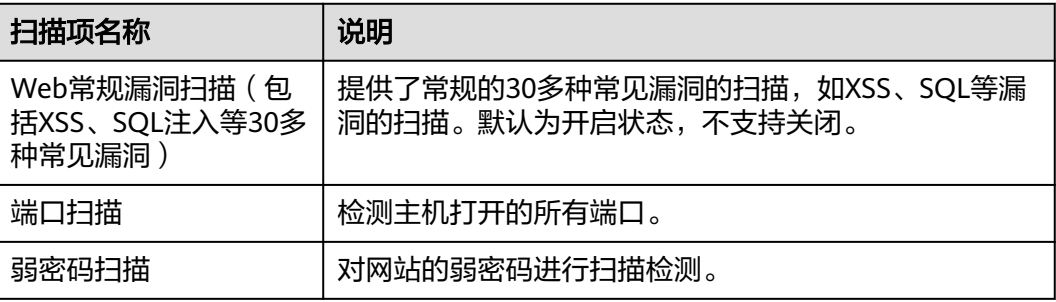

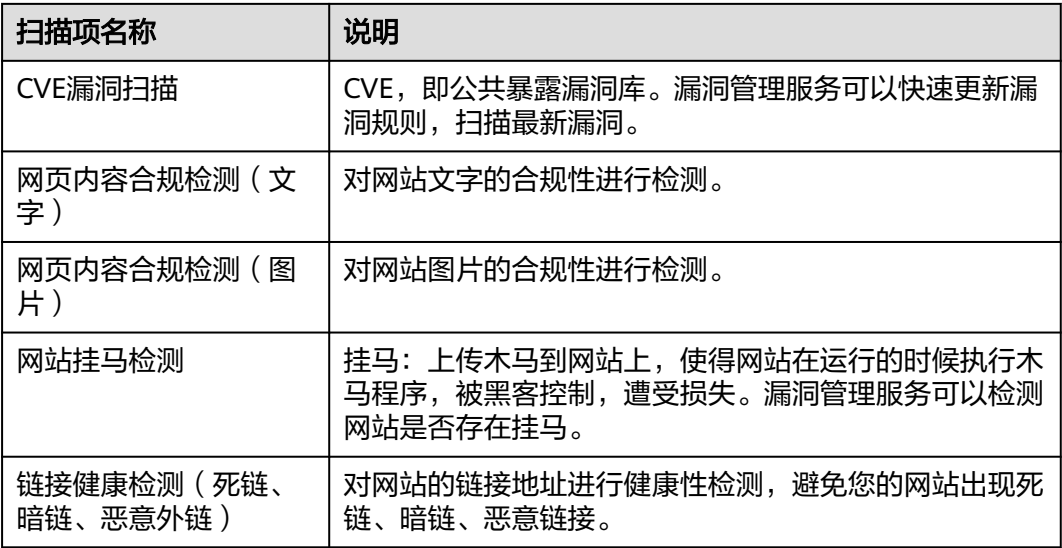

#### 说明

- 如果您当前的服务版本已经为专业版,不会提示升级。
- 基础版支持常见漏洞检测、端口扫描。
- 专业版支持常见漏洞检测、端口扫描、弱密码扫描。
- 高级版支持常见漏洞检测、端口扫描、弱密码扫描。
- 企业版支持常见网站漏洞扫描、基线合规检测、弱密码、端口检测、紧急漏洞扫描、周期性 检测。
- 步骤**5** 设置完成后,单击"确认",进入扫描任务页面。

创建扫描任务后,会先进入"排队中"状态,满足运行条件后任务状态变为"进行 中"。

#### 说明

当网站列表中有"扫描状态"为"排队中"或"进行中"的任务时,可以单击网站列表上方的 "批量取消",在弹出的窗口中勾选需要取消扫描操作的网站进行批量取消。

#### **----**结束

# 后续处理

扫描任务完成,您可以查看网站详情并下载网站扫描报告,详细操作请参见<mark>查看网站</mark> [扫描详情、](#page-30-0)[生成并下载网站扫描报告。](#page-35-0)

# 相关操作

如果您在创建扫描任务过程中遇到问题,请参考以下方法解决:

- [如何快速发现网站漏洞?](https://support.huaweicloud.com/vss_faq/vss_01_0045.html)
- [为什么扫描任务自动登录失败了?](https://support.huaweicloud.com/vss_faq/vss_01_0043.html)
- [为什么任务扫描中途就自动取消了?](https://support.huaweicloud.com/vss_faq/vss_01_0035.html)
- [创建任务时为什么总是提示域名格式错误?](https://support.huaweicloud.com/vss_faq/vss_01_0040.html)
- [网站漏洞扫描一次需要多久?](https://support.huaweicloud.com/vss_faq/vss_01_0026.html)
- [如何解决网站扫描失败报连接超时的问题?](https://support.huaweicloud.com/vss_faq/vss_01_0097.html)
- [创建网站扫描任务或重启任务不成功时如何处理?](https://support.huaweicloud.com/vss_faq/vss_01_0025.html)

# <span id="page-30-0"></span>**3.4** 查看网站扫描详情

该任务指导用户通过漏洞管理服务查看网站扫描结果,可以查看扫描项总览、业务风 险列表、漏洞列表、端口列表、站点结构。

# 前提条件

- 已获取管理控制台的登录账号与密码。
- 已添加网站。
- 已执行扫描任务。

# 操作步骤

- 步骤**1** [登录管理控制台](https://console.huaweicloud.com/?locale=zh-cn)。
- 步骤**2** 在左侧导航树中,单击 ,选择"服务列表 > 开发与运维 > 漏洞管理服务",进入 漏洞管理服务页面。
- 步骤**3** 在"资产列表 > 网站"页签,进入网站列表页面。

网站资产列表相关参数说明如表**3-6**所示。

表 **3-6** 网站资产列表参数说明

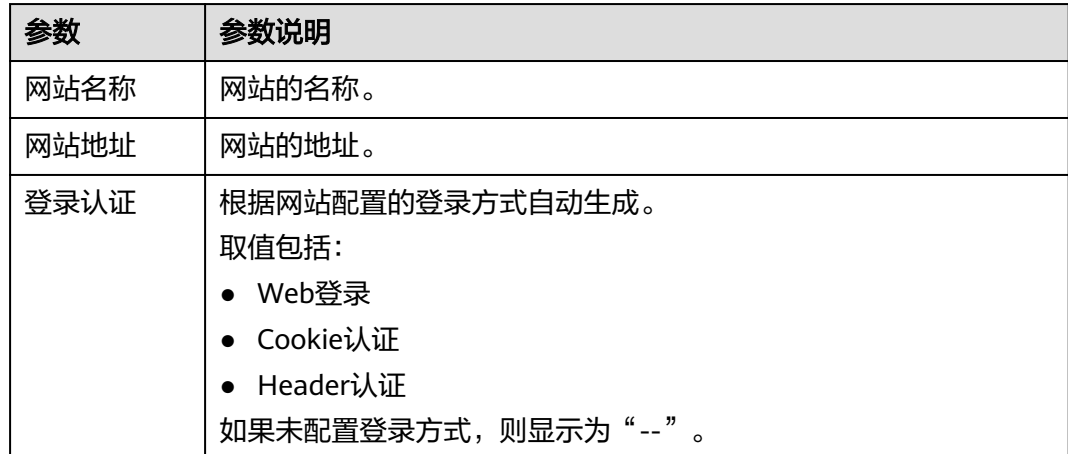

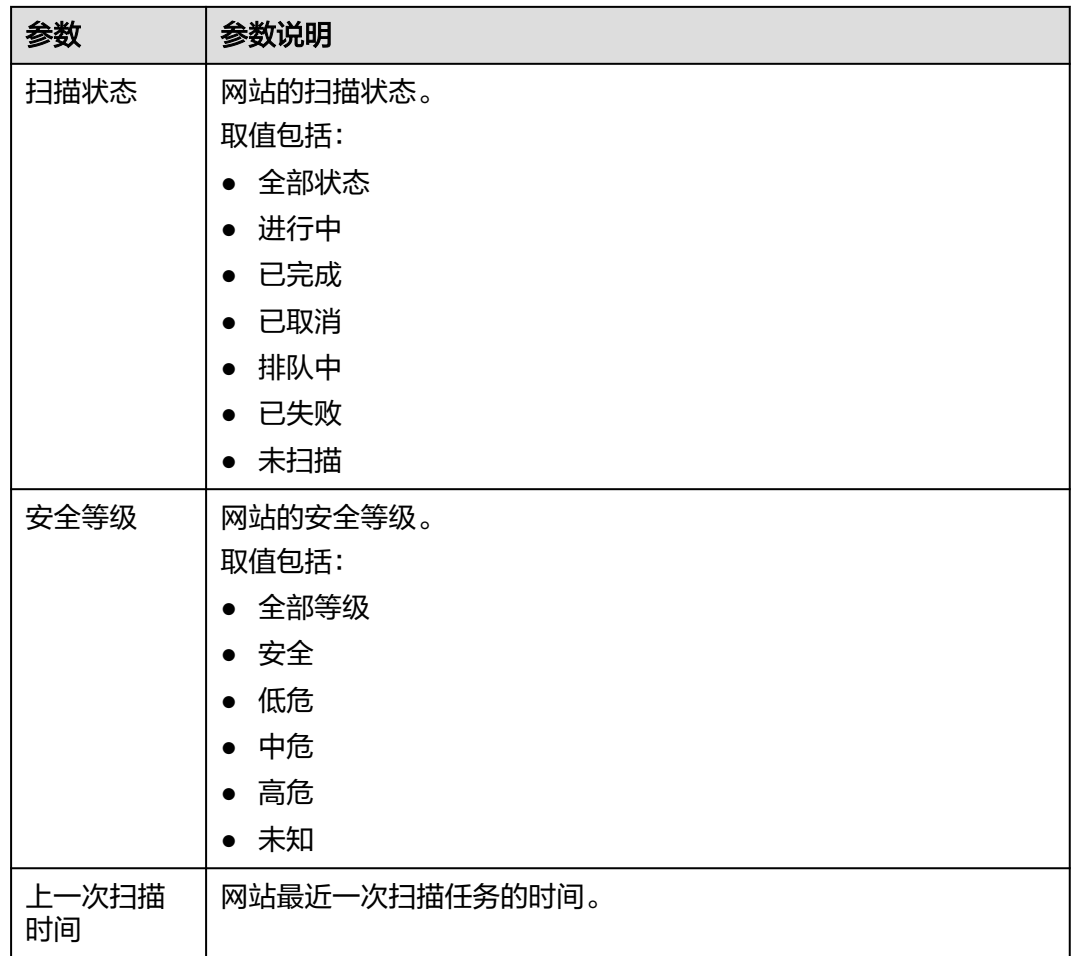

步骤**4** 在目标网站所在行的"安全等级"列,单击"查看报告",进入扫描任务详情页面, 如图**[3-8](#page-32-0)**所示。

## 说明

- 扫描任务详情界面默认显示最近一次的扫描情况,如果您需要查看其他时间的扫描情况,在 "扫描记录"下拉框中,选择扫描时间点。 扫描报告只会保留最近10次的记录,之前的历史数据会保留一年,如果需要获取请联系华为 云技术支持工程师处理。
- 单击右上角的"重新扫描",可以重新执行扫描任务。
- 当扫描任务成功完成后,单击右上角的"生成报告",生成网站扫描报告。

# <span id="page-32-0"></span>图 **3-8** 查看扫描任务详情

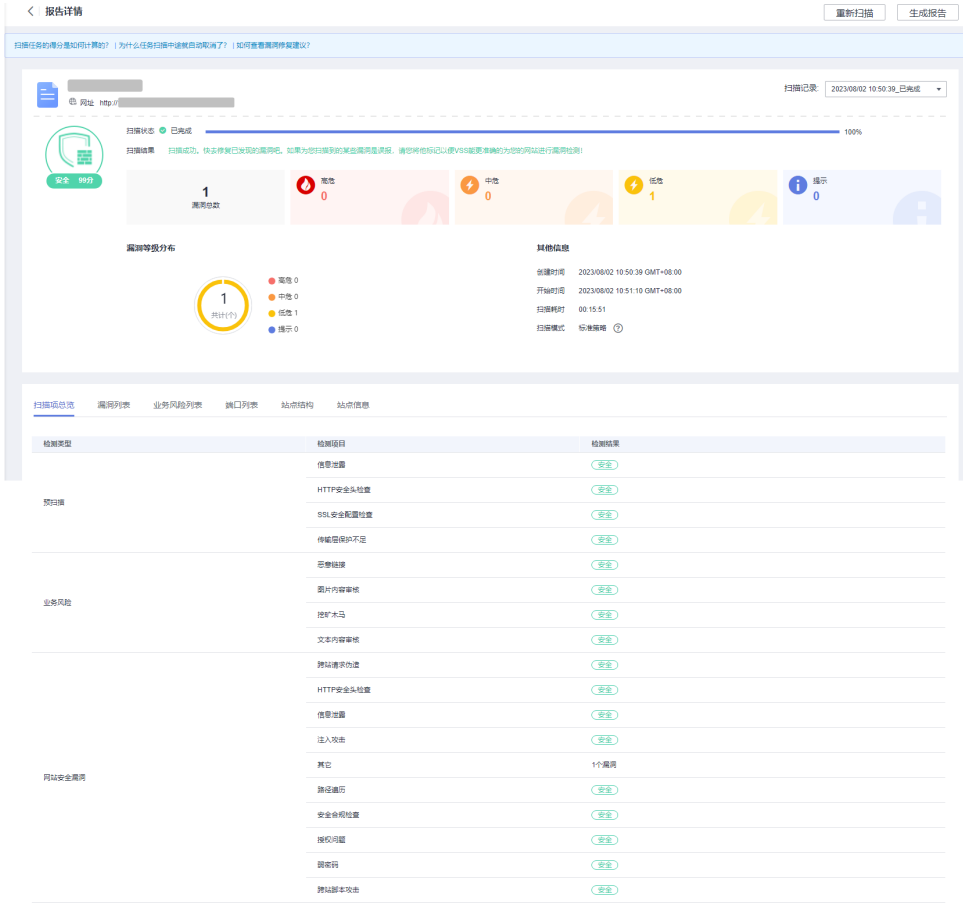

# 步骤**5** 选择"扫描项总览"页签,查看扫描项的检测结果,如图**3-9**所示。

#### 图 **3-9** 扫描项总览

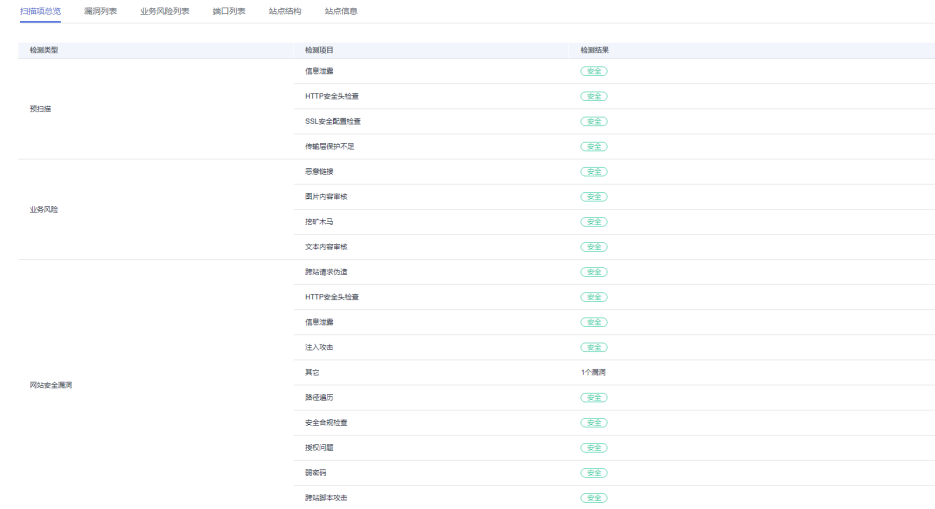

#### 步骤**6** 选择"漏洞列表"页签,查看漏洞信息,如图**[3-10](#page-33-0)**所示。

#### <span id="page-33-0"></span>图 **3-10** 漏洞列表

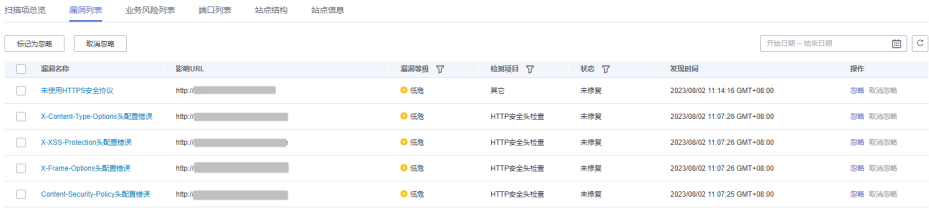

### 说明

- 单击漏洞名称可以查看相应漏洞的"漏洞详情"、"漏洞简介"、"修复建议"。
- 如果您确认扫描出的漏洞不会对网站造成危害,请在目标漏洞所在行的"操作"列,单击 "忽略",忽略该漏洞,后续执行扫描任务会扫描出该漏洞,但扫描结果将不会统计忽略的 漏洞。例如,如果您对2个低危漏洞执行了"忽略"操作,则再次执行扫描任务,扫描结果 显示的低危漏洞个数将减少2。

您可以勾选多个漏洞,单击漏洞列表左上方的"标记为忽略"进行批量忽略。

● 如果想对已忽略的漏洞恢复为风险类型,在目标漏洞所在行的"操作"列,单击"取消忽 略",恢复检测此漏洞。

您可以勾选多个漏洞,单击漏洞列表左上方的"取消忽略"进行批量取消。

**步骤7** 选择"业务风险列表"页签,查看业务风险信息,如<mark>图3-11</mark>所示。

#### 图 **3-11** 业务风险列表

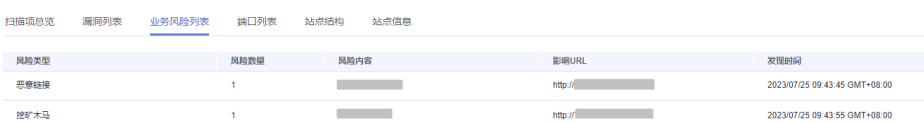

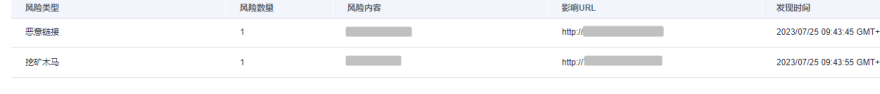

步骤**8** 选择"端口列表"页签,查看目标网站的端口信息,如图**3-12**所示。

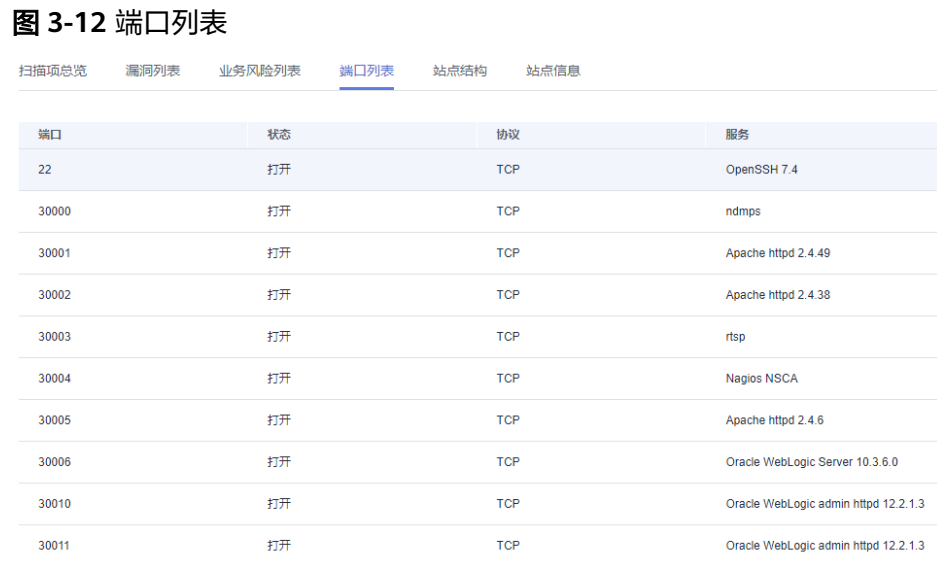

步骤**9** 选择"站点结构"页签,查看目标网站的站点结构信息,如图**[3-13](#page-34-0)**所示。

# <span id="page-34-0"></span>说明

站点结构显示的是目标任务的漏洞的具体站点位置,如果任务暂未扫描出漏洞,站点结构无数据 显示。

#### 图 **3-13** 站点结构

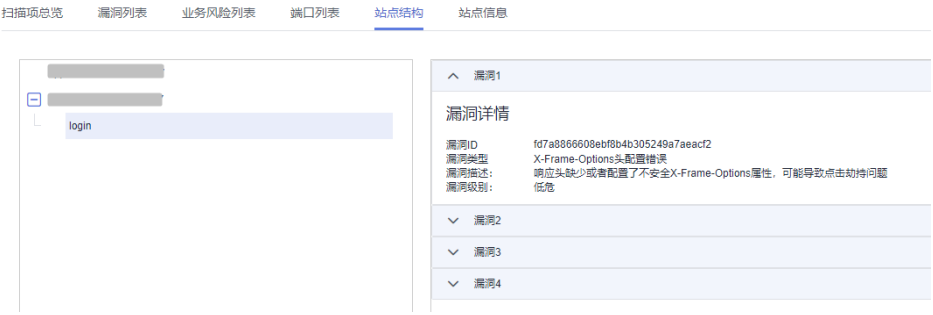

步骤**10** 选择"站点信息"页签,查看目标网站的站点信息,如图**3-14**所示。

#### 图 **3-14** 站点信息

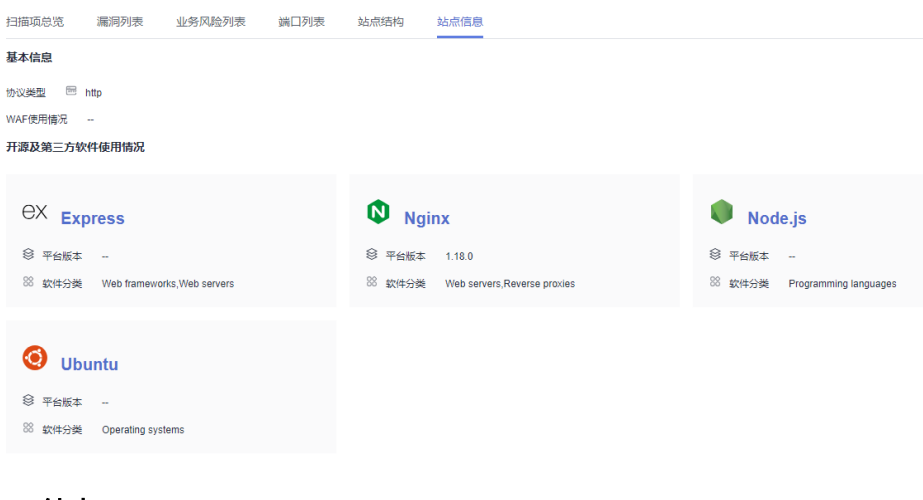

**----**结束

# 后续处理

当您修复网站漏洞后,在扫描详情界面右侧单击"重新扫描",重新扫描网站后,请 在网站扫描详情界面查看该漏洞是否已修复。

# 相关操作

● 有关网站扫描得分的计算方法参考如下: 扫描任务被创建后,初始得分是一百分,任务扫描完成后,根据扫描出的漏洞级 别会扣除相应的分数。 网站扫描:高危减10分,中危减5分,低危减3分,无漏洞则不扣分。

#### <span id="page-35-0"></span>说明

- 得分越高,表示漏洞数量越少,网站越安全。
- 如果得分偏低,请根据实际情况对漏洞进行忽略标记,或根据修复建议修复漏洞,或使 用Web应用防火墙服务为您的网站保驾护航。
- 漏洞修复后,建议重新扫描一次查看修复效果。
- 有关修复漏洞的详细介绍,请参见**漏洞管理服务能修复扫描出来的漏洞吗?**

# **3.5** 生成并下载网站扫描报告

# 操作场景

当网站扫描任务成功完成后,您可以下载任务报告,报告目前只支持PDF格式。

#### 前提条件

已成功完成网站扫描任务,即目标网站的"扫描状态"为"已完成"。

#### 操作步骤

## 步骤**1** [登录管理控制台](https://console.huaweicloud.com/?locale=zh-cn)。

- **步骤2** 在左侧导航树中,单击 ━━ ,选择"服务列表 > 开发与运维 > 漏洞管理服务",进入 漏洞管理服务页面。
- 步骤**3** 在"资产列表 > 网站"页签,进入网站列表页面。
- 步骤4 在目标网站所在行的"安全等级"列,单击"查看报告",进入扫描任务详情页面。
- 步骤5 单击"生成报告",弹出"生成报告配置"窗口。

扫描报告仅支持专业版及以上版本扫描任务下载,请升级到专业版及以上版本体验。

图 **3-15** 生成扫描报告

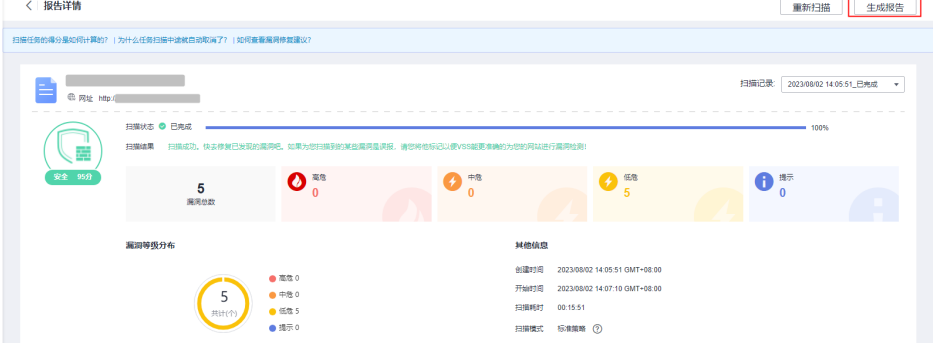

#### 说明

生成的扫描报告会在24小时后过期。过期后,若需要下载扫描报告,请再次单击"生成报 告",重新生成扫描报告。

步骤**6** (可选)修改"报告名称"。
步骤7 单击"确定",弹出前往报告中心下载报告的提示框。

步骤**8** 单击"确定",进入"报告中心"页面。

步骤9 单击生成报告所在行的"下载",可将报告下载到本地。

#### 说明

网站漏洞扫描报告支持生成并下载英文版,需切换控制台语言为英文后,按照上述指导进行英文 版报告生成和下载。

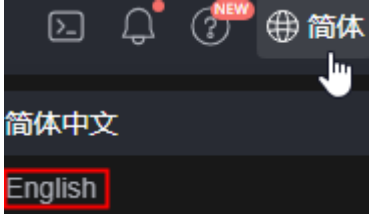

**----**结束

## 网站漏洞扫描报告模板说明

下载扫描报告后,您可以根据扫描结果,对漏洞进行修复,报告模板主要内容说明如  $\overline{F}$ :

● 概览 查看目标网站的扫描漏洞数。

图 **3-16** 查看任务概览信息

1 概览

#### 1.1 任务综述

本次扫描检测出漏洞总数 5个,漏洞类型 2 种。其中高危漏洞有 0 个。

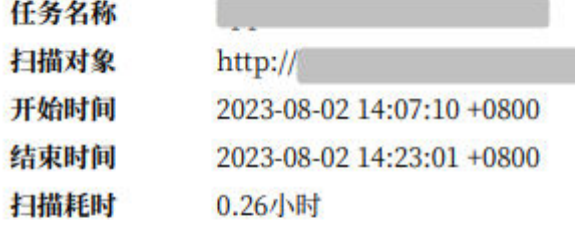

# 1.2 网站指纹信息

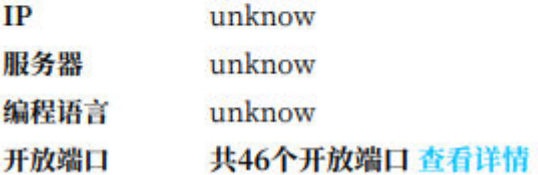

漏洞分析概览 统计漏洞类型及分布情况。

#### 图 **3-17** 漏洞类型分析

### 2漏洞分析概览

#### 2.1 扫描概览

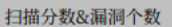

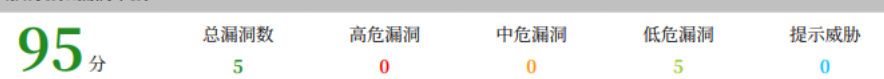

#### 2.2 漏洞类型分布

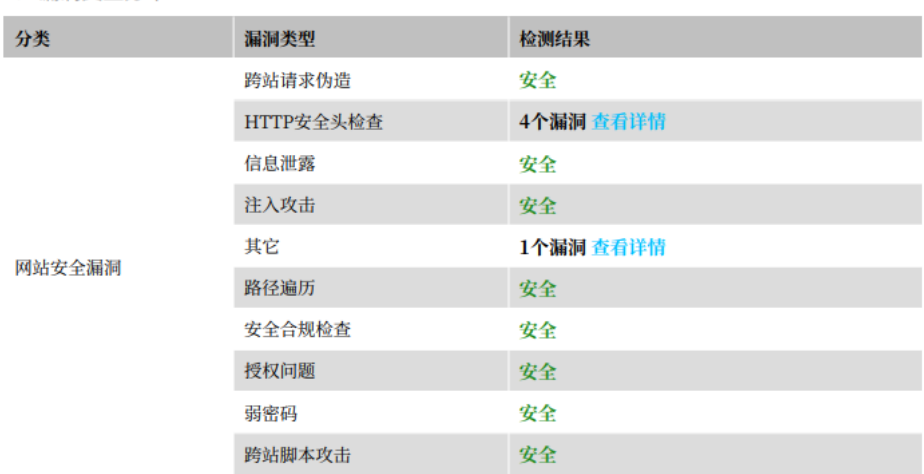

● 服务端口列表

查看目标网站的所有端口信息。

#### 图 **3-18** 网站的端口列表

#### 3端口列表

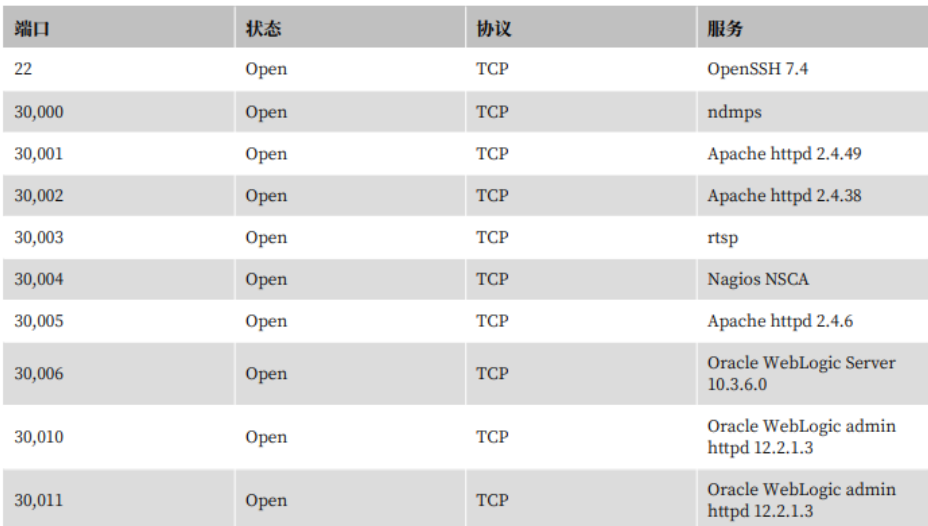

## ● 漏洞根因及详情

您可以根据修复建议修复漏洞。

#### 图 **3-19** 漏洞根因及详情

#### 4漏洞列表

4.1 HTTP安全头检查

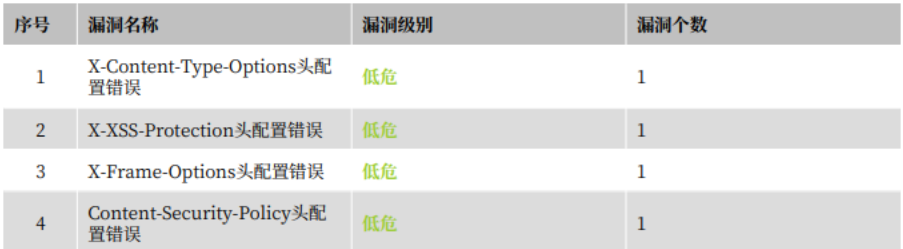

#### 4.1.1 X-Content-Type-Options头配置错误

#### 漏洞级别 低危

#### 漏洞简介

响应头缺少或者配置了不安全X-Content-Type-Options或者重复配置了X-Content-Type-Options

#### 修复建议

1. 响应头或者响应体的mete属性中配置X-Content-Type-Options信息头为nosniff 2. 去除重复的X-Content-Type-Options

#### 问题URL列表

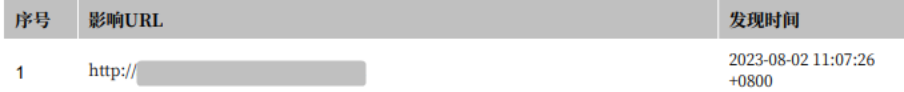

# **3.6** 删除网站

## 操作场景

该任务指导用户通过漏洞管理服务来删除网站。

#### 须知

域名删除后,该资产的历史扫描数据将被删除,不可恢复。

## 前提条件

- 已获取管理控制台的登录账号与密码。
- 已添加网站。

## 操作步骤

## 步骤**1** [登录管理控制台](https://console.huaweicloud.com/?locale=zh-cn)。

- **步骤2** 在左侧导航树中,单击 ━━ , 选择"服务列表 > 开发与运维 > 漏洞管理服务",进入 漏洞管理服务页面。
- 步骤**3** 在"资产列表 > 网站"页签,单击对应的网站信息"操作"列的"删除"。

#### 说明

用户可以同时删除多个网站。勾选多个网站后,单击列表左上方的"批量删除",在弹出的确认 对话框单击"确认",即可批量删除网站。

步骤**4** 在弹出的确认对话框中,单击"确认"。

在页面右上角弹出"域名删除成功",则说明网站删除成功。

**----**结束

# 相关操作

有关添加域名的详细操作,请参见<mark>添加网站</mark>。

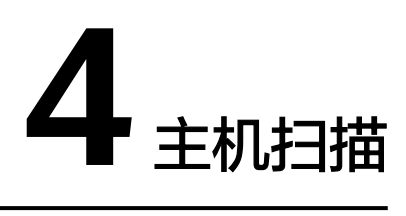

# **4.1** 添加主机

该任务指导用户通过漏洞管理服务添加主机。

#### 须知

漏洞管理服务的基础版不支持主机扫描功能,如果您是基础版用户,请通过以下方式 使用主机扫描功能:

- 购买专业版、高级版或企业版。
- 按需计费,每次最多可以扫描20台主机。

# 操作场景

漏洞管理服务支持添加Linux操作系统和Windows操作系统的主机。

- Linux主机扫描支持主机漏洞扫描、基线检测、等保合规检测。
- Windows主机扫描目前仅支持主机漏洞扫描。

# 前提条件

已获取管理控制台的登录账号与密码。

## 操作步骤

## 步骤**1** [登录管理控制台](https://console.huaweicloud.com/?locale=zh-cn)。

- 步骤**2** 在左侧导航树中,单击 ,选择"服务列表 > 开发与运维 > 漏洞管理服务",进入 漏洞管理服务页面。
- 步骤3 在左侧导航栏, 选择"资产列表 > 主机", 进入主机列表入口。
- 步骤**4** 单击"新建主机",进入"新建主机"页面。

步骤**5** 在"新建主机"页面,执行以下操作。

● 单个添加主机

单击"添加主机<sup>"</sup>,如<mark>图4-1</mark>所示,参数说明如<mark>表4-1</mark>所示。

#### 图 **4-1** 添加主机

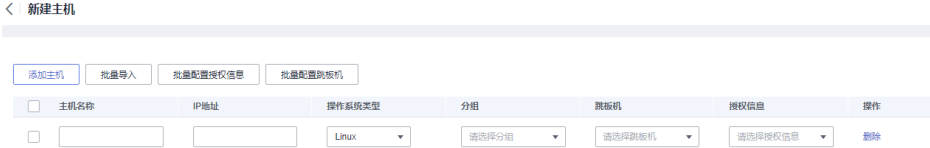

表 **4-1** 添加主机配置参数说明

| 参数名称   | 参数说明                                                                                                    |  |  |  |
|--------|----------------------------------------------------------------------------------------------------|--|--|--|
| 主机名称   | 用户需要添加的主机名称,必填参数。                                                                                                    |  |  |  |
| IP地址   | 添加主机的公网IP地址,必填参数。                                                                                                    |  |  |  |
| 操作系统类型 | 主机的操作系统类型,支持Linux操作系统和<br>Windows操作系统。                                                                                                    |  |  |  |
| 分组     | 主机的分组。<br>用户可根据实际情况选择已有分组或者是新建分<br>组,新建分组的步骤如下:<br>1. 单击"新建分组", 弹出"新增主机组"窗<br>口。<br>2. 输入"主机组名称"。<br>主机组名称不能与已有的重复。<br>3. 单击"确认"。                                                                        |  |  |  |
| 跳板机    | 主机的跳板机,可在下拉框中选择已有跳板机,或<br>者单击"跳板机管理",编辑或创建跳板机。<br>Windows主机暂不支持跳板机。<br>编辑或创建跳板机的操作请参见 <mark>步骤6</mark> 。<br>支持勾选多个主机批量配置跳板机。                                                                             |  |  |  |
| 授权信息   | 主机的授权信息。必填参数,可在下拉框中选择已<br>有授权信息, 或者单击"授权信息管理", 编辑或<br>创建授权信息。<br>当"操作系统类型"为"Linux"时, 编辑或创<br>建授权信息的操作请参见步骤6。<br>–  当 "操作系统类型" 为 " Windows" 时,编辑<br>或创建授权信息的操作请参见 <mark>步骤6</mark> 。<br>支持勾选多个主机批量配置授权信息。 |  |  |  |
| 操作     | 单击"删除"可删除主机信息。                                                                                                    |  |  |  |

● 批量添加主机

 $\times$ 

<span id="page-42-0"></span>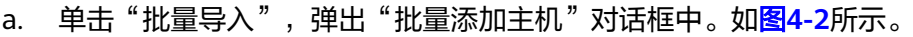

图 **4-2** 批量添加主机

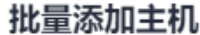

资产: 请输入服务可访问的IP地址, 多个主机以换行分开

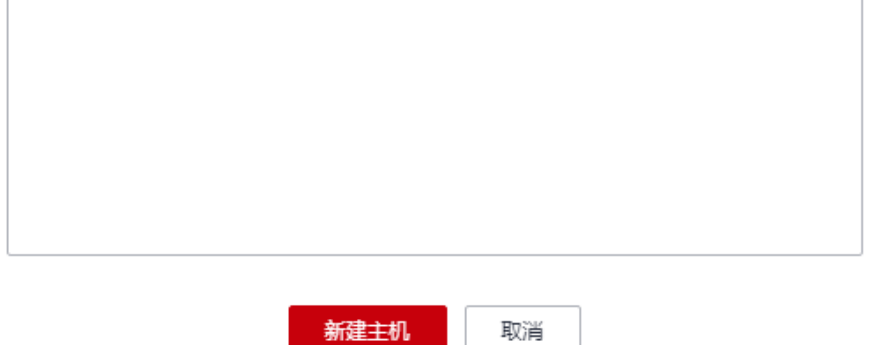

b. 配置IP地址。

多个IP地址,使用换行分开。

- c. 单击"新建主机"。 新建成功的"主机名称"根据输入的IP地址自动生成,可修改。
- 步骤**6** 配置完主机信息后,阅读页面下方的"使用须知"并勾选"我已阅读并了解上述使用 要求"。
- 步骤**7** 单击"确定",添加主机完成。

**----**结束

## 相关操作

- [为什么主机添加成功后不能在主机列表中查找到?](https://support.huaweicloud.com/vss_faq/vss_01_0141.html)
- [主机扫描支持哪些区域?](https://support.huaweicloud.com/vss_faq/vss_01_0116.html)

# **4.2** 编辑主机授权

# **4.2.1** 编辑 **Linux** 主机授权

# 操作场景

该任务指导用户通过漏洞管理服务对已添加的Linux主机授权信息进行编辑。

# 前提条件

- 已获取管理控制台的登录账号与密码。
- 已添加Linux主机。

## <span id="page-43-0"></span>操作步骤

步骤**1** [登录管理控制台](https://console.huaweicloud.com/?locale=zh-cn)。

- 步骤**2** 在左侧导航树中,单击 ,选择"服务列表 > 开发与运维 > 漏洞管理服务",进入 漏洞管理服务页面。
- 步骤3 在左侧导航栏,选择"资产列表 > 主机",进入主机列表入口。
- 步骤4 在目标Linux系统主机的"操作"列,单击"编辑",页面右侧弹出"编辑主机"窗 口。
- 步骤5 在"授权信息"区域,单击"选择SSH授权"下拉框,选择"授权信息管理",显示 "授权信息管理"页面。
- 步骤**6** 选择编辑已有SSH授权或创建新的SSH授权。
	- 选择"编辑SSH授权",如图**4-3**所示。

#### 图 **4-3** 编辑 SSH 授权

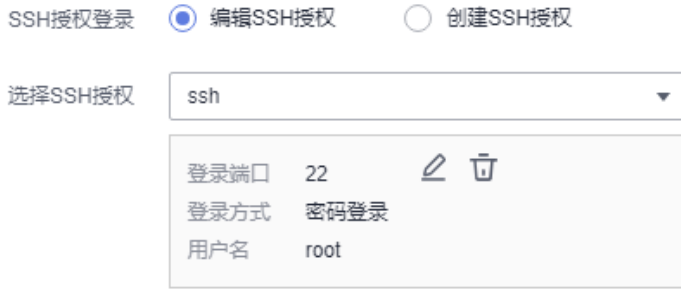

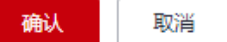

选择需要编辑的SSH授权信息,单击 《图标,即可修改SSH授权的信息。配置说明 如表**[4-2](#page-44-0)**所示。

- 选择 "创建SSH授权 " ,如<mark>图[4-4](#page-44-0)</mark>所示。

<span id="page-44-0"></span>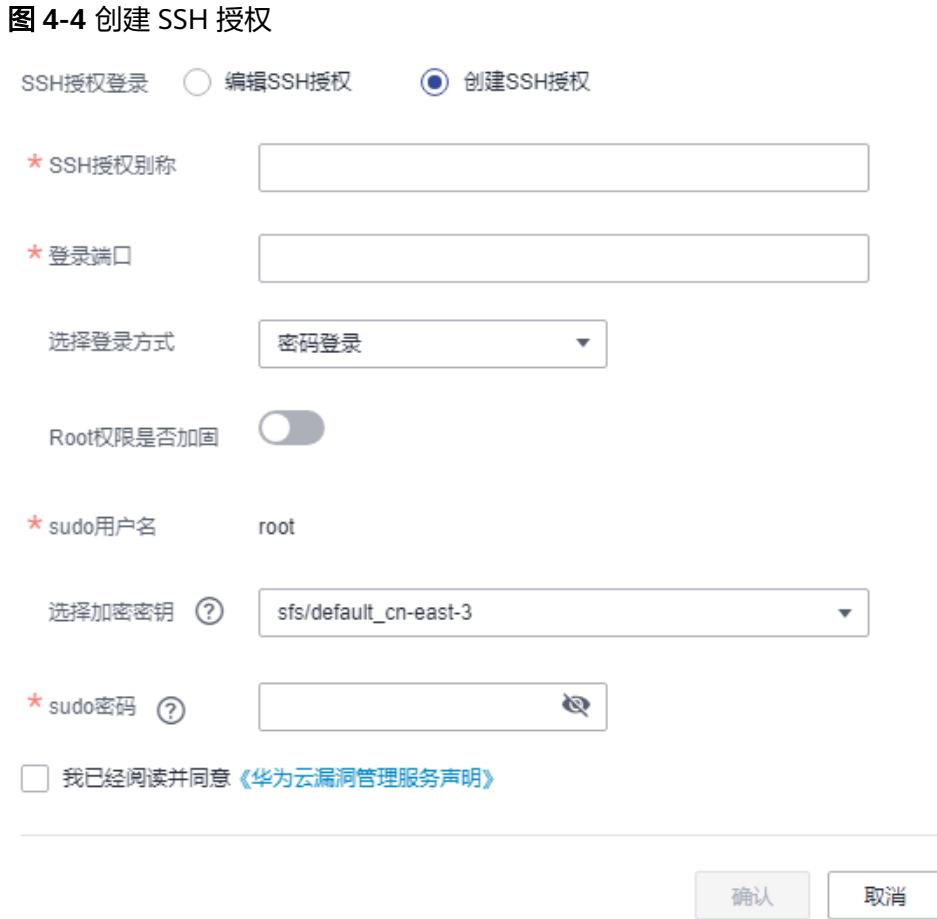

# 设置配置参数,配置说明如表**4-2**所示。

#### 表 **4-2** 参数说明

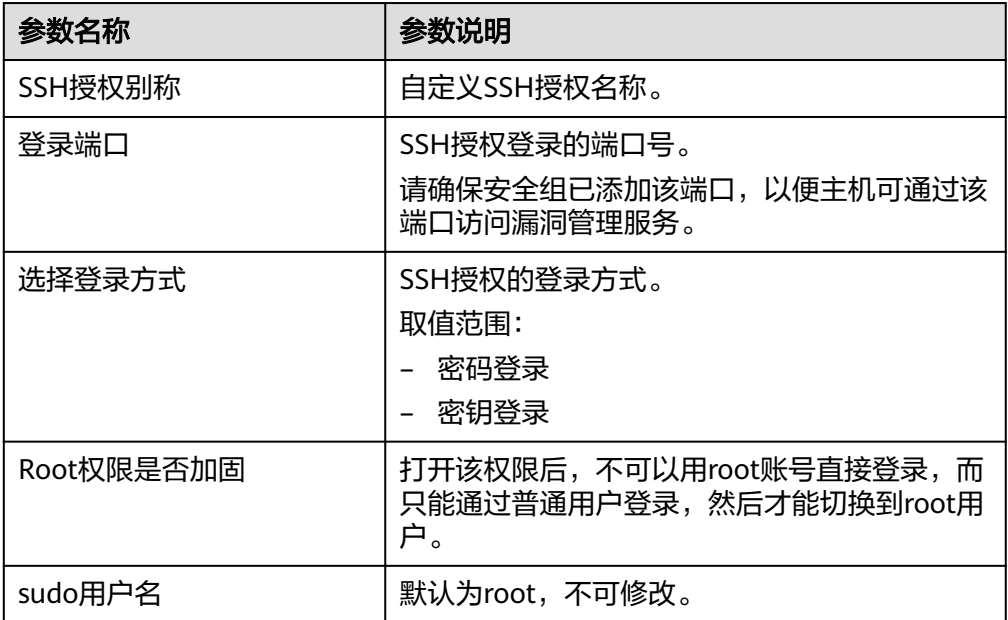

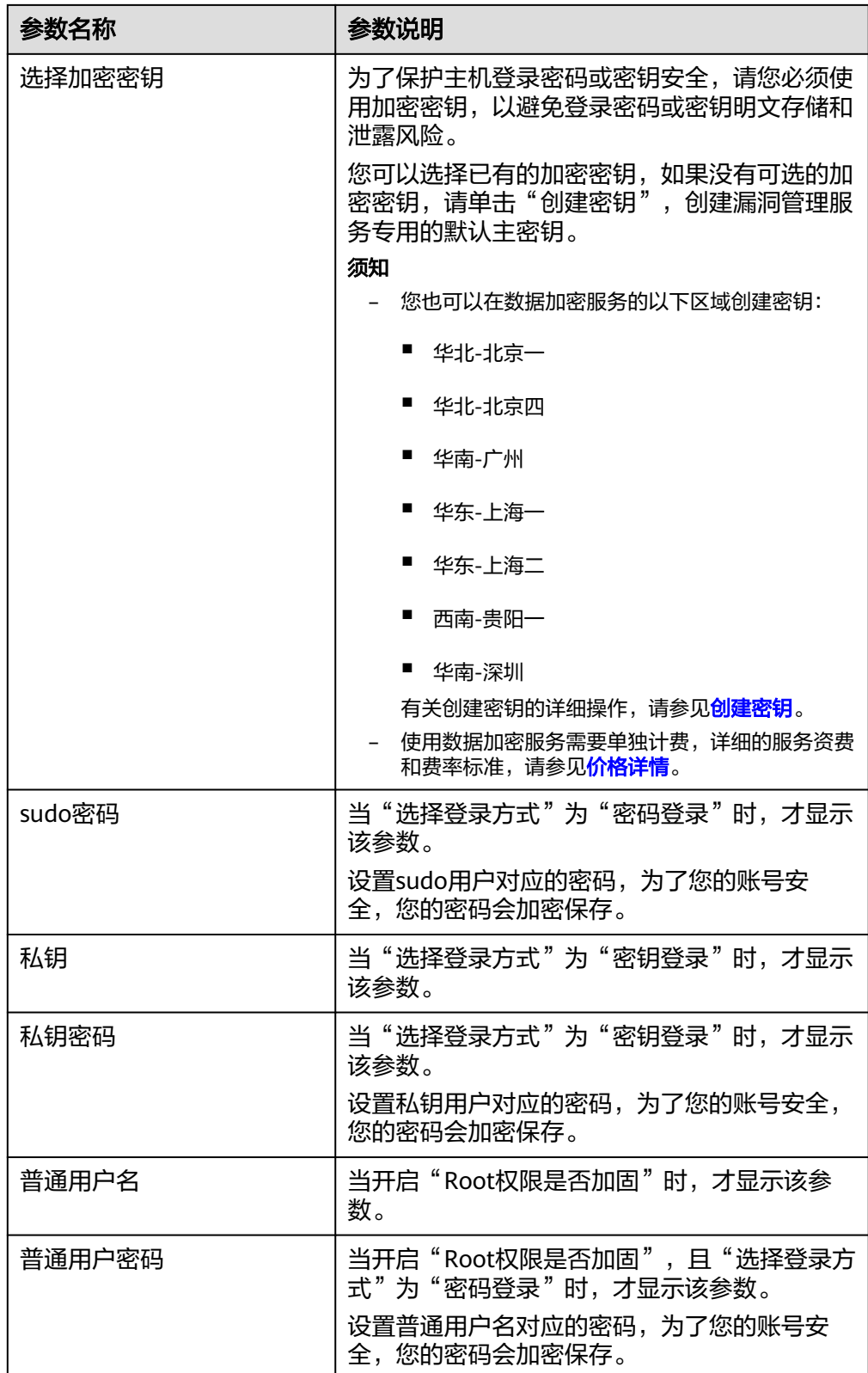

阅读《华为云漏洞管理服务声明 》 后,勾选"我已阅读并同意《华为云漏洞管理 服务声明 》",单击"确认",完成Linux主机授权信息的创建。

<span id="page-46-0"></span>步骤**7** 单击"确认",完成Linux主机授权信息的编辑。

步骤**8** 单击"确认",编辑Linux主机授权信息成功。

#### **----**结束

## 相关操作

配置主机授权后,您可以取消主机授权,取消主机授权后,将不能完全扫描出主机的 安全风险。有关取消主机授权的详细操作,请参见<mark>取消主机授权</mark>。

# **4.2.2** 编辑 **Windows** 主机授权

## 操作场景

该任务指导用户通过漏洞管理服务对已添加的Windows主机授权信息进行编辑。

## 前提条件

- 已获取管理控制台的登录账号与密码。
- 登录用户只支持Administrator。
- 已添加Windows主机。

# 操作步骤

- 步骤**1** [登录管理控制台](https://console.huaweicloud.com/?locale=zh-cn)。
- 步骤**2** 在左侧导航树中,单击 ,选择"服务列表 > 开发与运维 > 漏洞管理服务",进入 漏洞管理服务页面。
- 步骤3 在左侧导航栏,选择"资产列表 > 主机",进入主机列表入口。
- 步骤4 在目标Windows系统主机的"操作"列,单击"编辑",页面右侧弹出"编辑主机" 窗口。
- 步骤5 在"授权信息"区域,单击"选择Windows授权"下拉框,选择"授权信息管理", 显示"授权信息管理"页面。
- 步骤**6** 选择编辑已有Windows授权或创建新的Windows授权。
	- 选择"编辑Windows授权",如<mark>图[4-5](#page-47-0)</mark>所示。

### <span id="page-47-0"></span>图 **4-5** 编辑 Windows 授权

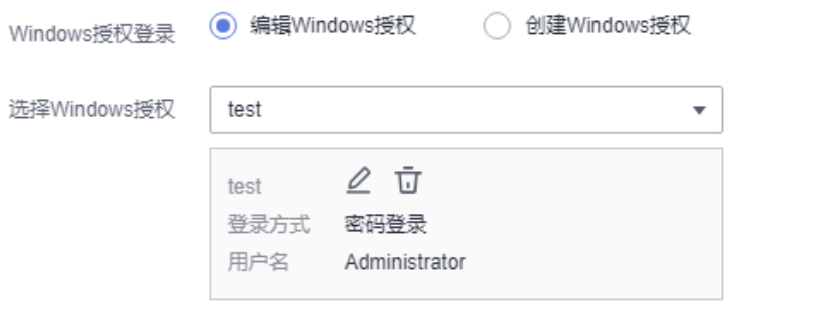

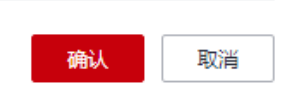

选择需要编辑的Windows授权信息,单击 $\angle$ 图标,即可修改Windows授权的信 息。配置说明如表**[4-3](#page-48-0)**所示。

**●** 选择"创建Windows授权",如<mark>图4-6</mark>所示。

## 图 **4-6** 创建 Windows 授权

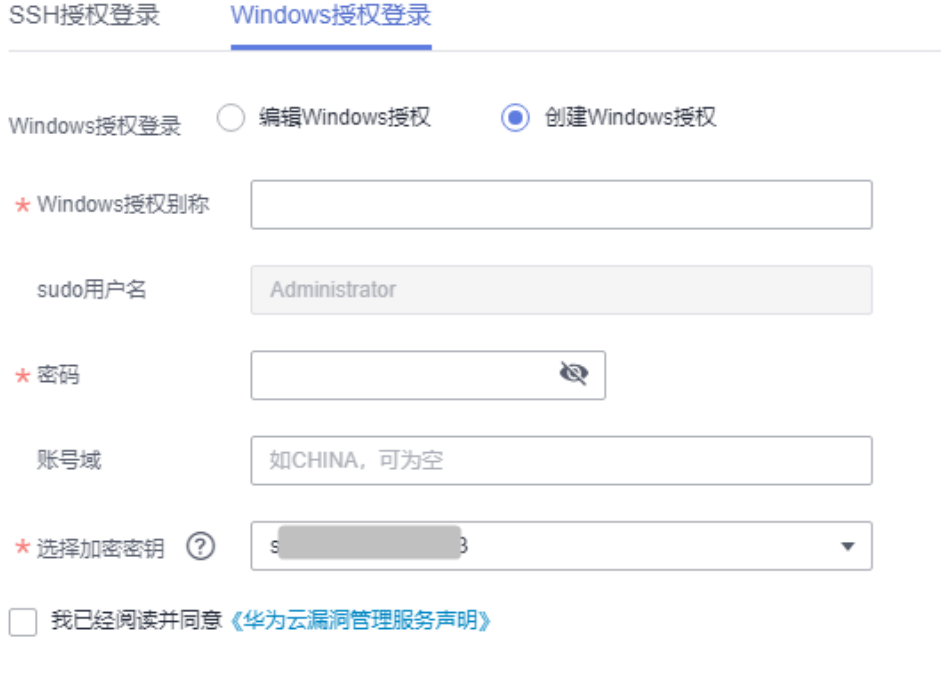

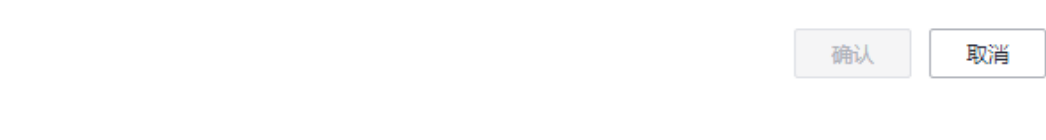

设置配置参数,配置说明如表**[4-3](#page-48-0)**所示。

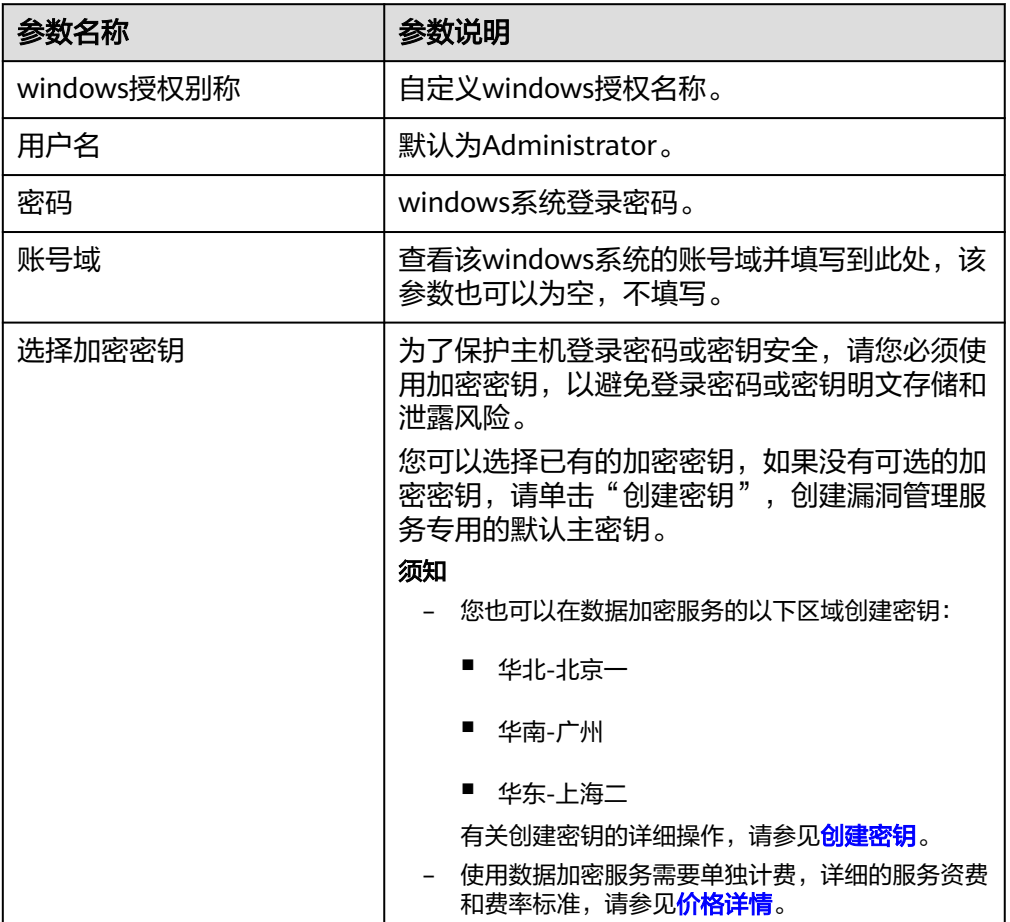

#### <span id="page-48-0"></span>表 **4-3** 参数说明

阅读《华为云漏洞管理服务声明 》 后,勾选"我已阅读并同意《华为云漏洞管理 服务声明 》",单击"确认",完成Windows主机授权信息的创建。

步骤**7** 单击"确认",完成Windows主机授权信息的编辑。

步骤**8** 单击"确认",编辑Windows主机授权信息成功。

### **----**结束

### 相关操作

配置主机授权后,您可以取消主机授权,取消主机授权后,将不能完全扫描出主机的 安全风险。有关取消主机授权的详细操作,请参见<mark>取消主机授权</mark>。

Windows主机漏洞扫描依赖于WinRM服务开启,如何开启请参[见如何开启](https://support.huaweicloud.com/vss_faq/vss_01_0179_04.html)WinRM服 多。开启WinRM服[务](https://support.huaweicloud.com/vss_faq/vss_01_0179_04.html)后,请将如下IP加入可访问您主机上WinRM(HTTPS是5986端 口, HTTP是5985端口)的白名单列表中:

- 119.3.232.114
- 119.3.237.223
- $\bullet$  124.70.102.147
- 121.36.13.144
- 124.70.109.117
- 139.9.114.20
- 119.3.176.1

# **4.3** 开启主机扫描

# 操作场景

该任务指导用户通过漏洞管理服务开启主机扫描。

开启主机扫描后,漏洞管理服务将对主机进行漏洞扫描与基线检测。

## 须知

漏洞管理服务的基础版不支持主机扫描功能,如果您是基础版用户,请通过以下方式 使用主机扫描功能:

- 购买专业版、高级版或企业版。
- 按需计费,每次最多可以扫描20台主机。

# 前提条件

- 已获取管理控制台的登录账号和密码。
- 已添加主机。

#### 说明

为了确保扫描成功,在开启主机扫描前,请先完成以下操作。

- 1. 参照编辑**Linux**[主机授权和](#page-42-0)编辑**[Windows](#page-46-0)**主机授权完成主机授权。
- 2. 如果主机所在的安全组设置了访问限制,请参见<mark>如何解决主机不能访问</mark>添加策略允许漏洞管 理服务的IP网段访问您的主机。
- 3. 如果用户同时使用了主机安全服务,参见配置**SSH**登录**IP**[白名单将](https://support.huaweicloud.com/usermanual-hss2.0/hss_01_0566.html)漏洞管理服务的IP配置为 白名单。否则,漏洞管理服务的IP会被当成不信任IP被**主机安全服务**拦截,造成扫描任务失 败。
- 4. 参照<mark>测试互通性</mark>完成主机与扫描环境的连通性测试。

# 开启主机扫描(专业版**/**企业版)

### 步骤**1** [登录管理控制台](https://console.huaweicloud.com/?locale=zh-cn)。

- 步骤**2** 在左侧导航树中,单击 ,选择"服务列表 > 开发与运维 > 漏洞管理服务",进入 漏洞管理服务页面。
- 步骤3 在左侧导航栏,选择"资产列表 > 主机",进入主机列表入口。
- **步骤4**  单击主机信息 "操作 " 列的 "扫描 " ,进入主机扫描入口,如<mark>图4-7</mark>所示 。

### 图 **4-7** 进入主机扫描入口

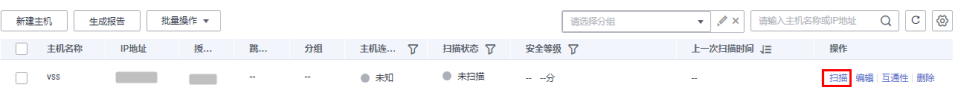

#### 说明

您可以选中需要扫描的主机,在主机列表上方单击"批量操作 > 批量扫描",对选中的多台主 机批量进行扫描。

- 当"主机连接状态"为"未知"时,需先单击目标主机所在行的"互通性"进行测试。
- 当"主机连接状态"为"IP不可达"或"连接失败"时,单击"扫描"后,会弹出主机连接 状态确定提示框,请根据提示选择是否继续扫描。

**步骤5** 在弹出的对话框中,单击"确认"。

#### 说明

当主机列表中有"扫描状态"为"排队中"或"进行中"的任务时,可以单击主机列表上方的 "批量操作 > 批量取消",在弹出的窗口中勾选需要取消扫描操作的主机进行批量取消。

#### **----**结束

## 开启主机扫描(基础版)

漏洞管理服务的基础版不支持主机扫描功能,如果您是基础版用户,请通过以下方式 使用主机扫描功能:

- 购买专业版、高级版或企业版。
- 按需计费,每次最多可以扫描20台主机。

请参照以下操作步骤,按需购买主机扫描功能。

#### 步骤**1** [登录管理控制台](https://console.huaweicloud.com/?locale=zh-cn)。

- **步骤2** 在左侧导航树中,单击 ━━ ,选择"服务列表 > 开发与运维 > 漏洞管理服务",进入 漏洞管理服务页面。
- **步骤3** 在左侧导航栏,选择"资产列表 > 主机",进入主机列表入口。
- 步骤**4** 单击主机信息"操作"列的"扫描",进入主机扫描入口。

#### 说明

您可以选中需要扫描的主机,在主机列表上方单击"批量操作 > 批量扫描", 对选中的多台主 机批量进行扫描。

- 当"主机连接状态"为"未知"时,需先单击目标主机所在行的"互通性"讲行测试。
- 当"主机连接状态"为"IP不可达"或"连接失败"时,单击"扫描"后,会弹出主机连接 状态确定提示框,请根据提示选择是否继续扫描。
- 步骤**5** 在右侧弹出的页面中,如图**[4-8](#page-51-0)**所示,单击"确定"。

<span id="page-51-0"></span>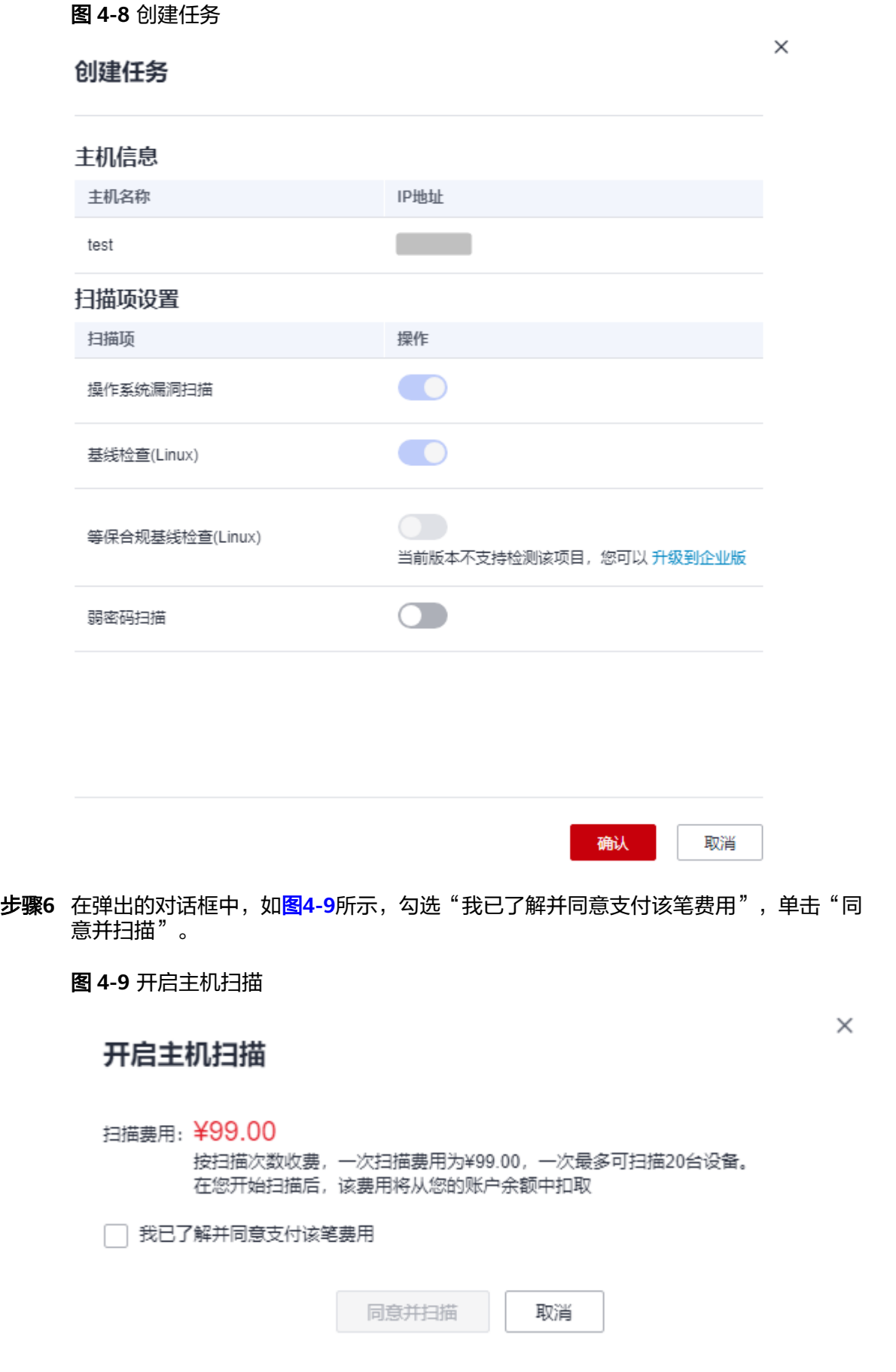

- 在您扫描成功后,该费用将从您的账户余额中扣取。在页面右上角,单击"费 用",进入费用中心,可以查看余额变动。漏洞管理服务默认每隔1小时统计一次 按需扫描的次数,进行费用扣取。
- 用户选择"按需计费"的方式进行扫描时,如果扫描任务失败,则本次扫描不扣 费。

#### 须知

- 当主机扫描任务成功时,请查看主机扫描详情,详细操作请参见**查看主机扫描详** 情。
- 当主机扫描任务失败时,本次扫描不扣费。
- 当主机列表中有"扫描状态"为"排队中"或"讲行中"的任务时,可以单击主机 列表上方的"批量操作 > 批量取消", 在弹出的窗口中勾选需要取消扫描操作的主 机进行批量取消。

**----**结束

## 相关操作

如果主机授权后仍扫描失败,请参照以下方法处理:

- [如何解决主机不能访问?](https://support.huaweicloud.com/vss_faq/vss_01_0086.html)
- [主机扫描为什么会扫描失败?](https://support.huaweicloud.com/vss_faq/vss_01_0087.html)
- [为什么在扫描时会提示授权委托失败?](https://support.huaweicloud.com/vss_faq/vss_01_0085.html)

# **4.4** 查看主机扫描详情

# 操作场景

该任务指导用户通过漏洞管理服务查看主机扫描详情。

#### 说明

- Linux主机扫描支持主机漏洞扫描、基线检测、等保合规检测。
- Windows主机扫描目前仅支持主机漏洞扫描。

## 前提条件

- 已获取管理控制台的登录账号和密码。
- 主机扫描任务已成功完成。

# 操作步骤

#### 步骤**1** [登录管理控制台](https://console.huaweicloud.com/?locale=zh-cn)。

步骤**2** 在左侧导航树中,单击 ,选择"服务列表 > 开发与运维 > 漏洞管理服务",进入 漏洞管理服务页面。

步骤3 在左侧导航栏,选择"资产列表 > 主机",进入主机列表入口。

步骤**4** 查看主机信息,相关参数说明如表**4-4**所示。

表 **4-4** 主机资产列表参数说明

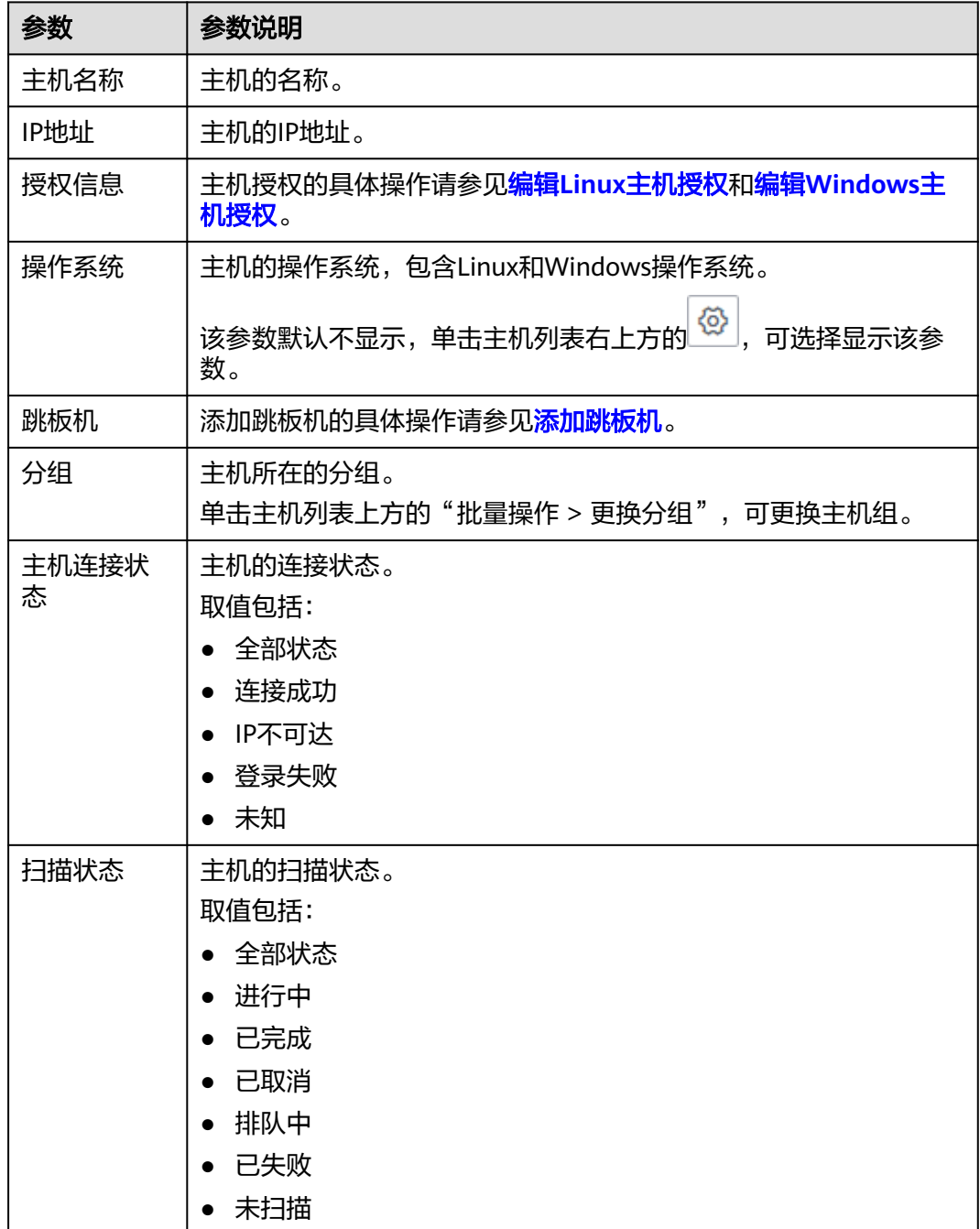

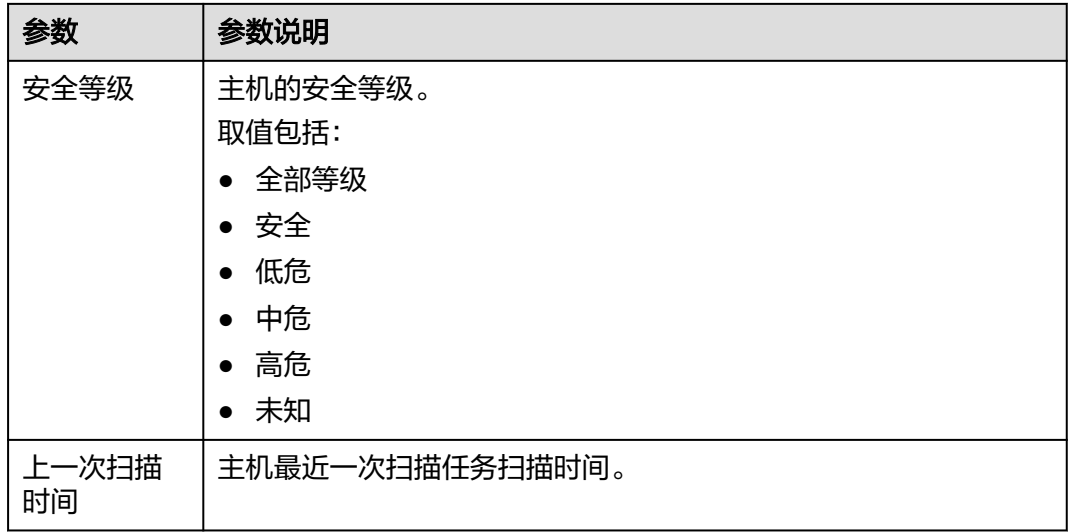

步骤5 在目标主机所在行的"安全等级"列,单击"查看报告",查看相应任务的"扫描项 总览",如图**4-10**所示,各栏目说明如表**[4-5](#page-55-0)**所示。

图 **4-10** 查看主机扫描详情

| < 报告详情                                          |                                     |                                        |                                                                |                               | 生成报告<br>重新扫描                                                   |  |  |
|-------------------------------------------------|-------------------------------------|----------------------------------------|----------------------------------------------------------------|-------------------------------|----------------------------------------------------------------|--|--|
| 如何对主机进行缓权?1为什么在扫描时会提示缓权勇托失败?1如何解决主机不可达(安全组受限制)? |                                     |                                        |                                                                |                               |                                                                |  |  |
| On reason<br>-JÓ                                | 扫描状态 ◎ 已完成<br>扫描结果 扫描成功,快去修复已发现的潇洒吧 |                                        |                                                                |                               | 扫描记录<br>2023/11/24 14:20:03 已完成<br>$\mathbf{v}$<br>$-100%$     |  |  |
| 低危 97分                                          | $\overline{7}$<br>漏洞总数              | $\bullet$<br>$\Omega$<br>○ 漏洞 0 印 器线 0 | 中危                                                             | 低性<br>4                       | 提示<br>ï.<br>5                                                  |  |  |
|                                                 | 漏洞等级分布<br>等保合规                      |                                        | 其他信息                                                           |                               |                                                                |  |  |
|                                                 | ● 高危 0<br>● 中危 1                    | 高位<br>51.8<br>中危                       | 高位<br>$\overline{\phantom{0}}$<br>中位<br>$\blacksquare$ 6<br>提示 | 创建时间<br>开始时间                  | 2023/08/28 20:36:02 GMT+08:00<br>2023/08/28 21:14:03 GMT+08:00 |  |  |
| ● 低危1<br>共计(个)<br>● 提示5                         |                                     | 任意  <br>提示 0<br>低位                     |                                                                | $\sim$ 16<br>扫描耗时<br>00:22:17 |                                                                |  |  |
|                                                 |                                     |                                        |                                                                |                               |                                                                |  |  |
| 扫描项<br>漏洞列表                                     | 基线检查<br>等保合规 (企业版)                  |                                        |                                                                |                               |                                                                |  |  |
| 类别                                              | 扫描顶名称                               | 扫描统计                                   | 競場                                                             | 扫描状态                          | 说明                                                             |  |  |
| 操作系统漏洞扫描                                        | os                                  | 总数: 1,735 通过: 1,728 未通过: 7 错误: 0       | $0 \t1 \t1 \t5$                                                | ◎ 已完成                         | ×.                                                             |  |  |
| 操作系统基线检查                                        | <b>OS</b>                           | 总数: 0 通过: 0 未通过: 0 错误: 0               |                                                                | <b>O</b> East                 | ×,                                                             |  |  |
|                                                 | Apache                              | 总数: 0 通过: 0 未通过: 0 错误: 0               |                                                                | ◎ 已完成                         | ×.                                                             |  |  |
| 中间件基线检查                                         | Nginx                               | 总数: 0 通过: 0 未通过: 0 错误: 0               | $\begin{array}{cccccccccccccc} 0 & 0 & 0 & 0 & 0 \end{array}$  | ◎ 已完成                         | $\sim$                                                         |  |  |
|                                                 | Tomcat                              | 总数: 0 通过: 0 未通过: 0 错误: 0               |                                                                | ◎ 已完成                         | ×.                                                             |  |  |
| 云原生基线扫描                                         | Kubernetes                          | 总数: 0 通过: 0 未通过: 0 错误: 0               |                                                                | <b>O BRI</b>                  | ×,                                                             |  |  |
| 操作系统等保全规                                        | <b>OS</b>                           | 总数: 47 通过: 18 未通过: 29 错误: 0            | 7 6 16 0                                                       | ◎ 已完成                         | $\sim$                                                         |  |  |
|                                                 |                                     |                                        |                                                                |                               |                                                                |  |  |

### 说明

● 扫描任务详情界面默认显示最近一次的扫描情况, 如果您需要查看其他时间的扫描情况, 在 "扫描记录"下拉框中,选择扫描时间点。

扫描报告只会保留最近10次的记录,之前的历史数据会保留一年,如果需要获取请联系华为 云技术支持工程师处理。

- 单击右上角的"重新扫描",可以重新执行扫描任务。
- 当扫描任务成功完成后,单击右上角的"生成报告",可以生成相应的主机扫描报告。

#### <span id="page-55-0"></span>表 **4-5** 详情总览说明

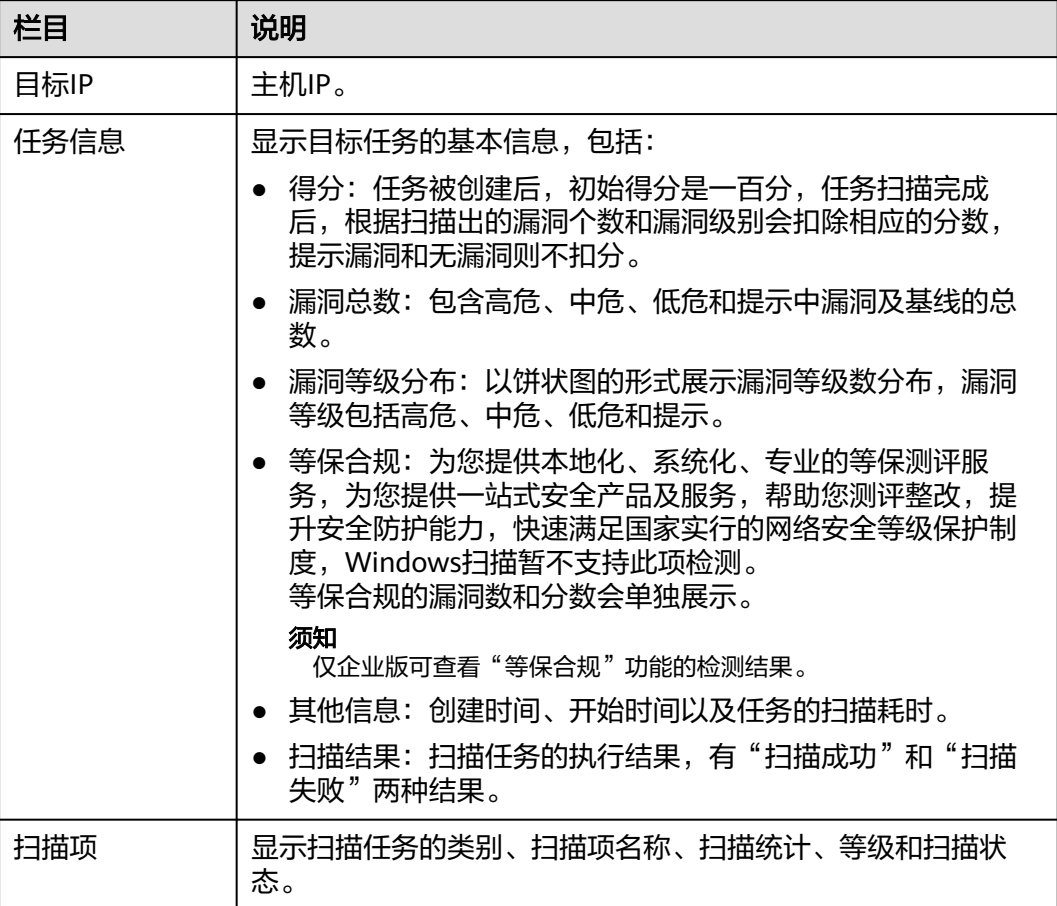

#### 步骤**6** 选择"扫描项"页签,查看目标主机的扫描项信息,如图**4-11**所示。

#### 图 **4-11** 扫描项

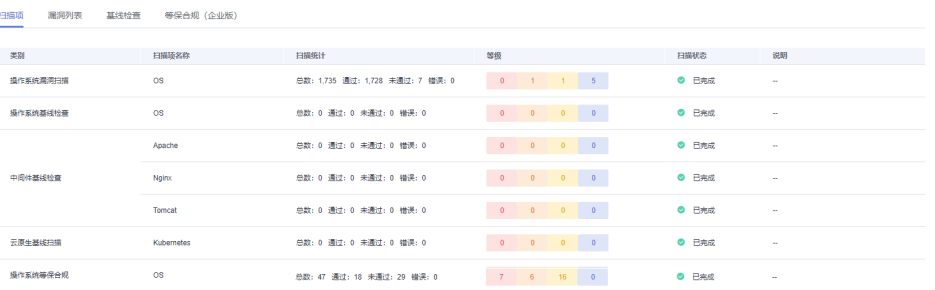

步骤**7** 选择"漏洞列表"页签,查看目标主机的漏洞信息,如图**[4-12](#page-56-0)**所示。

#### <span id="page-56-0"></span>图 **4-12** 漏洞列表界面

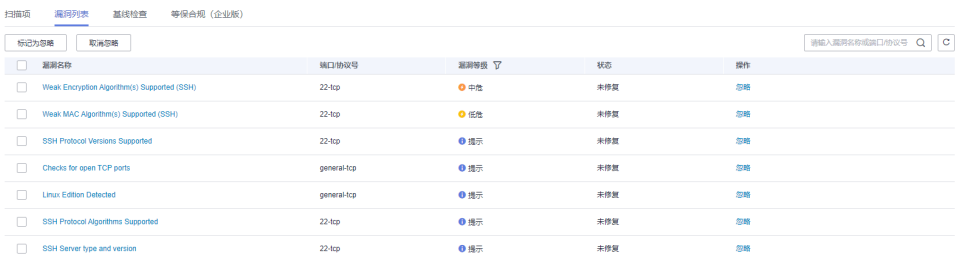

#### 说明

- 如果您确认扫描出的漏洞不会对主机造成危害,您可以在目标漏洞所在行的"操作"列,单 击"忽略",忽略该漏洞。漏洞被忽略后,相应的漏洞统计结果将发生变化,在扫描报告中 也不会出现该漏洞,并且在后续的扫描任务中,漏洞忽略的结果会被继承。
- 单击漏洞名称,进入"漏洞详情"页面,根据修复建议修复漏洞。
- 步骤**8** 选择"基线检查"页签,查看主机扫描的基线检查信息,如图**4-13**所示。

#### 图 **4-13** 基线检查

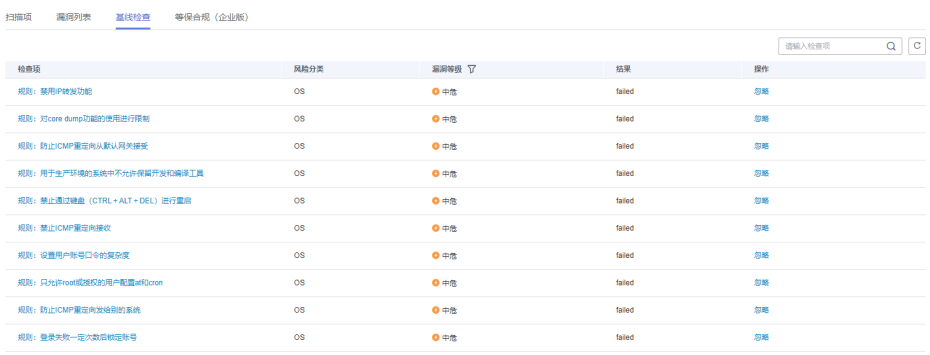

### 说明

- 如果您确认扫描出的检查项不会对主机造成危害,您可以在目标检查项所在行的"操作" 列,单击"忽略",忽略该检查项。检查项被忽略后,相应的检查项统计结果将发生变化, 在扫描报告中也不会出现该检查项,并且在后续的扫描任务中,检查项忽略的结果会被继 承。
- Windows扫描暂不支持基线检测扫描。
- 步骤**9** 单击"等保合规(企业版)"页签,进入"等保合规(企业版)"的详情列表界面, 显示目标主机的等保合规检测信息,如<mark>图[4-14](#page-57-0)</mark>所示。

#### <span id="page-57-0"></span>图 **4-14** 等保合规

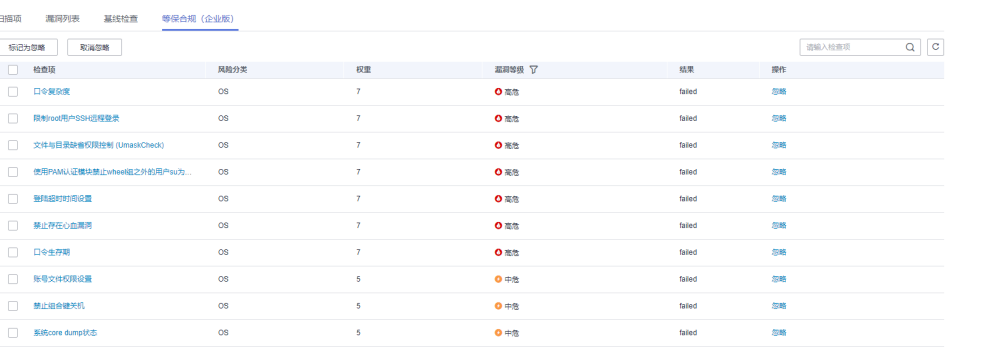

## 须知

- 如果您确认扫描出的检查项不会对主机造成危害,您可以在目标检查项所在行的 "操作"列,单击"忽略",忽略该检查项。检查项被忽略后,相应的检查项统计 结果将发生变化,在扫描报告中也不会出现该检查项,并且在后续的扫描任务中, 检查项忽略的结果会被继承。
- 漏洞管理服务目前仅企业版用户支持等保合规检测,如果您需要对您的主机进行等 保合规检测,请购买企业版。

**----**结束

#### 相关操作

● 有关主机扫描得分的计算方法参考如下: 扫描任务被创建后,初始得分是一百分,任务扫描完成后,根据扫描出的漏洞级 别会扣除相应的分数。

主机评分 = 100分 – 高危漏洞数 \* 3分/个 – 中危漏洞数 \* 2分/个 – 低危漏洞数 \* 1 分/个。每类漏洞最多计算20个。

#### 说明

- 得分越高,表示漏洞数量越少,主机越安全。
- 如果得分偏低,请根据实际情况对漏洞进行忽略标记,或根据修复建议修复漏洞。
- 漏洞修复后,建议重新扫描一次查看修复效果。
- 有关修复主机漏洞的详细介绍,请参见<mark>如何修复扫描出来的主机漏洞?</mark>。

# **4.5** 生成并下载主机扫描报告

## 操作场景

当主机扫描任务成功完成后,您可以生成漏洞扫描报告和等保合规配置报告,报告目 前支持PDF格式和Excel格式。

 $\times$ 

#### 须知

漏洞管理服务目前仅企业版用户支持等保合规检测,如果您需要下载等保合规配置报 告,请购买企业版。

### 前提条件

已成功完成主机扫描任务,即目标主机的"扫描状态"状态为"已完成"。

## 操作步骤

#### 步骤**1** [登录管理控制台](https://console.huaweicloud.com/?locale=zh-cn)。

- 步骤**2** 在左侧导航树中,单击 ,选择"服务列表 > 开发与运维 > 漏洞管理服务",进入 漏洞管理服务页面。
- 步骤3 在左侧导航栏, 选择"资产列表 > 主机", 进入主机列表入口。
- 步骤**4** 选择主机,单击"生成报告",弹出"生成报告配置"窗口,如图**4-15**所示。

图 **4-15** 生成主机报告配置

#### 生成报告配置

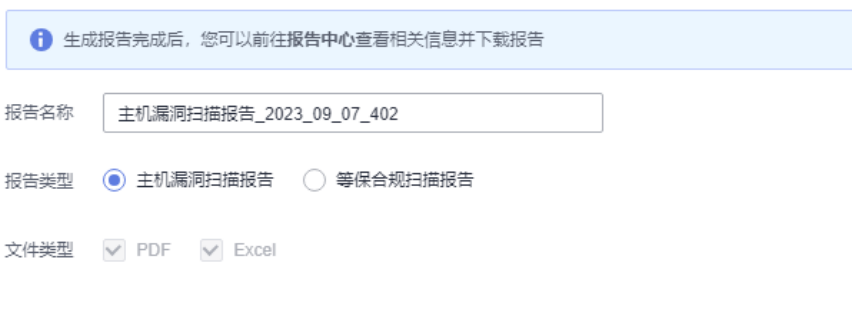

取消

确定

步骤**5** 修改"报告名称",选择"报告类型"。

"报告名称"自动生成,可修改。

- 步骤6 单击"确定",弹出前往报告中心下载报告的提示框。
- 步骤**7** 单击"确定",进入"报告中心"页面。
- 步骤**8** 单击生成报告所在行的"下载",可将报告下载到本地。

### 说明

在目标主机所在行的"安全等级"列,单击"查看报告",进入报告详情页面后,也支持生成报 告。

主机扫描报告支持生成并下载英文版,需切换控制台语言为英文后,按照上述指导进行英文版报 告生成和下载。

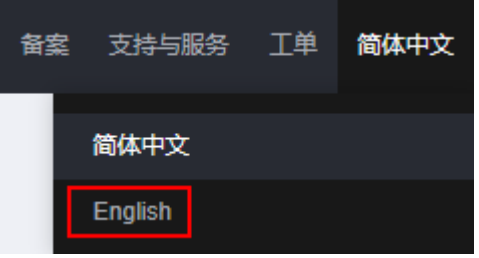

**----**结束

# 主机漏洞扫描报告模板说明

下载扫描报告后,您可以根据扫描结果,对漏洞进行修复,报告模板说明如下:

● 主机概览

查看目标主机的基本信息。

图 **4-16** 查看主机概览信息

1主机概览

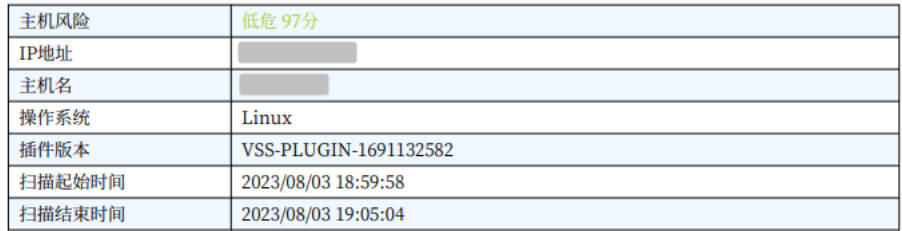

● 扫描信息概览

查看目标主机的扫描总览信息。

# 图 **4-17** 查看扫描概览信息

# 2扫描信息概览

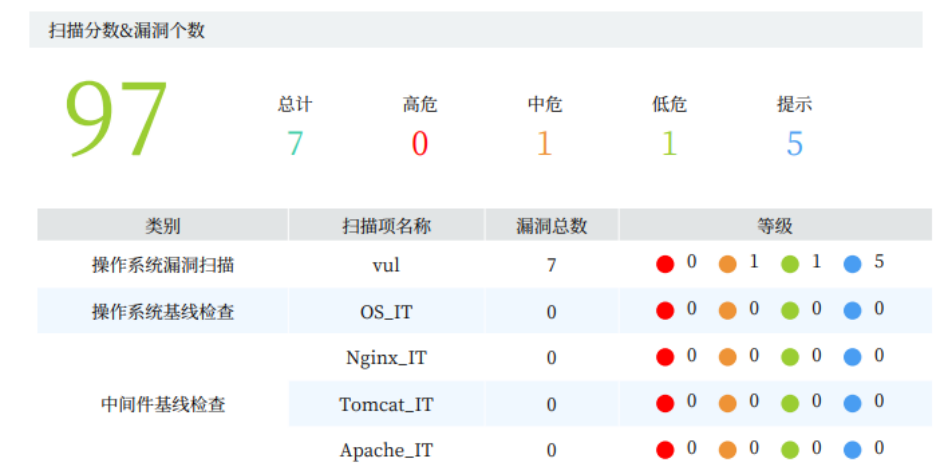

● 系统漏洞扫描详情 您可以根据修复建议修复系统漏洞。

#### 图 **4-18** 查看漏洞详情以及修复建议

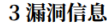

#### 3.1 漏洞概览

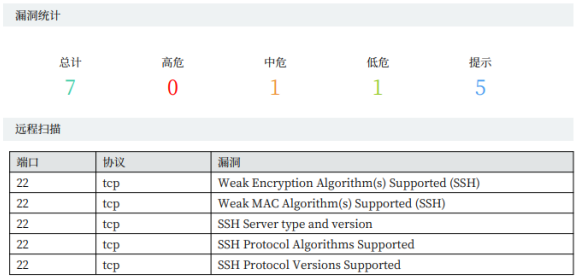

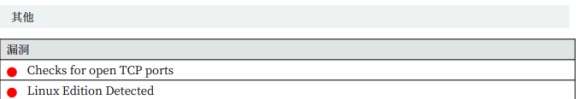

#### 3.2 漏洞详情

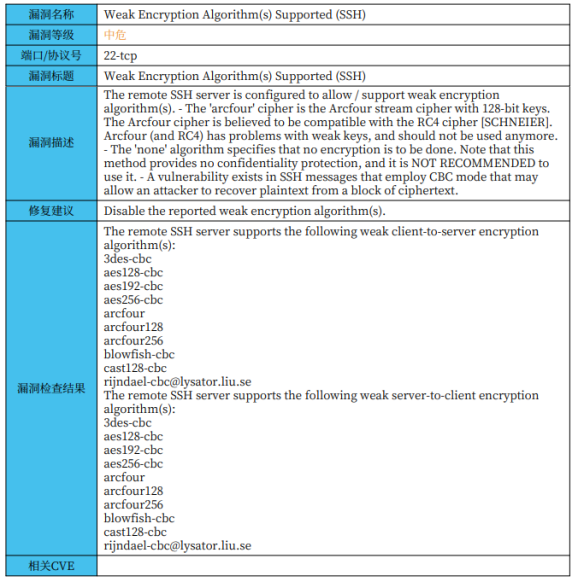

● 基线检查详情

您可以根据修复建议修复基线漏洞。

#### 图 **4-19** 查看基线检查结果以及修复建议

### 4 基线检查信息

#### 4.1 基线检查概览

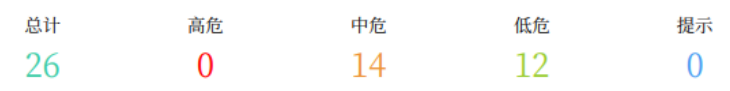

#### 4.2 基线检查详情

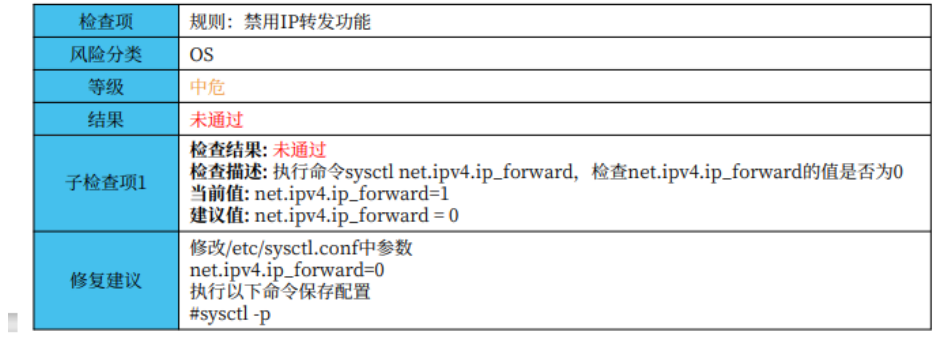

#### 说明

当"基线检查"页签无数据显示时,则不会在报告中体现基线检查的信息。

# 等保合规配置报告模板说明

下载扫描报告后,您可以根据扫描结果,对漏洞进行修复,报告模板说明如下:

● 概览 查看等保合规配置报告的概览信息。

图 **4-20** 查看等保合规概览信息

1. 概览

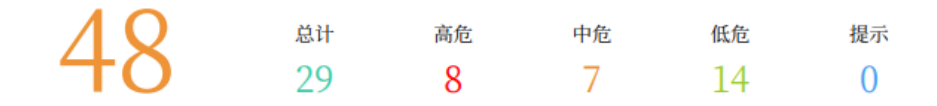

● 等保合规检查详情 您可以根据修复建议修复等保合规漏洞。

#### <span id="page-63-0"></span>图 **4-21** 查看等保合规检查详情

#### 2. 等保合规检查详情

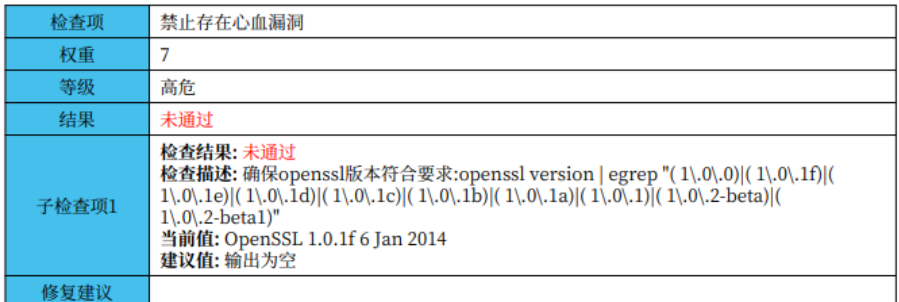

表3.1 禁止存在心血漏洞

# **4.6** 其他操作

# **4.6.1** 添加跳板机

# 操作场景

该任务指导用户通过漏洞管理服务为Linux系统的主机配置跳板机。

#### 说明

当前仅支持添加Linux系统跳板机。

## 前提条件

- 已获取管理控制台的登录账号和密码。
- 已添加Linux系统的主机。

# 操作步骤

步骤**1** [登录管理控制台](https://console.huaweicloud.com/?locale=zh-cn)。

- 步骤**2** 在左侧导航树中,单击 ,选择"服务列表 > 开发与运维 > 漏洞管理服务",进入 漏洞管理服务页面。
- 步骤**3** 在左侧导航栏,选择"资产列表 > 主机",进入主机列表入口。
- 步骤4 在目标Linux系统主机的"操作"列,单击"编辑",页面右侧弹出"编辑主机"窗 口。
- **步骤5** 在"授权信息"区域,单击"选择跳板机"下拉框,选择"跳板机管理",显示"跳 板机管理"页面。
- 步骤**6** 选择编辑已有跳板机或创建新的跳板机。
	- 选择"编辑跳板机",如<mark>图[4-22](#page-64-0)</mark>所示。

 $\times$ 

<span id="page-64-0"></span>图 **4-22** 编辑跳板机

### 跳板机管理

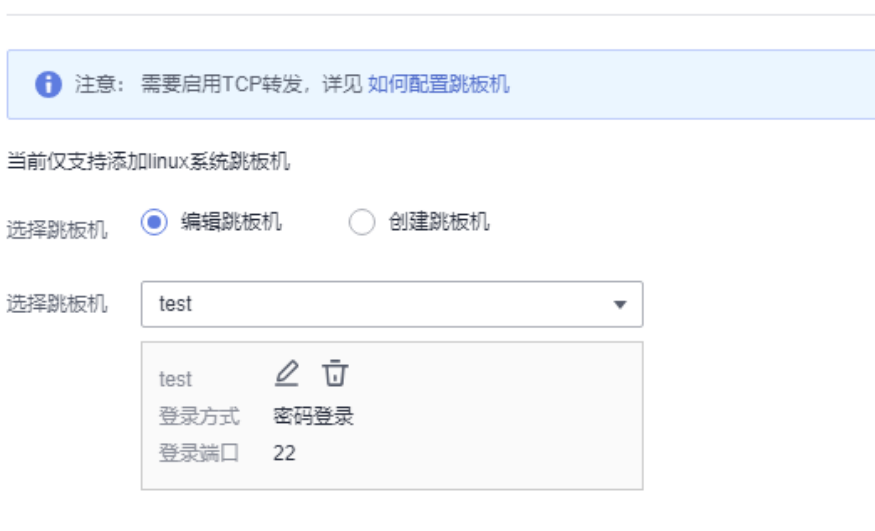

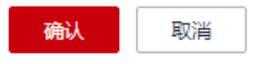

选择需要编辑的跳板机,单击<sup>2</sup>图标,即可修改跳板机的信息。配置说明如**表[4-6](#page-65-0)** 所示。

修改完跳板机信息后,单击"确认",完成跳板机的修改。

● 选择"创建跳板机",如图**[4-23](#page-65-0)**所示。

 $\times$ 

<span id="page-65-0"></span>图 **4-23** 创建跳板机 跳板机管理 ← 注意: 需要启用TCP转发, 详见 如何配置跳板机 当前仅支持添加linux系统跳板机 选择跳板机 ○ 编辑跳板机 ◎ 创建跳板机 ★ 主机名称 ★公网IP ★ 登录端口 选择登录方式 密码登录  $\bar{\mathbf{v}}$ kps/default\_cn-north-7 \* 选择加密密钥 (?)  $\overline{\mathbf{v}}$ ★用户名 Ø ★ 密码 ⑦ □ 我已经阅读并同意《华为云漏洞管理服务声明》

确认

设置配置参数,配置说明如表**4-6**所示。

#### 表 **4-6** 跳板机配置参数说明

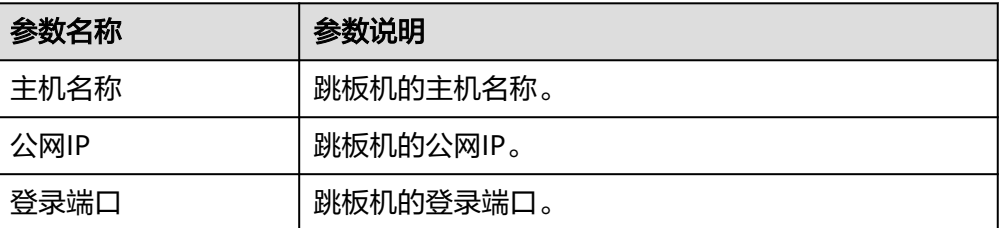

取消

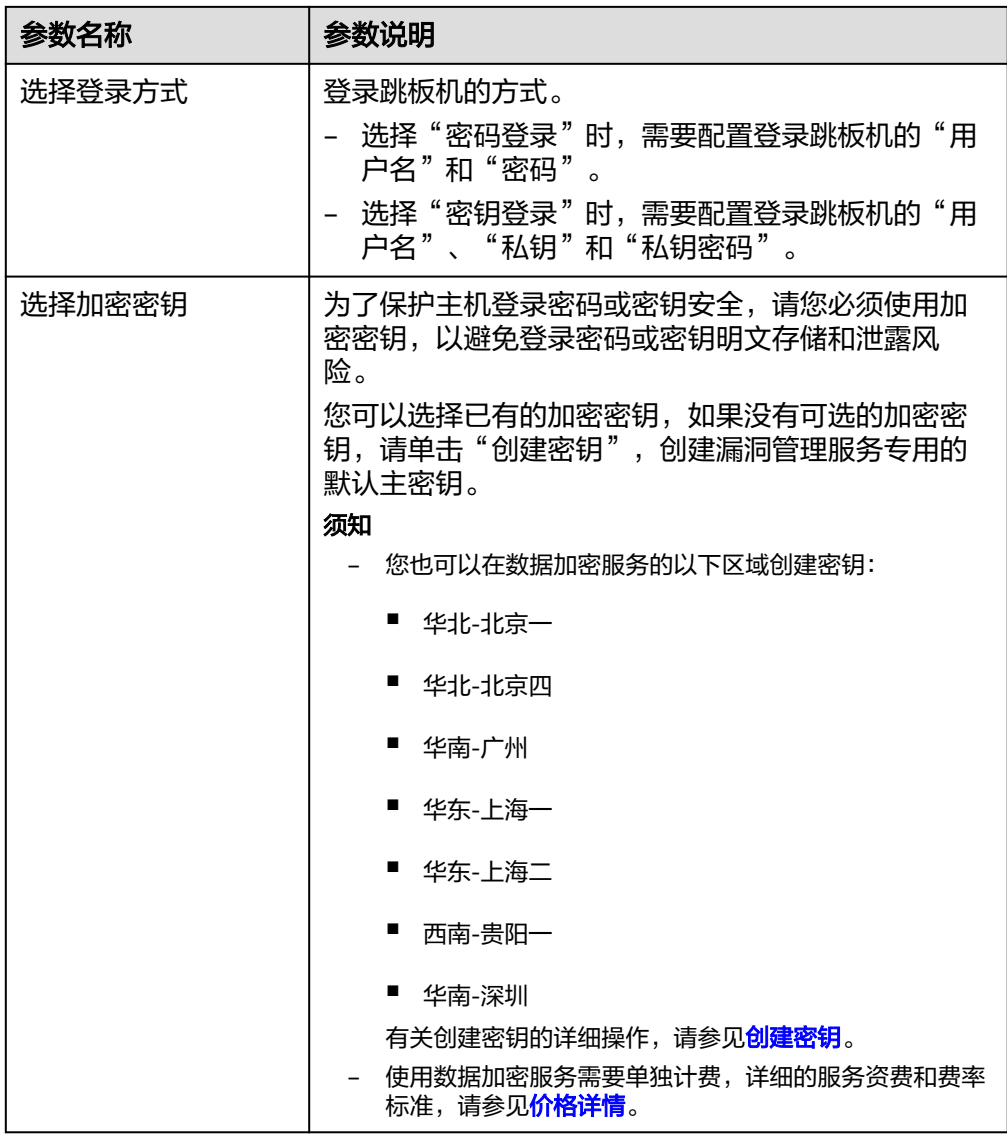

配置完跳板机信息后,单击"确认",完成跳板机的创建。

- 步骤**7** 单击"确认",完成跳板机的选择。
- 步骤8 (可选)单击跳板机后的X,可以删除跳板机。

图 **4-24** 删除跳板机

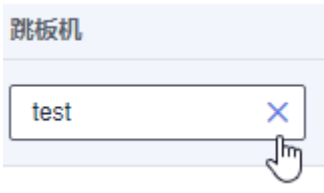

**----**结束

# <span id="page-67-0"></span>**4.6.2** 取消主机授权

## 操作场景

该任务指导用户通过漏洞管理服务取消主机授权。

取消主机授权后,将不能完全扫描出主机的安全风险,请谨慎操作。

## 前提条件

- 已获取管理控制台的登录账号与密码。
- 已添加主机。
- 已开通预置账号。
- 已在创建任务时授权华为云通过网络连接到对应的主机,即已进行主机授权。

## 操作步骤

#### 步骤**1** [登录管理控制台](https://console.huaweicloud.com/?locale=zh-cn)。

- **步骤2** 在左侧导航树中,单击 —— , 选择"服务列表 > 开发与运维 > 漏洞管理服务",进入 漏洞管理服务页面。
- 步骤**3** 在左侧导航栏,选择"资产列表 > 主机",进入主机列表入口。
- 步骤4 在目标主机的"操作"列,单击"编辑",页面右侧弹出"编辑主机"窗口。
- 步骤**5** 删除授权信息。
	- 当目标主机操作系统为Linux时,在"授权信息"区域,单击"选择SSH授权"后 的X, 即可删除授权信息。

图 **4-25** 删除 Linux 操作系统主机授权

### 授权信息

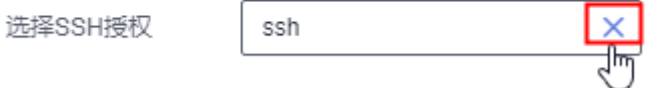

当目标主机操作系统为Windows时, 在"授权信息"区域, 单击"选择Windows 授权"后的X, 即可删除授权信息。

图 **4-26** 删除 Windows 操作系统主机授权

### 授权信息

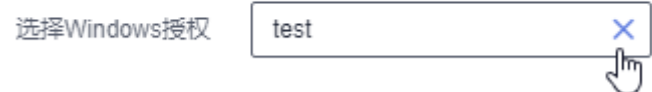

步骤**6** 单击"确认",取消主机授权成功。

**----**结束

# <span id="page-68-0"></span>**4.6.3** 测试互通性

# 操作场景

该任务指导用户测试待扫描的主机与扫描环境的连通性是否正常。

### 前提条件

- 已获取管理控制台的登录账号和密码。
- 已添加主机。

## 操作步骤

#### 步骤**1** [登录管理控制台](https://console.huaweicloud.com/?locale=zh-cn)。

- 步骤**2** 在左侧导航树中,单击 ,选择"服务列表 > 开发与运维 > 漏洞管理服务",进入 漏洞管理服务页面。
- 步骤**3** 在左侧导航栏,选择"资产列表 > 主机",进入主机列表入口。
- 步骤**4** 在目标主机的"操作"列,单击"互通性",即可进行测试。

#### **----**结束

# 相关操作

[主机互通性测试异常如何处理?](https://support.huaweicloud.com/vss_faq/vss_01_0179_02.html)

# **4.6.4** 更换分组

# 操作场景

该任务指导用户通过漏洞管理服务为已添加的主机更换分组。

### 前提条件

- 已获取管理控制台的登录账号和密码。
- 已添加主机。

## 操作步骤

#### 步骤**1** [登录管理控制台](https://console.huaweicloud.com/?locale=zh-cn)。

- **步骤2** 在左侧导航树中,单击 ━━ ,选择"服务列表 > 开发与运维 > 漏洞管理服务",进入 漏洞管理服务页面。
- 步骤3 在左侧导航栏,选择"资产列表 > 主机",进入主机列表入口。
- 步骤4 勾选一个或多个目标主机,单击"更换分组",弹出"更换分组"窗口。
	- 在已有"主机组"下拉列表中,选择已有的主机组,如图**[4-27](#page-69-0)**所示。

#### <span id="page-69-0"></span>图 **4-27** 更换分组

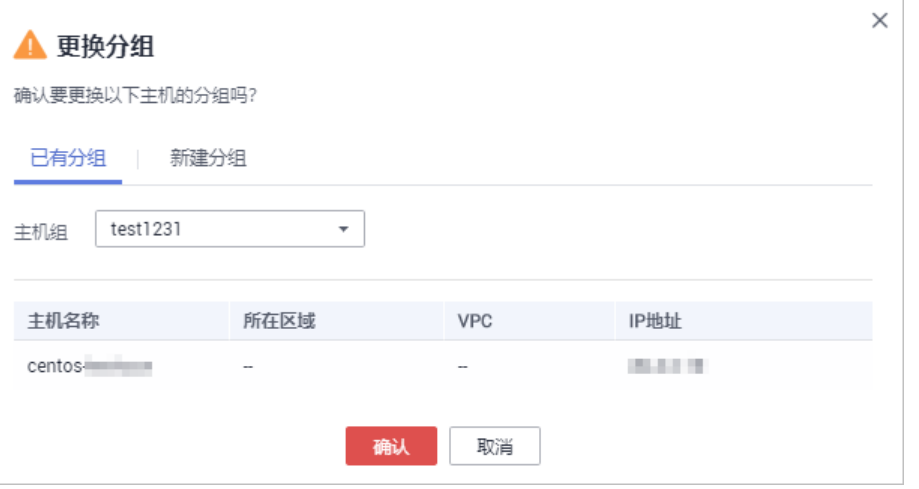

单击"新建分组"页签,输入"主机组名称",创建新的主机组,如<mark>图4-28</mark>所 示。

#### 图 **4-28** 新建分组

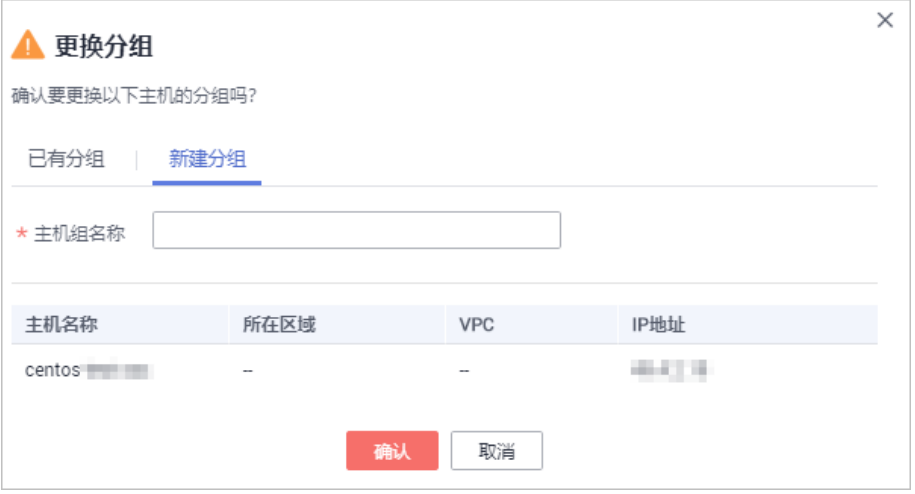

#### 说明

在目标主机的"操作"列,单击"编辑",在"编辑主机"窗口中也可新建或更换主机组。 步骤**5** 单击"确认",主机更换分组成功。

**----**结束

# **4.6.5** 删除主机

# 操作场景

该任务指导用户通过漏洞管理服务删除已添加的主机。

删除主机后,该主机的所有扫描历史报告将会被删除,请谨慎操作。

## 前提条件

- 已获取管理控制台的登录账号和密码。
- 已添加主机。

## 操作步骤

## 步骤**1** [登录管理控制台](https://console.huaweicloud.com/?locale=zh-cn)。

- 步骤**2** 在左侧导航树中,单击 ,选择"服务列表 > 开发与运维 > 漏洞管理服务",进入 漏洞管理服务页面。
- 步骤3 在左侧导航栏,选择"资产列表 > 主机",进入主机列表入口。
- 步骤4 在目标主机的"操作"列,单击"删除",在弹出的对话框中,单击"确定"。

说明

用户可以同时删除多个主机。勾选多个主机后,单击"批量操作 > 删除",在弹出的对话框单 击"确定",批量删除主机。

#### **----**结束

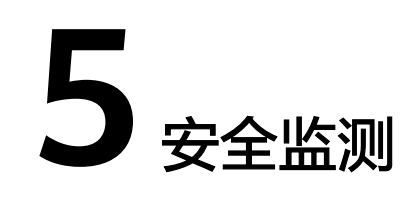

# **5.1** 新增监测任务

## 操作场景

漏洞管理服务支持网站扫描,网站是您的"资产",您可以在"安全监测"界面对您 的资产进行安全扫描与编辑操作。

该任务指导用户通过漏洞管理服务新增监测任务,监测任务新增成功后,自动开启监 测。

#### 须知

漏洞管理服务的基础版不支持安全监测功能,如果您是基础版用户,请您通过购买专 业版、高级版或企业版使用该功能。

# 前提条件

- 已获取管理控制台的登录账号与密码。
- 已添加网站。

### 操作步骤

### 步骤**1** [登录管理控制台](https://console.huaweicloud.com/?locale=zh-cn)。

- 步骤**2** 在左侧导航树中,单击 ,选择"服务列表 > 开发与运维 > 漏洞管理服务",进入 漏洞管理服务页面。
- 步骤**3** 在"安全监测"页面,单击"新增监测任务",进入新增监测任务入口。
- 步骤**4** 在"新增监测任务"界面,请根据表**[5-1](#page-72-0)**进行扫描设置,设置后如图**[5-1](#page-72-0)**所示。
# 图 **5-1** 监测任务的扫描设置

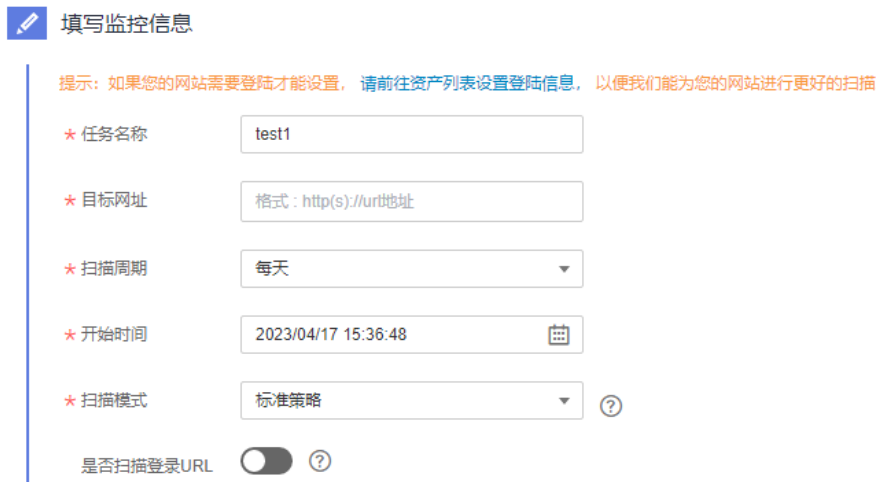

# 表 **5-1** 扫描设置参数说明

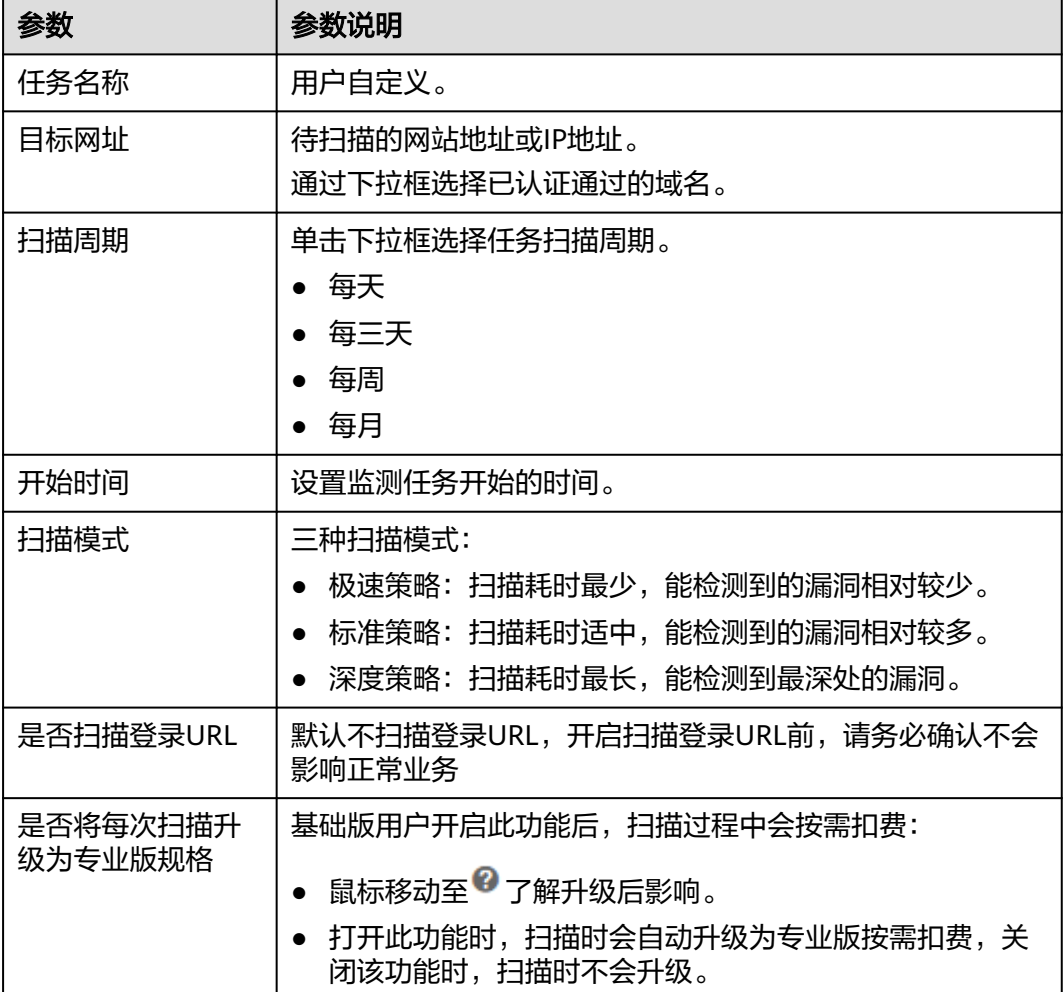

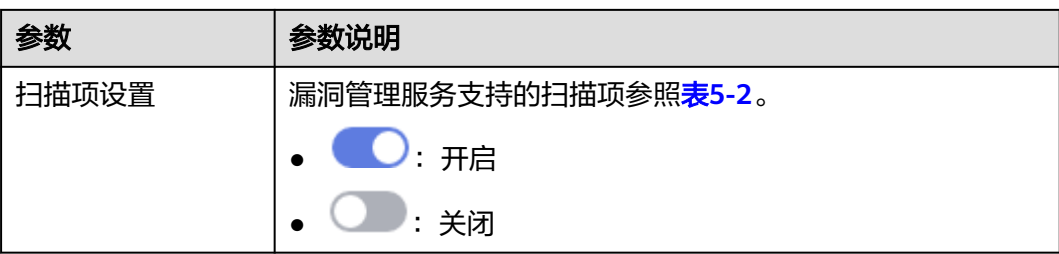

# 表 **5-2** 扫描项设置

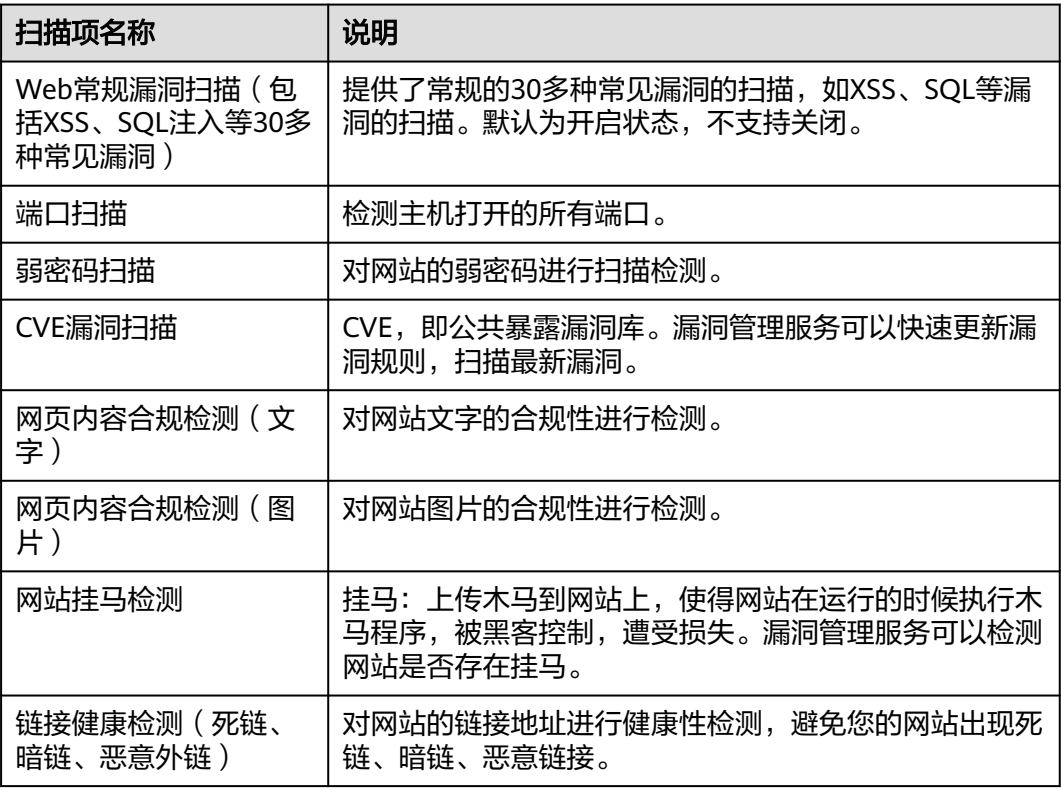

步骤**5** 设置完成后,单击"确认"。

### 说明

如果没有设置开始扫描时间,且此时服务器没有被占用,则创建的任务可立即开始扫描,任务状 态为"进行中";否则进入等待队列中等待,任务状态为"等待中"。

# **----**结束

# **5.2** 暂停监测任务

# 操作场景

该任务指导用户通过漏洞管理服务停止资产的监测。

# 前提条件

- 已获取管理控制台的登录账号与密码。
- 已开启资产的监测任务。

# 操作步骤

- 步骤**1** [登录管理控制台](https://console.huaweicloud.com/?locale=zh-cn)。
- 步骤**2** 在左侧导航树中,单击 ,选择"服务列表 > 开发与运维 > 漏洞管理服务",进入 漏洞管理服务页面。
- 步骤**3** 在左侧导航树中,选择"安全监测",进入"安全监测"界面。
- 步骤**4** 在目标监测任务所在行的"操作"列中,单击"暂停监测",在弹出的对话框中,单 击"确认"。

# 说明

如果用户需要再次开启监测任务,在目标监测任务所在行的"操作"列中,单击"开启监测", 开启监测任务。

**----**结束

# **5.3** 编辑监测任务

# 操作场景

该任务指导用户通过漏洞管理服务编辑资产的监测任务。

# 前提条件

- 已获取管理控制台的登录账号与密码。
- 已创建监测任务。

# 操作步骤

- 步骤**1** [登录管理控制台](https://console.huaweicloud.com/?locale=zh-cn)。
- 步骤**2** 在左侧导航树中,单击 ,选择"服务列表 > 开发与运维 > 漏洞管理服务",进入 漏洞管理服务页面。
- 步骤**3** 在左侧导航树中,选择"安全监测",进入"安全监测"界面。
- 步骤**4** 在目标监测任务所在行的"操作"列中,单击"编辑任务",如图**[5-2](#page-75-0)**所示。

# <span id="page-75-0"></span>图 **5-2** 编辑监测任务

√ 填写监控信息 提示:如果您的网站需要登陆才能设置, 请前往资产列表设置登陆信息, 以便我们能为您的网站进行更好的扫描。 \*任务名称 test1 \* 目标网址 格式: http(s)://url地址 \* 扫描周期 每天  $\overline{\phantom{a}}$ 

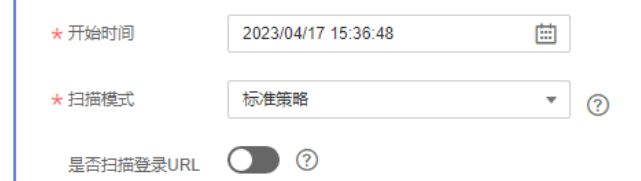

步骤**5** 根据需求,重新配置监控信息和扫描项设置。

**----**结束

# **5.4** 删除监测任务

# 操作场景

该任务指导用户通过漏洞管理服务删除已创建的监测任务。

# 前提条件

- 已获取管理控制台的登录账号与密码。
- 已创建监测任务。

# 操作步骤

步骤**1** [登录管理控制台](https://console.huaweicloud.com/?locale=zh-cn)。

- 步骤**2** 在左侧导航树中,单击 ,选择"服务列表 > 开发与运维 > 漏洞管理服务",进入 漏洞管理服务页面。
- 步骤**3** 在左侧导航树中,选择"安全监测",进入"安全监测"界面。
- 步骤**4** 在目标监测任务所在行的"操作"列中,单击"删除任务",在弹出的对话框中,单 击"确认"。

### **----**结束

# **5.5** 查看安全监测列表

# 操作场景

该任务指导用户通过漏洞管理服务查看安全监测列表。

# 前提条件

- 已获取管理控制台的登录账号与密码。
- 已新增监测任务。

# 操作步骤

# 步骤**1** [登录管理控制台](https://console.huaweicloud.com/?locale=zh-cn)。

- 步骤**2** 在左侧导航树中,单击 ,选择"服务列表 > 开发与运维 > 漏洞管理服务",进入 漏洞管理服务页面。
- 步骤**3** 在左侧导航树中,选择"安全监测",进入"安全监测"界面,如图**5-3**所示,相关参 数说明如表**5-3**所示。

# 图 **5-3** 查看安全监测列表

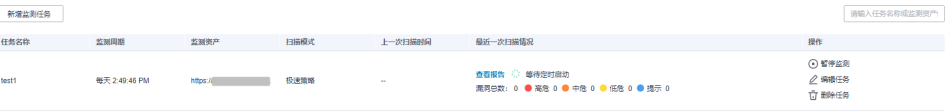

### 表 **5-3** 安全监测列表参数说明

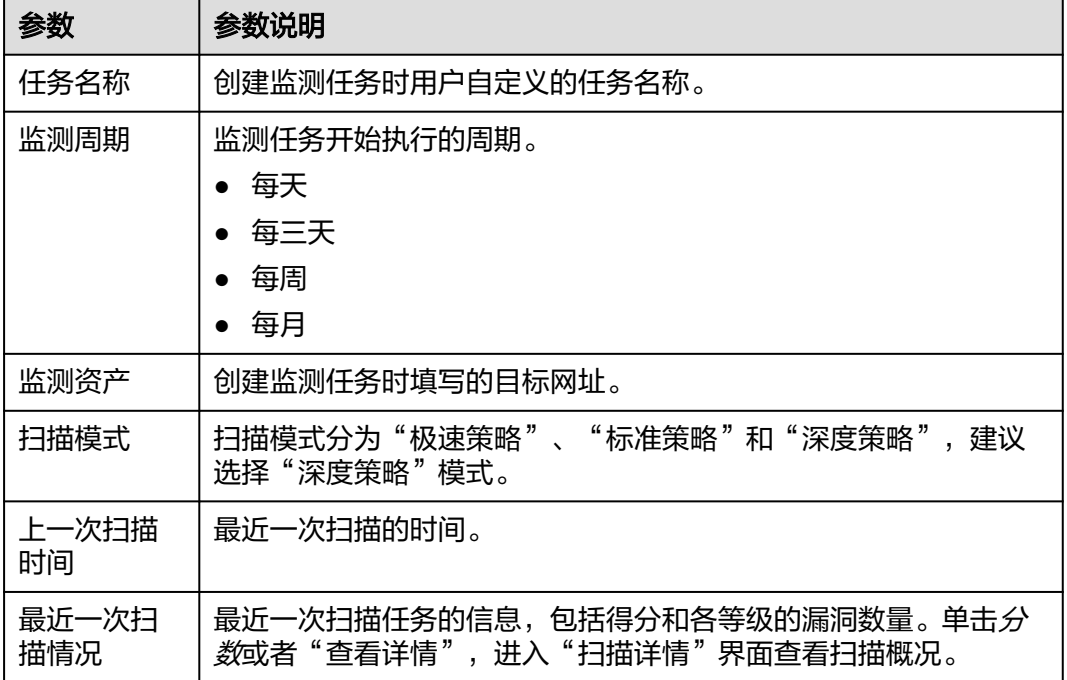

**----**结束

# **5.6** 查看任务详情

# 操作场景

该任务指导用户通过漏洞管理服务查看任务详情。

# 前提条件

- 已获取管理控制台的登录账号与密码。
- 已开启了资产的监测任务。

# 操作步骤

- 步骤**1** [登录管理控制台](https://console.huaweicloud.com/?locale=zh-cn)。
- 步骤**2** 在左侧导航树中,单击 ,选择"服务列表 > 开发与运维 > 漏洞管理服务",进入 漏洞管理服务页面。
- 步骤**3** 在左侧导航树中,选择"安全监测",进入"安全监测"界面。
- 步骤4 在目标监测任务所在行的"最近一次扫描情况"列,单击*分数*或者"查看详情",进 入"任务详情"界面,可以查看扫描任务的详情。

扫描任务详情的内容说明请参见**查看网站扫描详情**。

**----**结束

# **6** 移动应用安全

# **6.1** 支持的服务版本

移动应用安全扫描仅支持基础版和专业版,详细内容请参见表**6-1**。

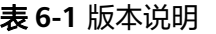

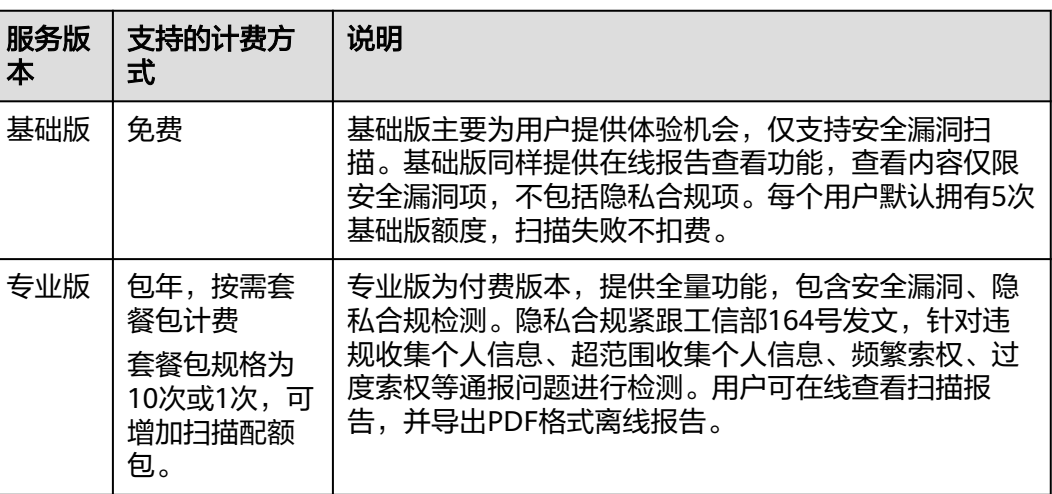

# **6.2** 添加任务

用户添加任务成功后即开始自动扫描,中间不可停止,不可重复触发扫描,任务扫描 成功后才会扣款。

# 前提条件

- 已获取管理控制台的登录账号与密码。
- 本地已准备好待扫描文件。
- 扫描文件需存在UI界面且无需登录。

 $\times$ 

# 操作步骤

# 步骤**1** [登录管理控制台](https://console.huaweicloud.com/?locale=zh-cn)。

- **步骤2** 在左侧导航树中,单击 ━━ ,选择"服务列表 > 开发与运维 > 漏洞管理服务",进入 漏洞管理服务页面。
- **步骤3** 在左侧导航栏,单击"移动应用安全"。
- 步骤4 在"移动应用安全"页面,单击"添加任务",在弹出的对话框中,单击"添加文 件"选择本地的软件包,导入扫描对象,如图**6-1**所示。

### 图 **6-1** 添加扫描对象

添加任务 免费版配额剩余5次

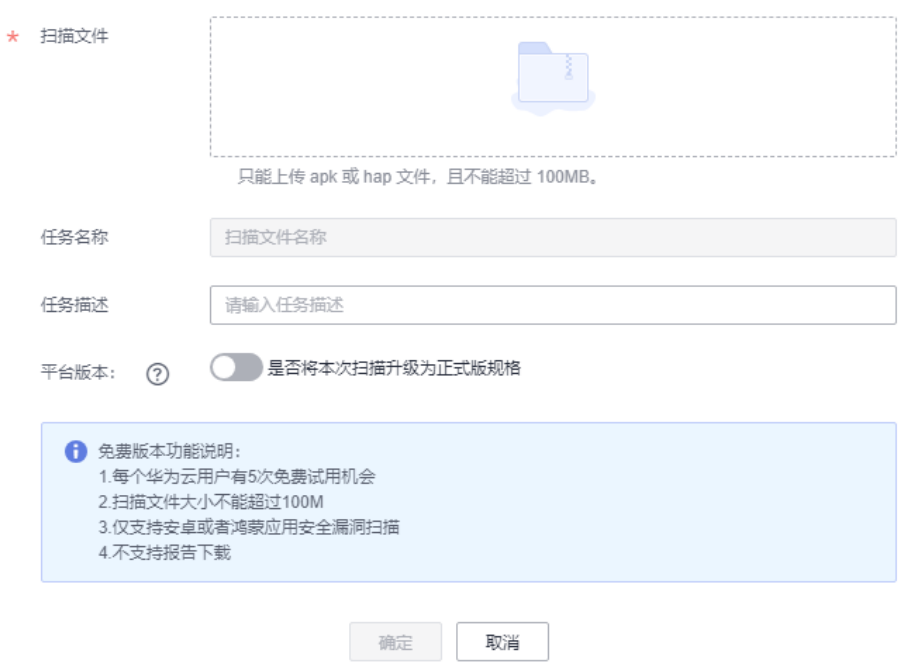

### 说明

- 支持上传hap、apk类型的文件。
- 若用户未购买套餐包添加任务时提示扣费,已购买套餐包的用户即可可以直接创建任务,无 需单次扣费。
- "是否将本次扫描升级为正式版本规格"默认关闭。如果打开,表示将本次扫描升级为正式 版本规格。
- 步骤5 单击"确定",开始扫描,请等待1小时左右,当任务状态显示"完成",即可完成扫 描。

### 说明

- 单击"停止",可停止正在执行的任务。
- 单击"查看进度",可查看正在执行的任务进度。

### **----**结束

# **6.3** 管理任务

# 操作场景

该任务指导用户通过漏洞管理服务查找、删除应用安全任务。

# 前提条件

已获取管理控制台的登录账号与密码。

# 查看任务

# 步骤**1** [登录管理控制台](https://console.huaweicloud.com/?locale=zh-cn)。

- 步骤**2** 在左侧导航树中,单击 ,选择"服务列表 > 开发与运维 > 漏洞管理服务",进入 漏洞管理服务页面。
- 步骤3 在左侧导航栏,单击"移动应用安全"。
- 步骤**4** 在"移动应用安全"页面,查看应用安全任务列表,相关参数说明如表**6-2**所示。

图 **6-2** 应用安全任务列表

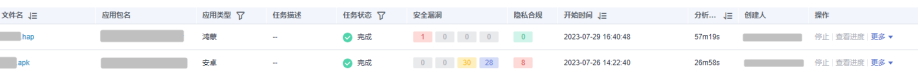

# 表 **6-2** 应用安全任务列表参数说明

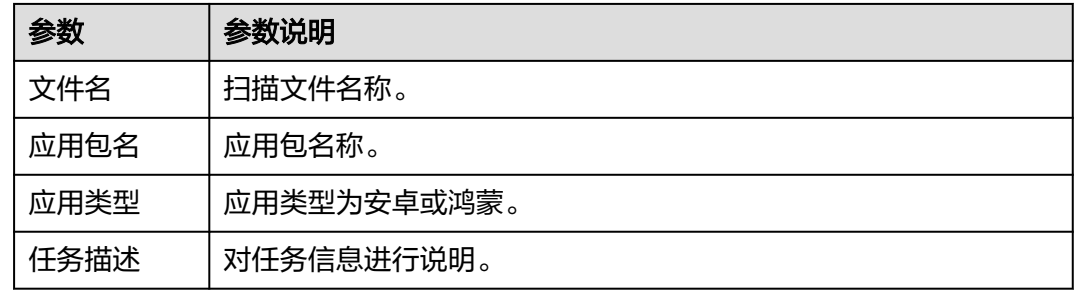

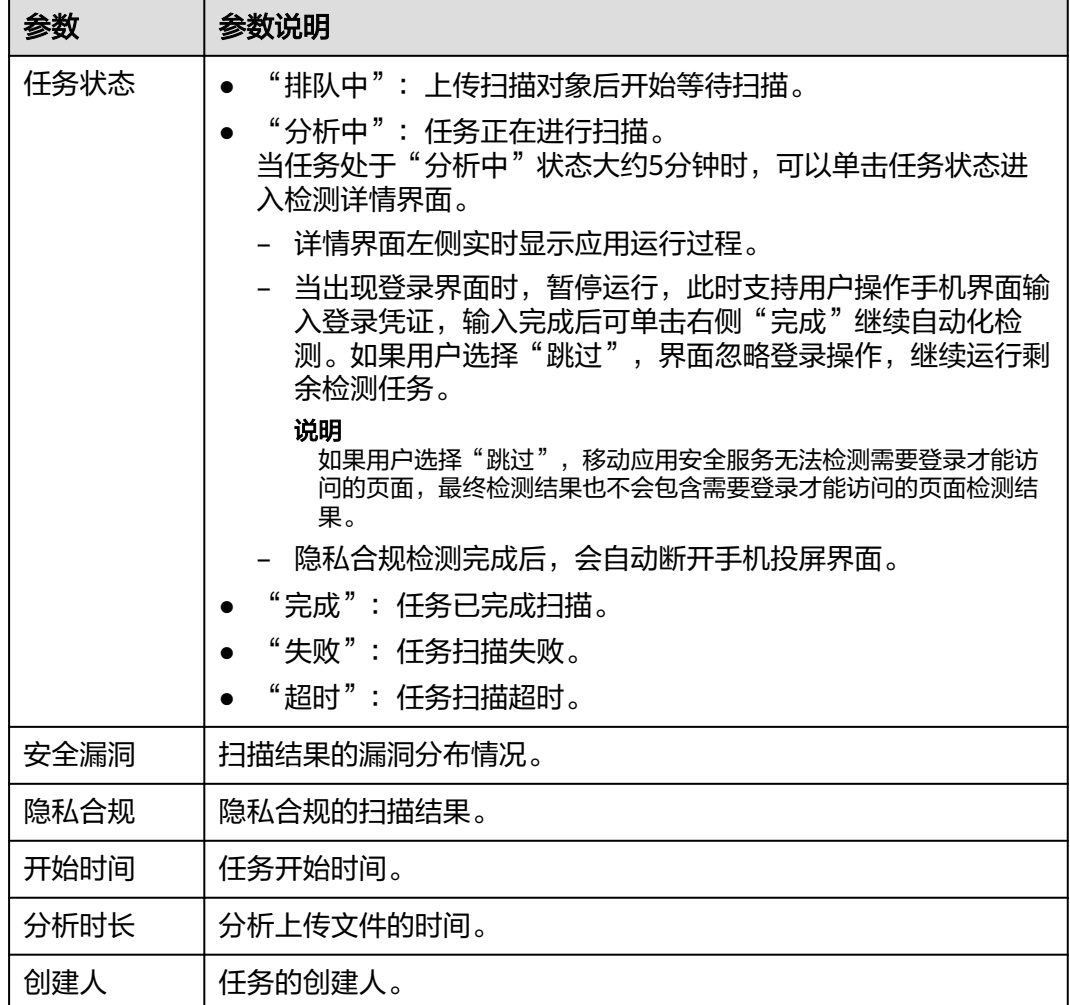

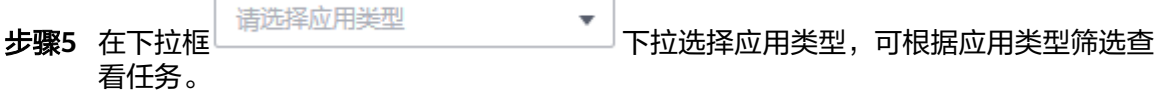

- 步骤**6** 在下拉框 下拉选择任务状态,可根据任务状态筛选查看任务。
- 步骤**7** 在输入框 中输入任务名称关键字,可根据任务名称关键字 筛选查看。可以和任务状态联合使用。
- 步骤**8** 单击 刷新任务列表。

**----**结束

# 删除任务

# 步骤**1** [登录管理控制台](https://console.huaweicloud.com/?locale=zh-cn)。

步骤**2** 选择"服务列表 > 开发与运维 > 漏洞管理服务",进入漏洞管理服务管理控制台。

步骤3 在左侧导航栏,单击"移动应用安全"。

步骤**4** 在"移动应用安全"页面,可看到全部添加过的任务。

**步骤5** 单击待删除任务后操作列的"更多 > 删除", 根据系统提示执行删除操作。

**----**结束

# **6.4** 查看扫描详情

该任务指导用户通过漏洞管理服务查看移动应用安全扫描结果。

# 前提条件

- 已获取管理控制台的登录账号与密码。
- 已执行扫描任务。

# 操作步骤

# 步骤**1** [登录管理控制台](https://console.huaweicloud.com/?locale=zh-cn)。

- **步骤2** 在左侧导航树中,单击 <sup>|</sup>一 ,选择"服务列表 > 开发与运维 > 漏洞管理服务",进入 漏洞管理服务页面。
- 步骤3 在左侧导航栏,单击"移动应用安全"。
- 步骤**4** 在"移动应用安全"页面,单击对应任务的"文件名"。
- 步骤**5** 进入扫描报告查看页面,如图**6-3**所示,各栏目说明如表**[6-3](#page-83-0)**所示。

# 图 **6-3** 查看应用安全扫描报告详情

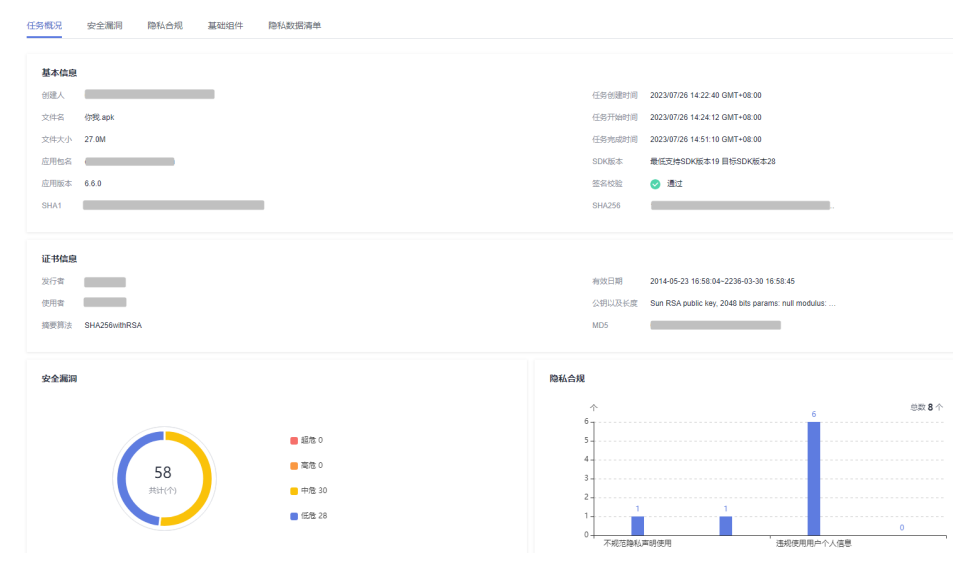

# <span id="page-83-0"></span>表 **6-3** 详情总览说明

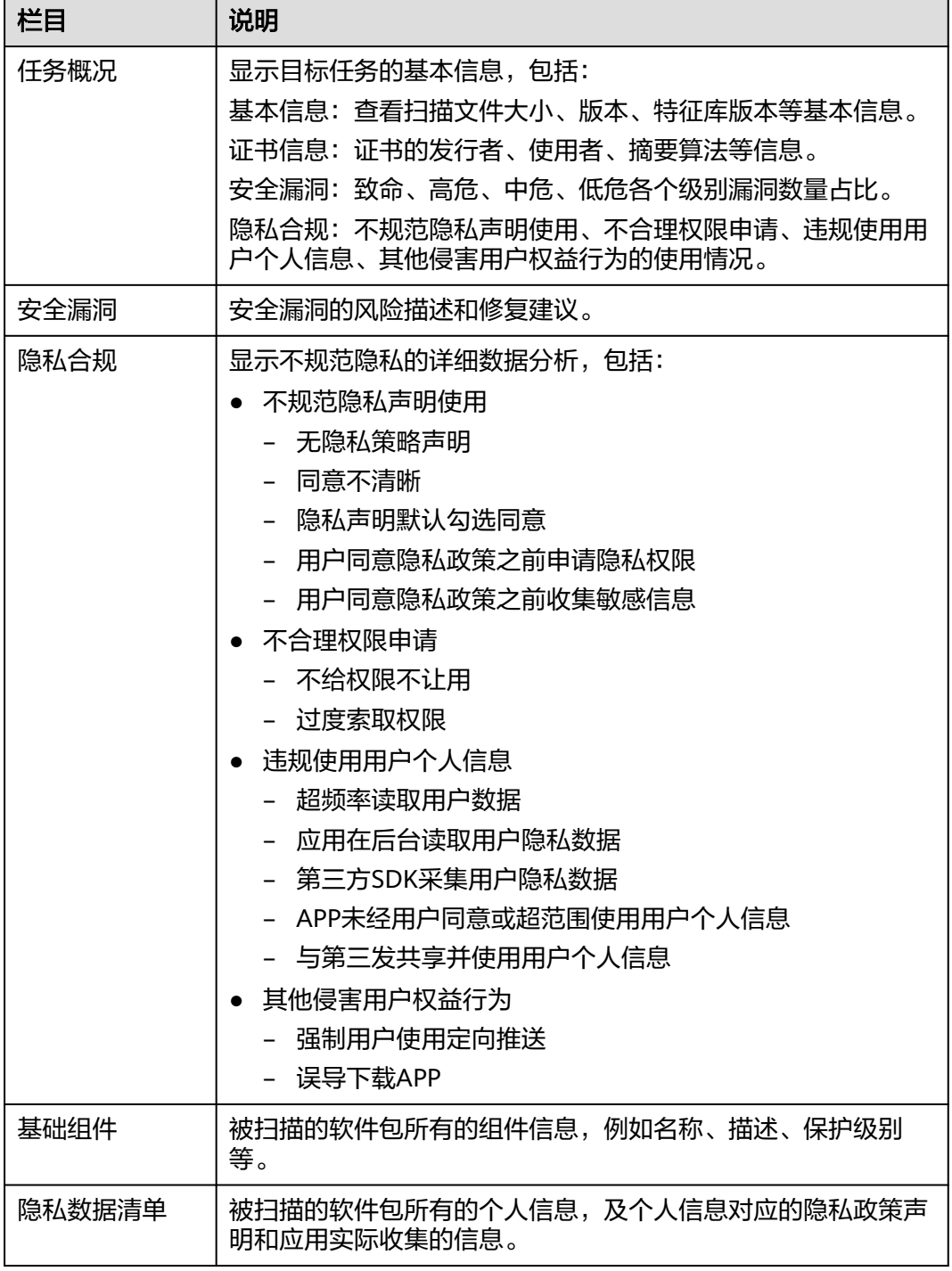

**----**结束

# **6.5** 下载扫描报告

# 操作场景

扫描任务成功完成后,您可以下载任务报告,报告目前只支持PDF格式。

# 前提条件

已成功完成成分分析扫描任务,即任务状态为"完成"。

# 操作步骤

# 步骤**1** [登录管理控制台](https://console.huaweicloud.com/?locale=zh-cn)。

- 步骤**2** 在左侧导航树中,单击 ,选择"服务列表 > 开发与运维 > 漏洞管理服务",进入 漏洞管理服务页面。
- 步骤3 在左侧导航栏,单击"移动应用安全"。
- 步骤**4** 在"移动应用安全"页面,可看到全部添加过的任务。
- 步骤**5** 单击对应任务操作列的"更多 > 导出报告"。
- 步骤**6** 报告生成后,即可在本地打开查看。

# **----**结束

# 移动应用安全扫描报告模板说明

下载扫描报告后,您可以根据扫描结果,对漏洞进行修复,报告模板主要内容说明如 下:(以下截图中的数据仅供参考,请以实际扫描报告为准)

应用基本信息检测 应用检测的基本信息和检测概况。 图 **6-4** 应用基本信息

# 1. 第1章 应用基本信息检测

# 1.1. 基本信息检测

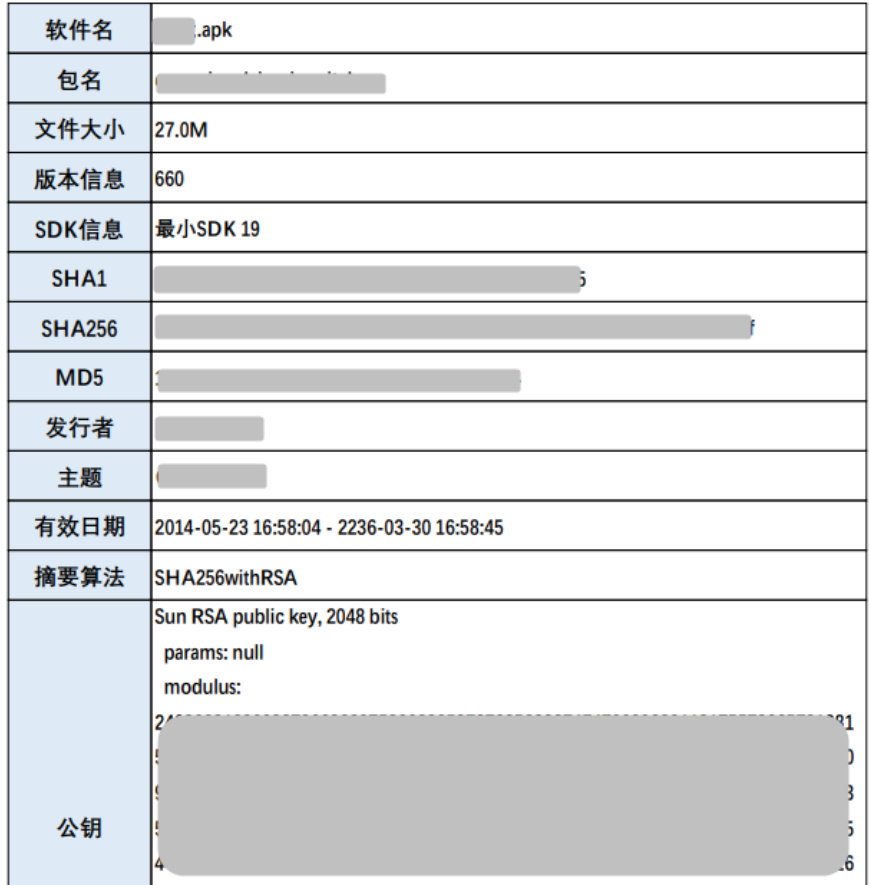

● 应用漏洞检测

您可以参考每个组件扫描出的漏洞详细信息修复漏洞。

图 **6-5** 应用漏洞检测

# 2. 第2章 应用漏洞检测

2.1. 配置安全

2.1.1. 注册设备管理器

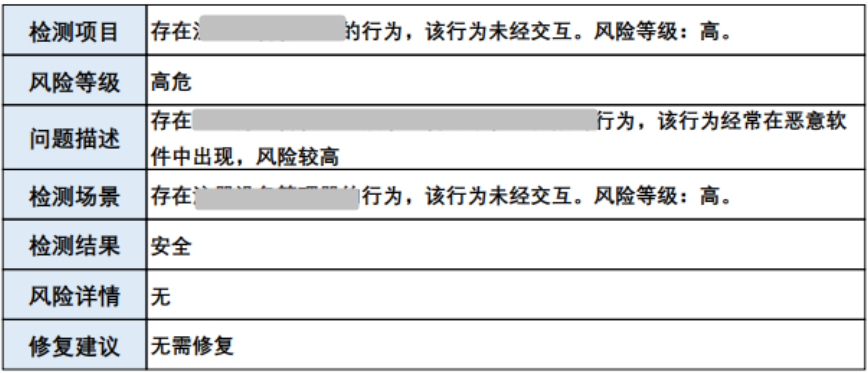

● 应用隐私合规检测

图 **6-6** 应用隐私合规检测

# 3. 第3章 应用隐私合规检测

# 3.1. 无隐私策略声明

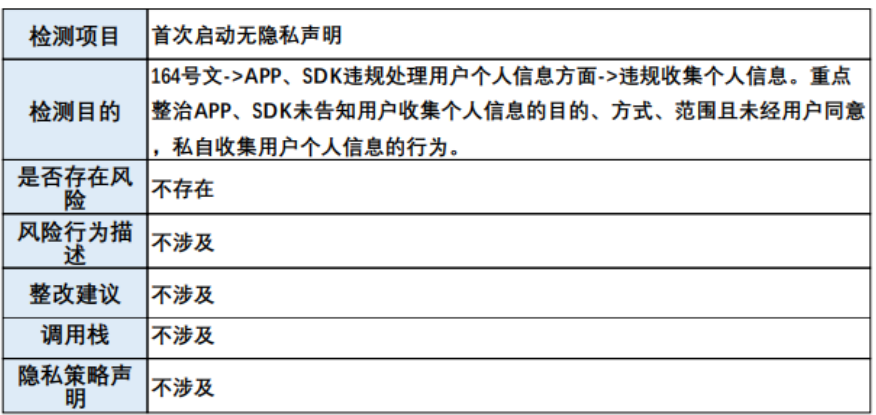

应用权限信息检测

# 图 **6-7** 应用权限信息

# 4. 第4章 应用权限信息检测

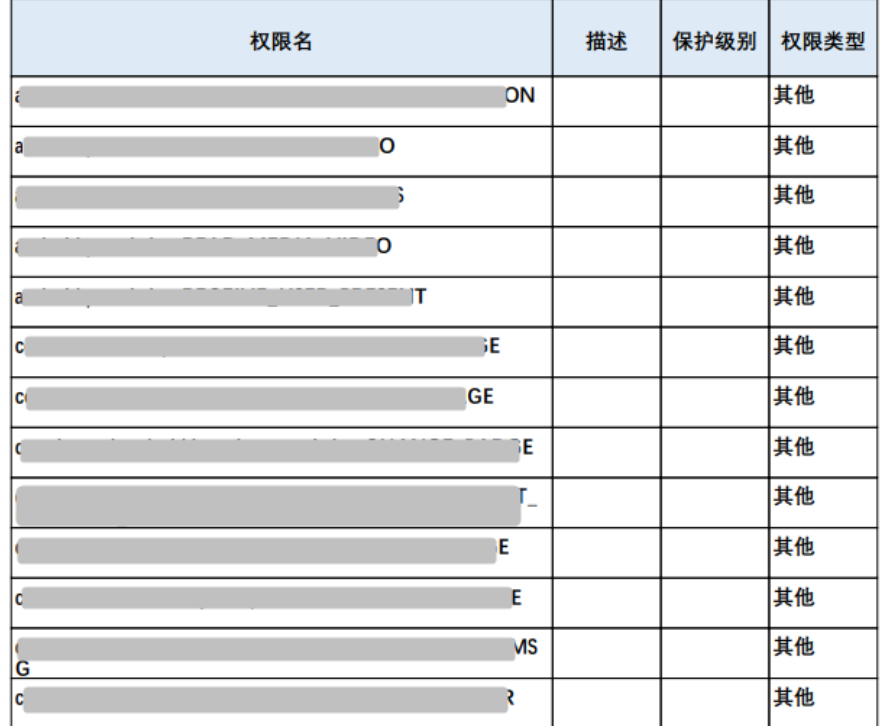

● 应用组件信息检测 查看软件的所有组件信息。

图 **6-8** 应用组件信息

5. 第5章 应用组件信息检测

# 5.1. Activity信息

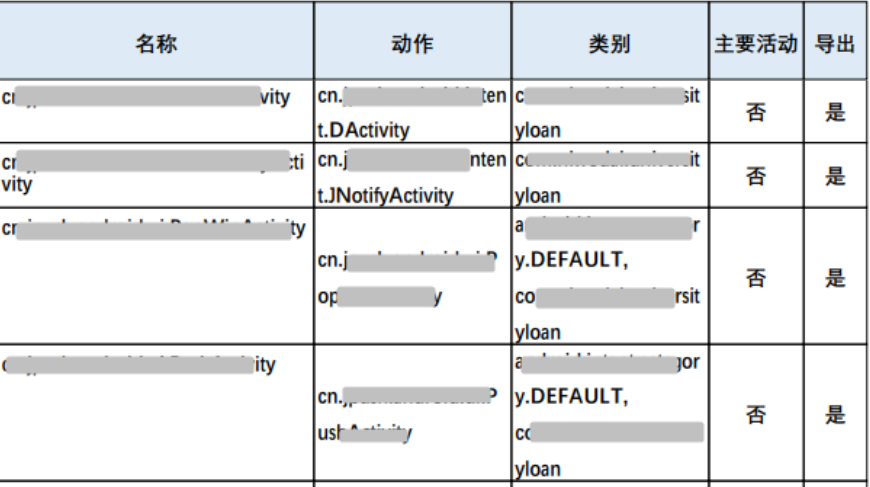

● 移动应用安全评测依据

图 **6-9** 移动应用安全评测信息

# 6. 第6章 移动应用安全评测依据

《中华人民共和国网络安全法》

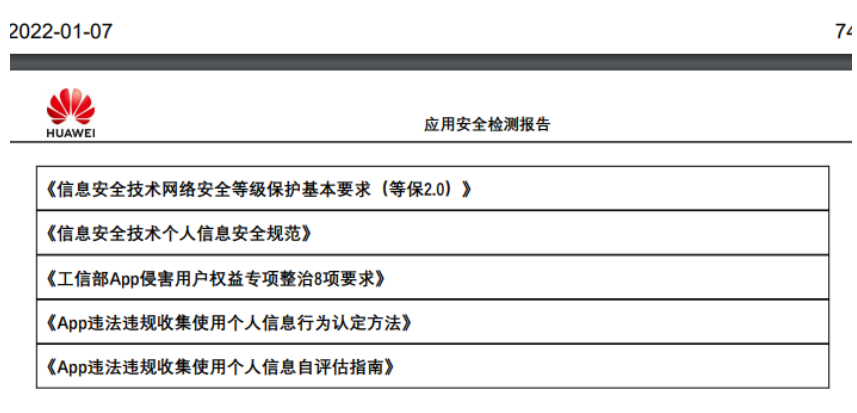

● 隐私数据清单

图 **6-10** 隐私数据清单

# 7. 第7章 隐私数据清单

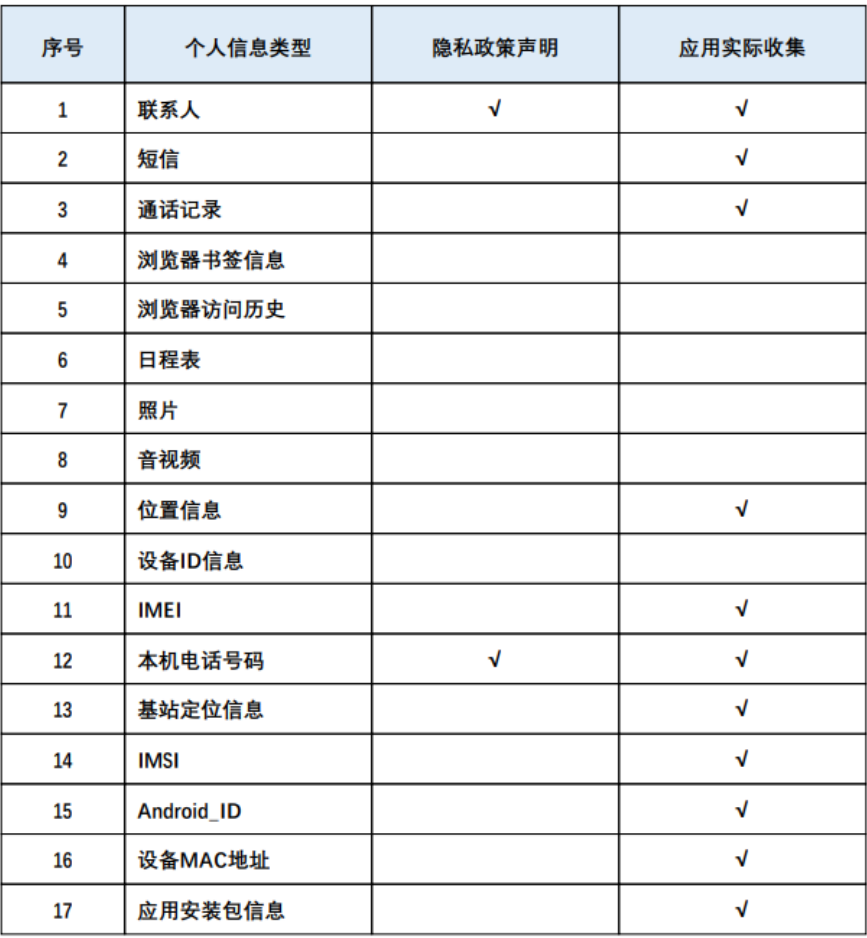

**7** 二进制成分分析

# **7.1** 支持的服务版本

漏洞管理服务侧已正式停售二进制成分分析功能,用户无法新购,已购买二进制成分 分析相关规格的用户不受影响,可继续使用至套餐包到期。

如您需要继续使用同款产品,请在开源治理服务**[CodeArts Governance](https://www.huaweicloud.com/product/devsecurity.html)**中重新购买使 用。

二进制成分分析扫描仅支持基础版和专业版,详细内容请参见表**7-1**。

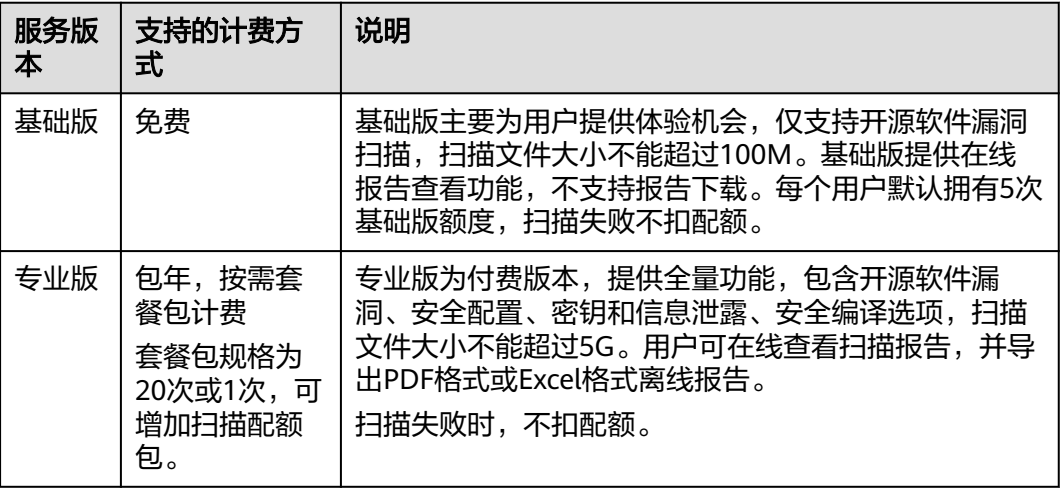

### 表 **7-1** 版本说明

# **7.2** 添加任务

提供软件包/固件全面分析功能,基于各类检测规则,获得相关被测对象的开源软件、 信息泄露、安全配置、安全编译选项等存在的潜在风险。

用户只需上传产品软件包或固件文件提交扫描任务,服务即可输出详尽专业的测试报 告。

 $\times$ 

# 前提条件

- 已获取管理控制台的登录账号与密码。
- 本地已准备好待扫描的二进制软件包。

# 操作步骤

- 步骤**1** [登录管理控制台](https://console.huaweicloud.com/?locale=zh-cn)。
- 步骤**2** 在左侧导航树中,单击 ,选择"服务列表 > 开发与运维 > 漏洞管理服务",进入 漏洞管理服务页面。
- 步骤**3** 在左侧导航栏,单击"二进制成分分析"。
- 步骤4 在"二进制成分分析"页面,单击"添加任务",在弹出的对话框中,单击"添加文 件"选择本地的软件包,导入扫描对象,如图**7-1**所示。

# 图 **7-1** 添加扫描对象

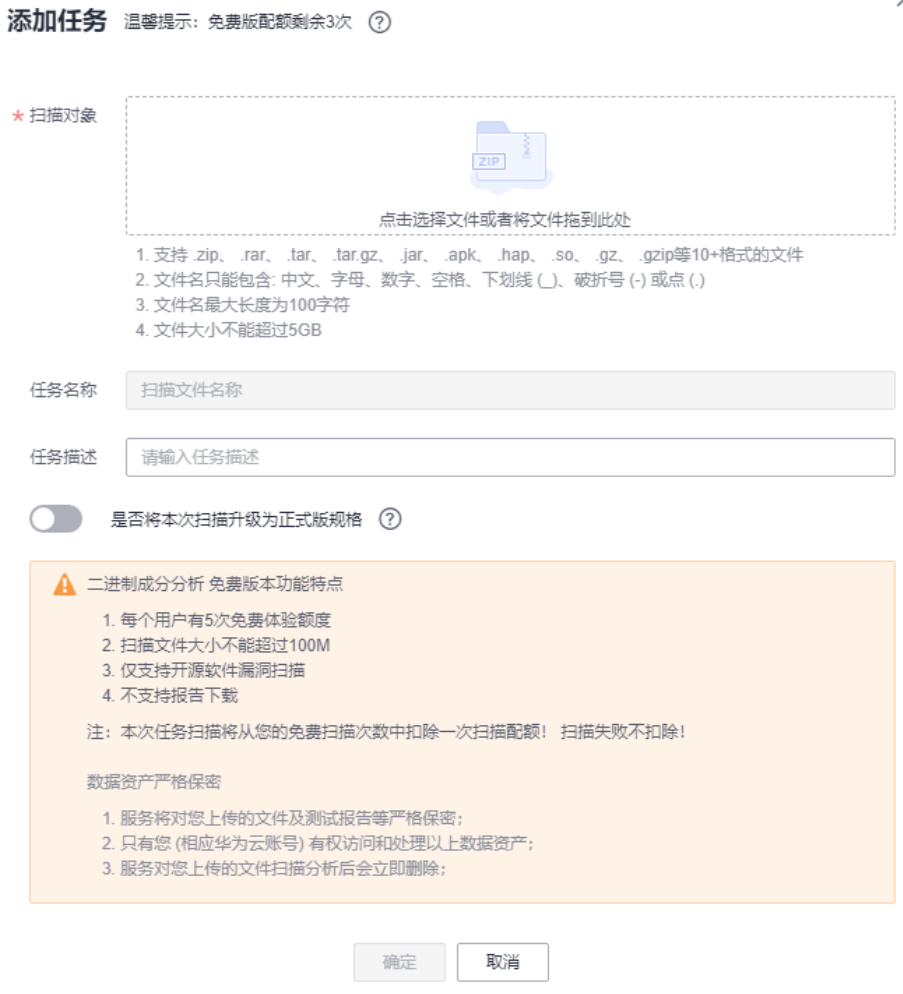

# 说明

- 支持上传.7z、.arj、.cpio、.phar、.rar、.tar、.xar、.zip、.jar、.apk、.war等格式文件,及 Android OTA Images、Android sparse、Intel HEX、RockChip、U-Boot等固件。
- 当前仅提供正式版按需套餐扫描计费模式。

步骤**5** 单击"确定",开始扫描。

**----**结束

# **7.3** 管理任务

# 操作场景

该任务指导用户通过漏洞管理服务查找、删除或停止正在扫描的成分分析任务。

# 前提条件

已获取管理控制台的登录账号与密码。

# 查看任务

- 步骤**1** [登录管理控制台](https://console.huaweicloud.com/?locale=zh-cn)。
- 步骤**2** 在左侧导航树中,单击 ,选择"服务列表 > 开发与运维 > 漏洞管理服务",进入 漏洞管理服务页面。
- 步骤3 在左侧导航栏,单击"二进制成分分析"。
- 步骤**4** 在"二进制成分分析"页面,查看成分分析任务列表,相关参数说明如图**7-2**所示。

图 **7-2** 成分分析任务列表

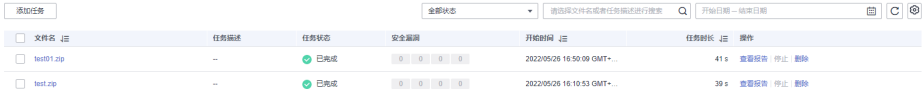

表 **7-2** 成分分析任务列表参数说明

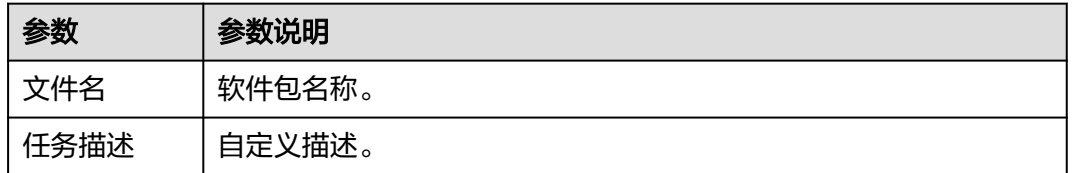

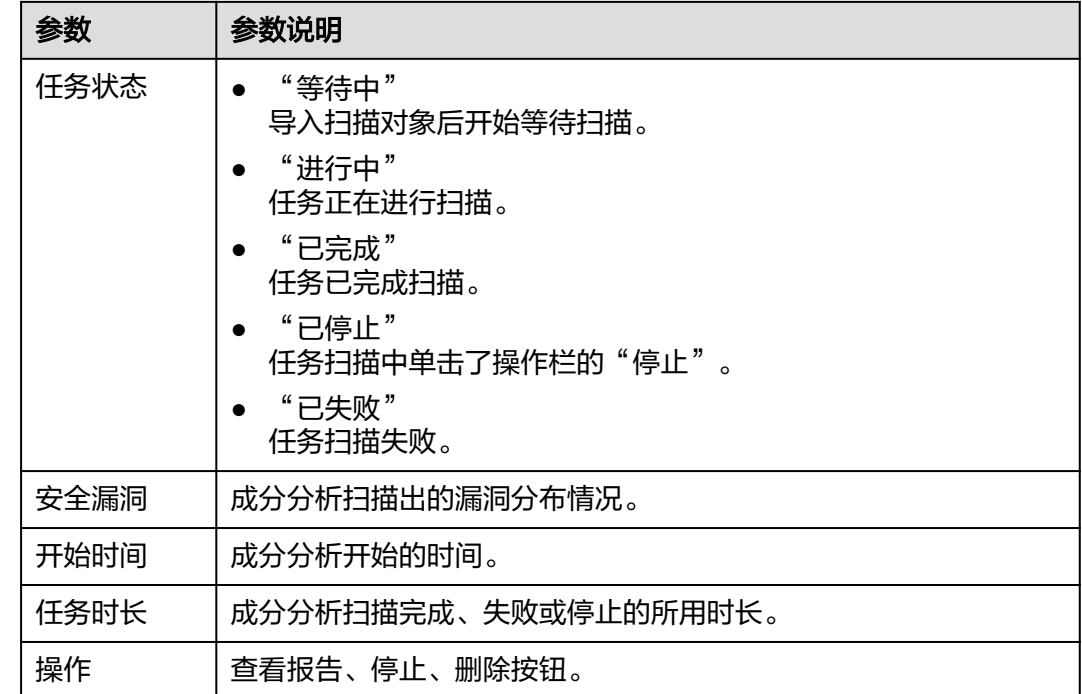

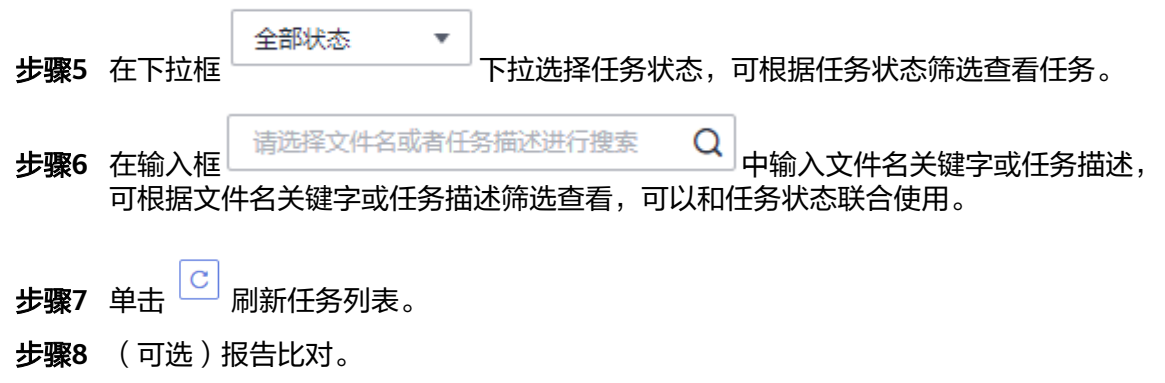

- 1. 勾选两份任务状态无异常的报告。
- 2. 单击 <mark>©3</mark>,选择"报告比对",进入报告对比详情页面,可查看比对结果。

# **----**结束

# 删除任务

- 步骤**1** [登录管理控制台](https://console.huaweicloud.com/?locale=zh-cn)。
- 步骤**2** 选择"服务列表 > 开发与运维 > 漏洞管理服务",进入漏洞管理服务管理控制台。
- 步骤3 在左侧导航栏,单击二进制成分分析。
- 步骤**4** 在"二进制成分分析"页面,可看到全部添加过的任务。
- 步骤**5** 单击待删除任务后操作列的"删除"。

根据系统提示执行删除操作。

# **----**结束

# 停止任务

- 步骤**1** [登录管理控制台](https://console.huaweicloud.com/?locale=zh-cn)。
- 步骤**2** 选择"服务列表 > 开发与运维 > 漏洞管理服务",进入漏洞管理服务管理控制台。
- 步骤3 在左侧导航栏,单击二进制成分分析。
- 步骤**4** 在"二进制成分分析"页面,可看到全部添加过的任务。
- 步骤5 单击待停止任务后操作栏的"停止", 在弹出的对话框中单击"确认"。

### 说明

只有任务状态为进行中才可操作停止任务。

### **----**结束

# **7.4** 查看扫描详情

该任务指导用户通过漏洞管理服务查看成分分析扫描结果。

# 前提条件

- 已获取管理控制台的登录账号与密码。
- 已执行扫描任务。

# 操作步骤

- 步骤**1** [登录管理控制台](https://console.huaweicloud.com/?locale=zh-cn)。
- 步骤**2** 在左侧导航树中,单击 ,选择"服务列表 > 开发与运维 > 漏洞管理服务",进入 漏洞管理服务页面。
- 步骤3 在左侧导航栏,单击"二进制成分分析"。
- 步骤**4** 在"二进制成分分析"页面,可看到全部添加过的任务。
- 步骤**5** 单击对应任务操作列的"报告",如图**7-3**所示。

# 说明

单击"任务名称"也可以进入扫描报告页面。

图 **7-3** 进入成分分析扫描报告入口

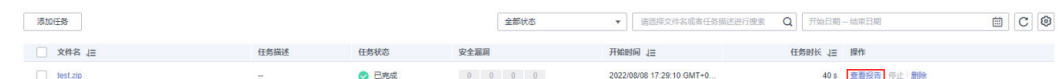

步骤**6** 进入扫描报告查看页面,各栏目说明如表**[7-3](#page-95-0)**所示。

# <span id="page-95-0"></span>说明

当扫描任务成功完成后,单击右上角的"生成PDF报告"或"生成Excel报告",生成扫描报告 后,单击右上角的"导出PDF",可以下载报告。

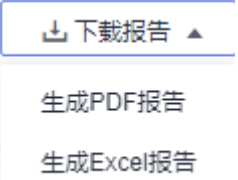

# 表 **7-3** 详情总览说明

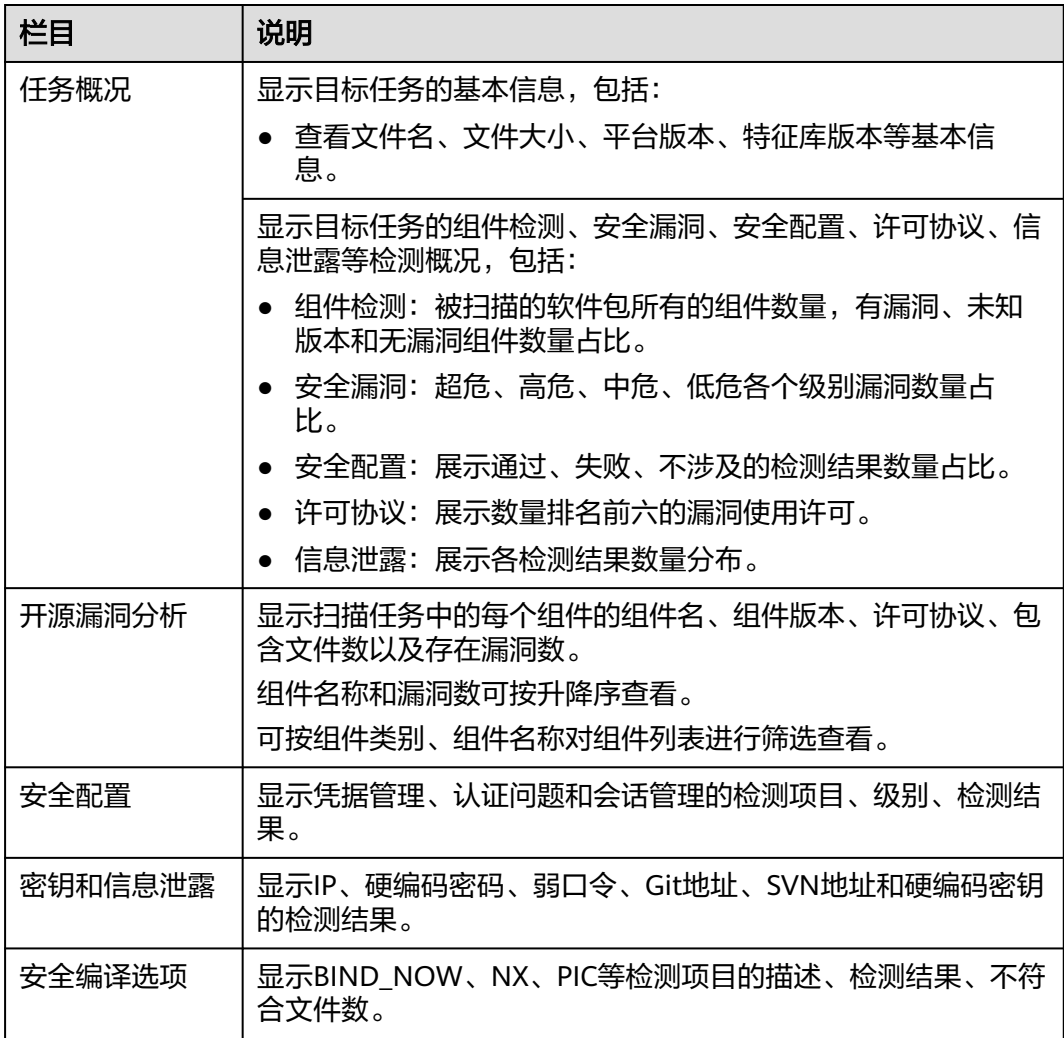

步骤**7** 在"开源漏洞分析"页签查看软件包的每个组件的漏洞。

# 说明

如果检测结果存在漏洞或者风险,可单击"组件名称"列,查看详细信息。

- 鼠标移至"对象路径"列,可查看文件完整路径;单击右侧复制按钮,可拷贝文件完整路径 信息。
- 单击"CVE"漏洞名称可以查看相应漏洞的"漏洞详情"、"漏洞简介"、"解决方案"、 "漏洞修复参考"、"参考链接"。

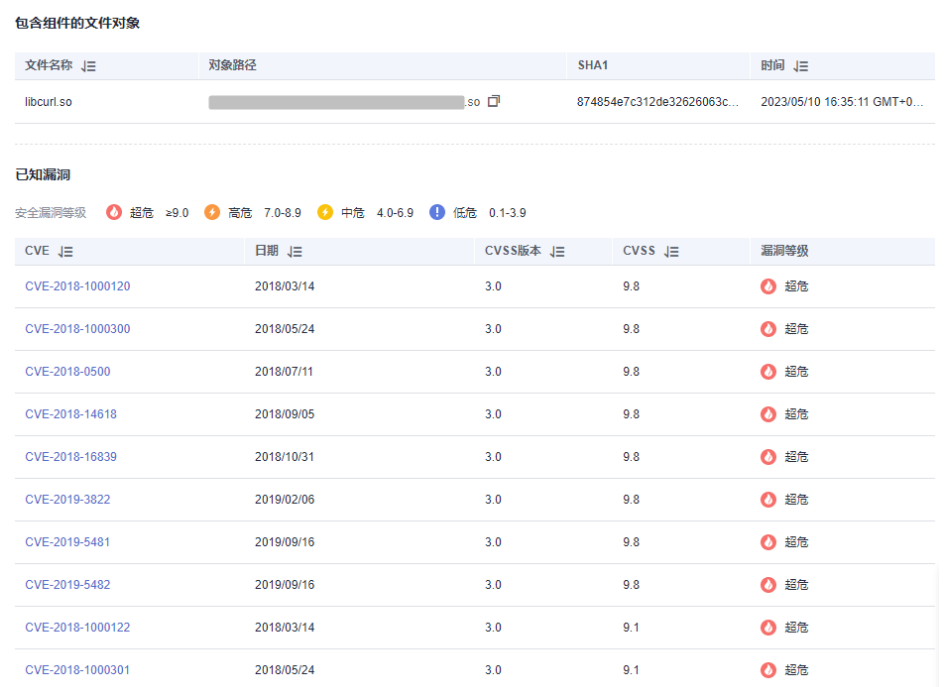

步骤**8** 在"安全配置"页签查看凭据管理、认证问题和会话管理对应检测项目的检测结果。

# 图 **7-4** 安全配置检查结果

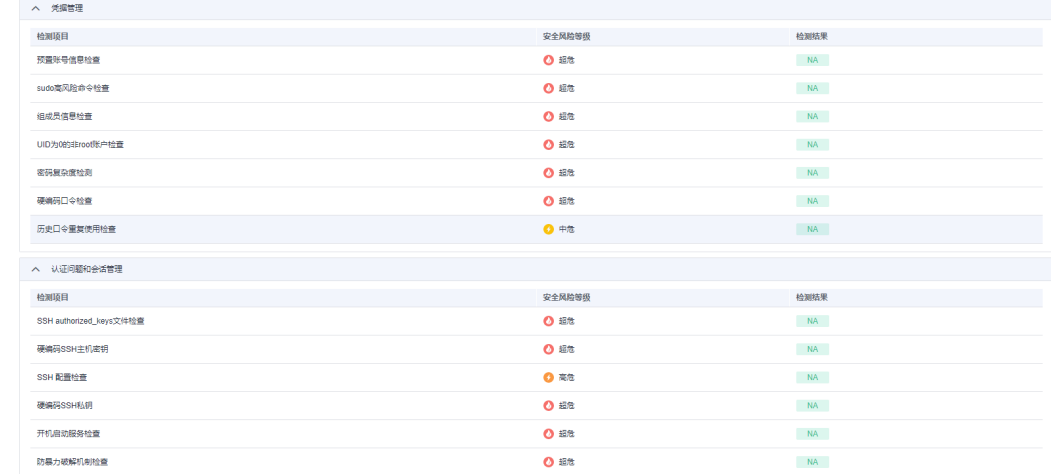

# 步骤**9** 在"密钥和信息泄露"页签查看对应检测项目的检测结果。

# 图 **7-5** 密钥和信息泄露检测结果

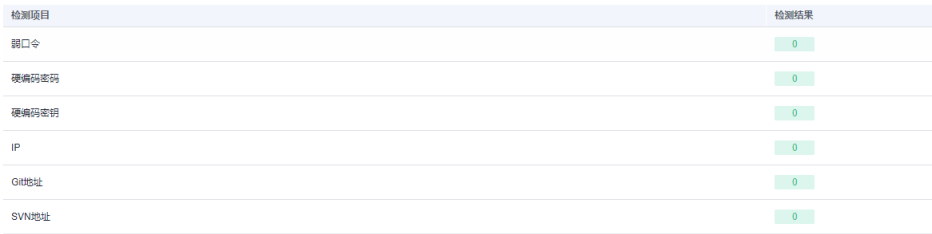

# 步骤**10** 在"安全编译选项"页签查看编译选项对应检测项目的检测结果。

# 图 **7-6** 安全编译选项检测结果

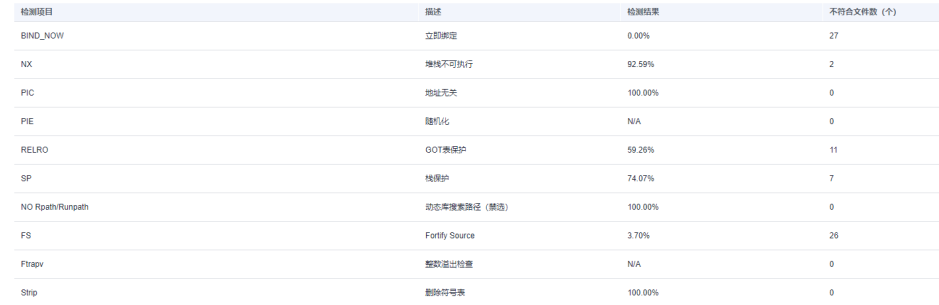

**----**结束

# **7.5** 下载扫描报告

操作场景

扫描任务成功完成后,您可以下载任务报告,报告目前支持PDF和Excel格式。

# 前提条件

已成功完成成分分析扫描任务,即任务状态为"已完成"。

# 操作步骤

# 步骤**1** [登录管理控制台](https://console.huaweicloud.com/?locale=zh-cn)。

- 步**骤2** 在左侧导航树中,单击 ——, 选择"服务列表 > 开发与运维 > 漏洞管理服务",进入 漏洞管理服务页面。
- 步骤3 在左侧导航栏,单击"二进制成分分析"。
- 步骤**4** 在"二进制成分分析"页面,可看到全部添加过的任务。
- 步骤**5** 单击对应任务操作列的"报告"。

# 说明

单击"任务名称"也可以进入下载报告页面。

图 **7-7** 进入成分分析扫描报告入口

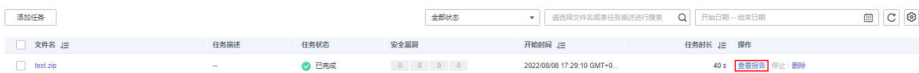

步骤**6** 单击右上角的"生成PDF报告"或"生成Excel报告"。

图 **7-8** 生成扫描报告

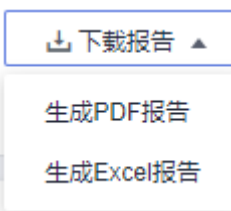

步骤7 扫描报告生成完成后,单击右上角的"导出PDF",可以下载报告。

图 **7-9** 下载扫描报告

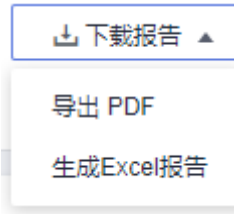

# 说明

生成的扫描报告会在12小时后过期。过期后,若需要下载扫描报告,请再次单击"生成PDF报 告"或"生成Excel报告",重新生成扫描报告。

# **----**结束

# 二进制成分分析扫描报告模板说明

下载扫描报告后,您可以根据扫描结果,对漏洞进行修复,报告模板主要内容说明如 下:(以下截图中的数据仅供参考,请以实际扫描报告为准)

概览

查看目标软件包的扫描漏洞数。

# 图 **7-10** 查看任务概览信息

### 1概览

### 1.1 任务综述

### 本次扫描检测出漏洞总数 84 个。其中超危漏洞有9个。

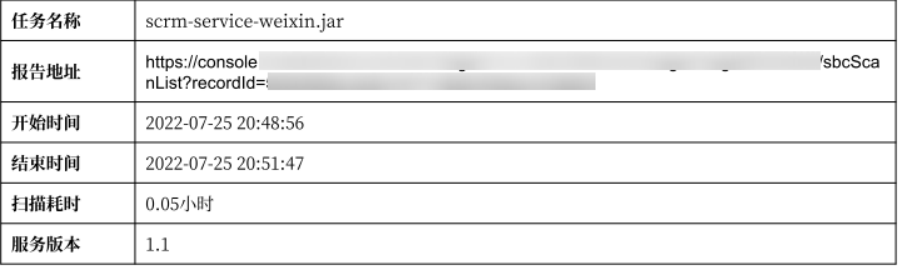

# ● 结果概览

统计漏洞类型及分布情况。

# 图 **7-11** 查看结果概览信息

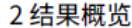

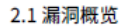

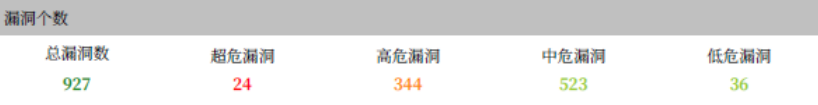

# 2.2 组件概览

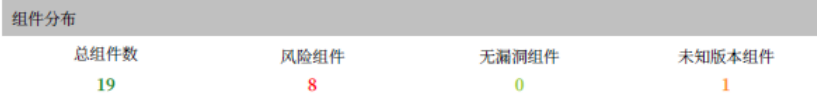

### 2.3 许可协议概览

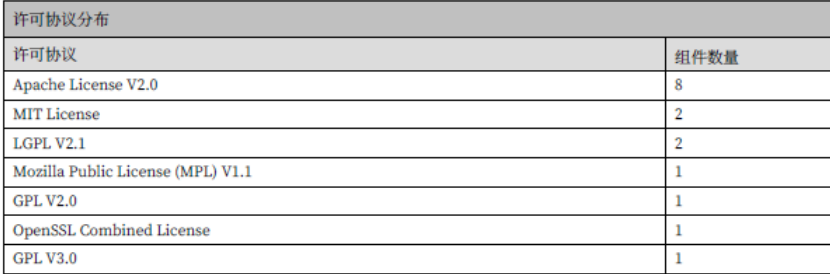

### 2.4 信息泄露概览

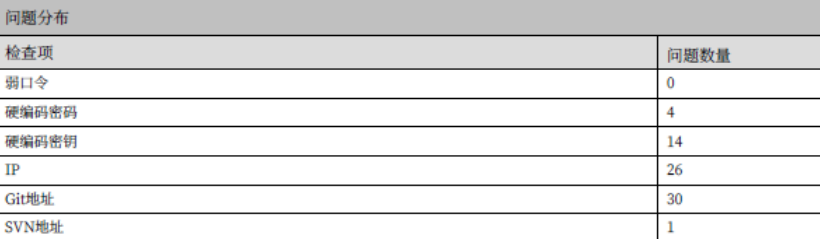

组件列表

# 查看软件的所有组件信息。

# 图 **7-12** 查看组件列表信息

# 3组件列表

3.1. aho-corasick-0.4.0

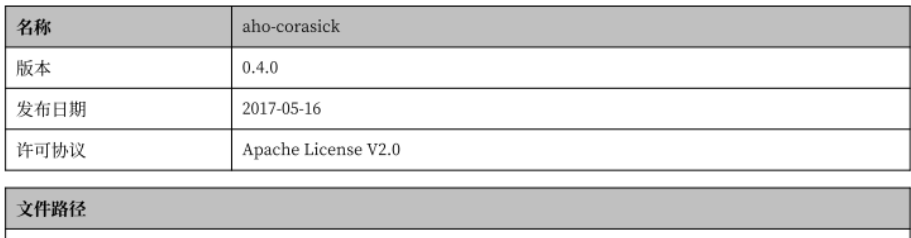

scrm-service-weixin.jar\_/BOOT-INF/lib/ahocorasick-0.4.0.jar

### 漏洞列表

I

### 您可以参考每个组件扫描出的漏洞详细信息修复漏洞。

# 图 **7-13** 查看漏洞列表信息

# 4漏洞列表

4.1.1. ffmpeg-3.1.2

4.1.1.1. CVE-2016-6881

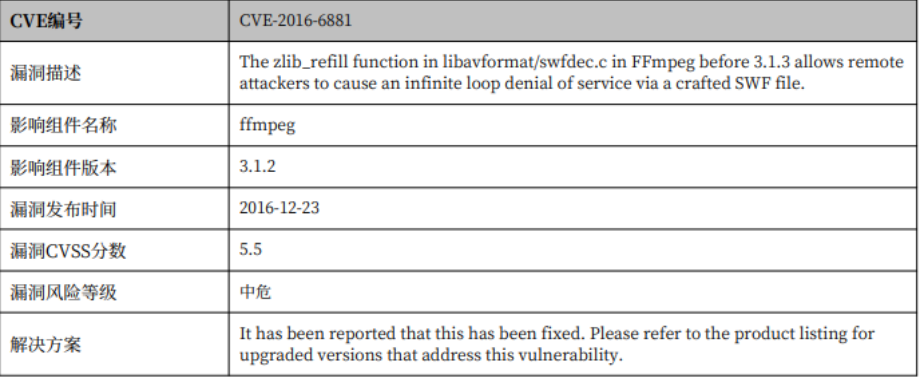

# 文件路径

com.huawei.himovie.test.apk\_/lib/armeabi/libweiboffmpeg.so

# 密钥和信息泄露问题列表

# 图 **7-14** 查看密钥和信息泄露信息

# 5 信息泄露问题列表

**5.1. Git地址** 

暂无问题

# 5.2. IP

暂无问题

5.3. 硬编码密码

暂无问题

5.4. 弱口令

暂无问题

5.5. 硬编码密钥

暂无问题

5.6. SVN地址

暂无问题

安全编译选项问题列表

图 **7-15** 查看安全编译选项信息

6 安全编译选项问题列表

6.1. BIND\_NOW (共计27个文件未通过该检查项)

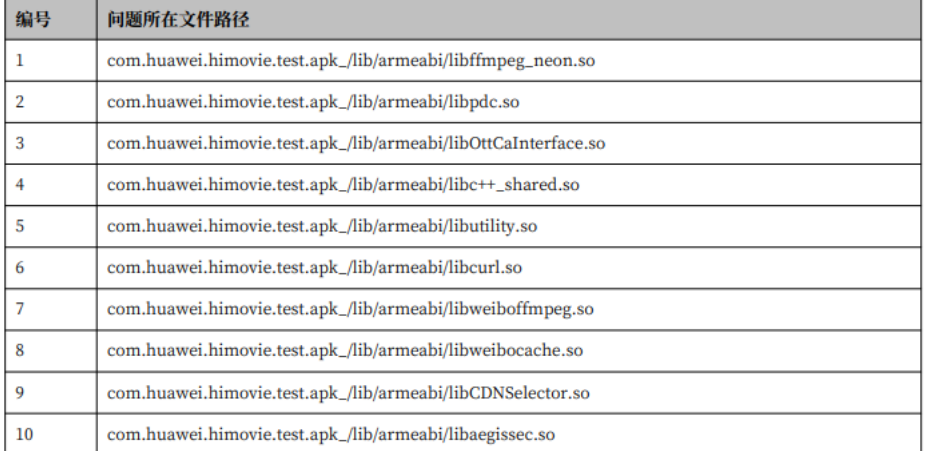

安全配置检查列表

# 图 **7-16** 查看安全配置检查列表

### 7 安全配置检查列表

7.1. 预置账号信息检查

 $7.1.1$ 

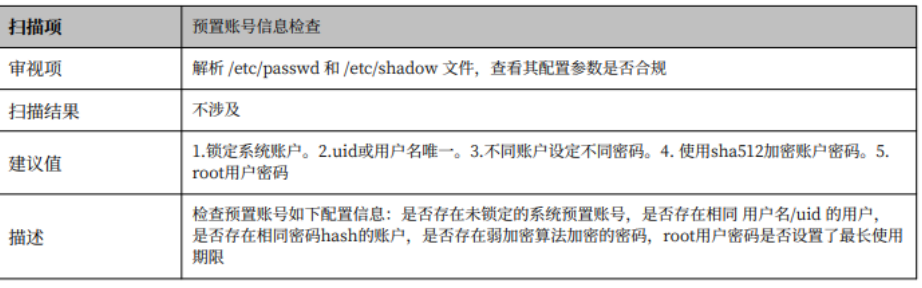

### 7.1.1 详细信息

问题

[There is no operate system in the package]

# **7.6** 相关术语说明

# 开源**(open source)**

即开放一类技术或一种产品的源代码,源数据,源资产,可以是各行业的技术或产 品,其范畴涵盖文化、产业、法律、技术等多个社会维度。

### 开源软件**(open source software)**

允许用户直接访问源代码,通过开源许可协议将其复制、修改、再发布的权利向公众 开放的计算机软件。

### 开源组件**(open source component)**

是开源软件系统中最小可识别且本身不再包含另外组件的、组件信息可在公共网站获 取且可独立分发、开发过程中带有版本号并且可组装的软件实体。

# 开源许可证**(open source license)**

开源软件的版权持有人授予用户可以学习、修改开源软件,并向任何人或为任何目的 分发开源软件的权利。

# 软件成分分析**(Software Composition Analysis)**

通过分析软件包含的一些信息和特征来实现对该软件的识别、管理、追踪的技术。

### **PE(Portable Executable)**

是Windows系统下的可执行文件的标准格式。

# **ELF(Executable and Linkable Format)**

是一种Unix或Linux系统下的可执行文件,目标文件,共享链接库和内核转储(core dumps)的标准文件格式。

# **APK(Android application package)**

是Android操作系统使用的一种应用程序包文件格式,用于分发和安装移动应用及中间 件。

# **HAP(HarmonyOS application package)**

是鸿蒙操作系统使用的一种应用程序包文件格式,用于分发和安装移动应用及中间 件。

# **CVE(Common Vulnerabilities and Exposures)**

又称通用漏洞披露、常见漏洞与披露,是一个与信息安全有关的数据库,收集各种信 息安全弱点及漏洞并给予编号以便于公众查阅。

# **CVSS(Common Vulnerability Scoring System)**

通用漏洞评分系统,是一个行业公开标准,其被设计用来评测漏洞的严重程度,并帮 助确定所需反应的紧急度和重要度,有CVSS 2.0、3.0、3.1标准。

# 固件**(firmware)**

是一种嵌入在硬件设备中的软件。

# **NVD**

National Vulnerability Database国家安全漏洞库。

# **CNVD**

China National Vulnerability Database国家信息安全漏洞共享平台。

# **CNNVD**

China National Vulnerability Database of Information Security国家信息安全漏洞 库。

# 组件依赖

保证组件正确运行所依赖的必须加载的其他组件。

# **8** 总览

# 操作场景

该任务指导用户通过"总览"查看网站和主机扫描概况,主要展示资产信息和漏洞信 息。

# 前提条件

- 已获取管理控制台的登录账号与密码。
- 已添加网站和主机。

# 查看扫描概况

- 步骤**1** [登录管理控制台](https://console.huaweicloud.com/?locale=zh-cn)。
- **步骤2** 在左侧导航树中,单击 ━━ ,选择"开发与运维 > 漏洞管理服务",进入"总览"界 面。

# 步骤**3** 查看扫描概况。

● 查看资产总数,如<mark>图8-1</mark>所示。 资产总数是高危资产、中危资产、低危资产和安全资产的总和。

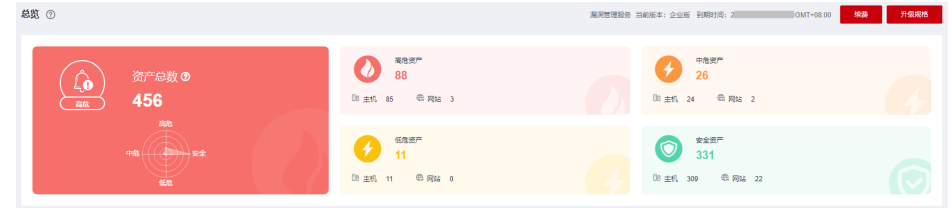

● 查看资产信息,如图**[8-2](#page-105-0)**所示,资产信息参数说明如表**[8-1](#page-105-0)**所示。

图 **8-1** 资产总数

# <span id="page-105-0"></span>图 **8-2** 资产信息

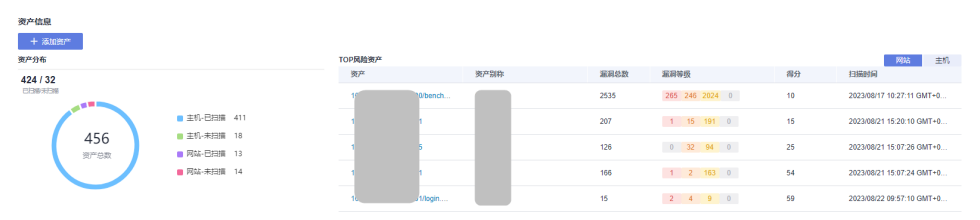

# 表 **8-1** 资产信息参数说明

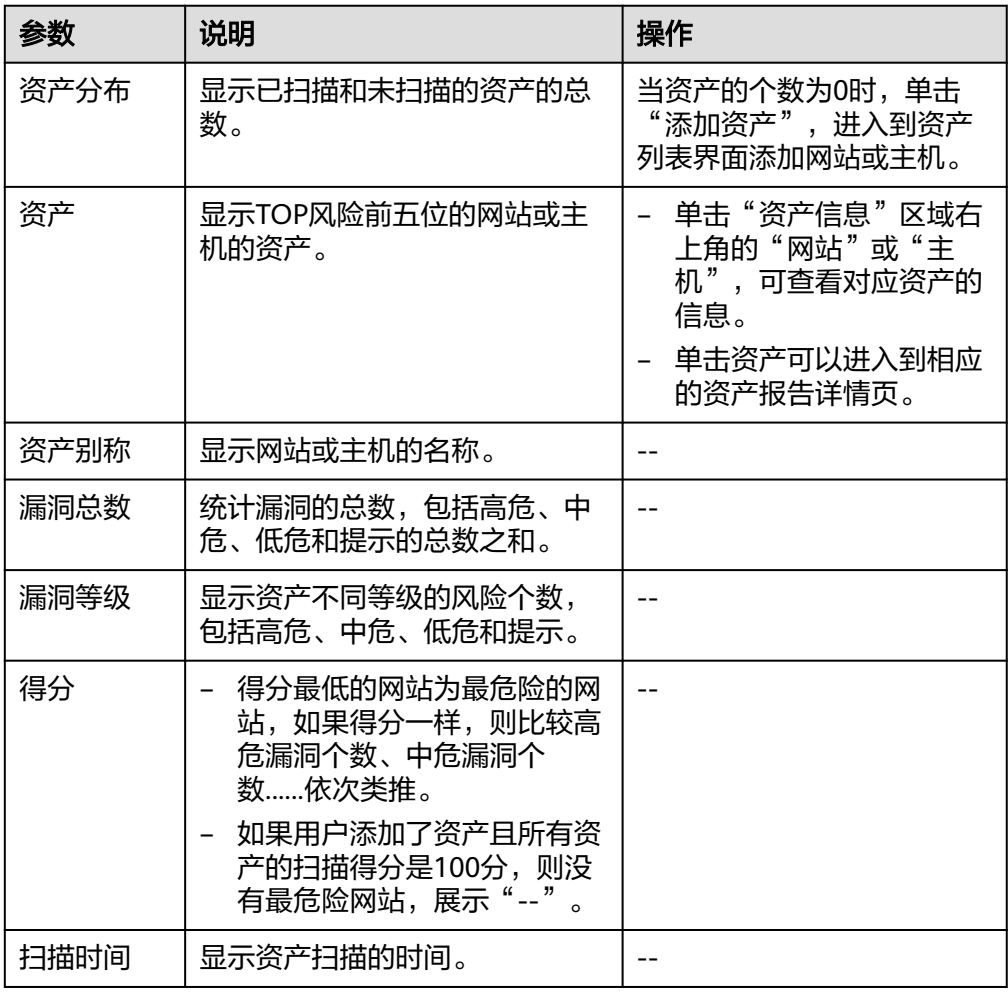

● 查看近一天、近一周或近一月资产的漏洞信息,如图**[8-3](#page-106-0)**所示。 漏洞分布情况支持指定网站、主机或所有资产进行查看。

# 图 **8-3** 查看扫描情况

<span id="page-106-0"></span>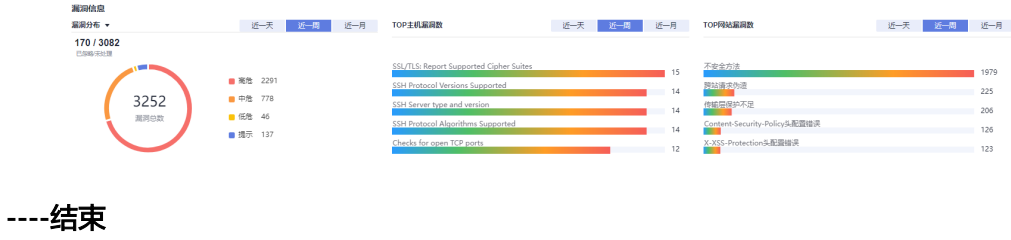

# **9** 报告中心

# 操作场景

该任务指导用户通过"报告中心"生成、下载或删除报告。

# 前提条件

- 已获取管理控制台的登录账号与密码。
- 已生成网站或主机报告。

# 查看扫描概况

- 步骤**1** [登录管理控制台](https://console.huaweicloud.com/?locale=zh-cn)。
- 步**骤2** 在左侧导航树中,单击 ——,选择"开发与运维 > 漏洞管理服务",进入"总览"界 面。
- 步骤3 单击"报告中心", 在"报告中心"页面可执行如下操作:
	- 下载报告
		- 勾选"已生成"状态的报告,单击"批量下载",可下载多个报告到本地。
		- 单击"已生成"状态的报告所在行的"下载",可下载单个报告到本地。
	- 生成报告 单击"已过期"状态的报告所在行的"生成",若报告记录未被清理,则会产生 一条新的记录。 如果报告生成失败,可以尝试重新生成一次。如果无法解决,请联系华为云技术 支持工程师处理。
		- 删除报告
			- 勾选需要删除的报告,单击"批量删除",可根据提示信息删除多个报告。
			- 单击报告所在行的"删除",可根据提示信息删除单个报告。
			- 删除操作无法恢复,请谨慎操作。

# **----**结束
# **10** 云审计服务支持的关键操作

## **10.1** 云审计服务支持的漏洞管理服务操作列表

通过云审计服务,用户可以记录与漏洞管理服务相关的操作事件,便于日后的查询、 审计和回溯。

开启了云审计服务后,系统开始记录漏洞管理服务资源的操作。

云审计服务管理控制台保存最近7天的操作记录,查看云审计日志操作请参[考查看审计](https://support.huaweicloud.com/usermanual-cts/cts_02_0005.html) [事件。](https://support.huaweicloud.com/usermanual-cts/cts_02_0005.html)

云审计服务支持的漏洞管理服务操作列表如表**10-1**所示。

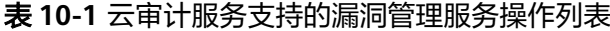

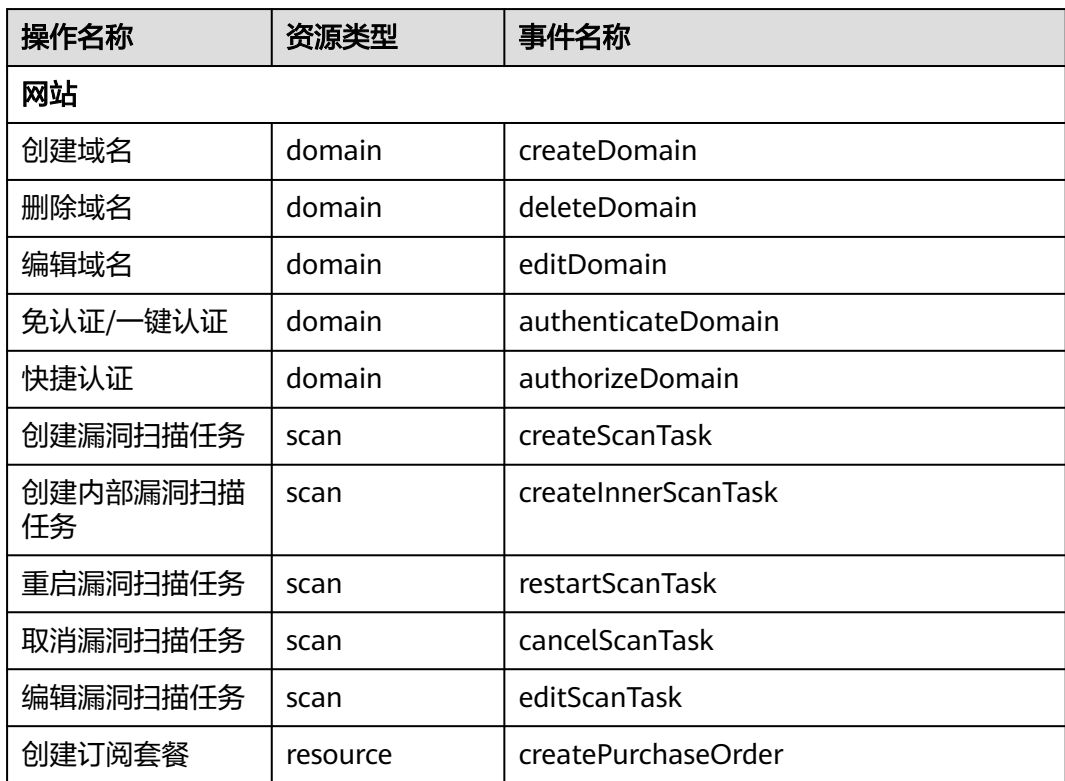

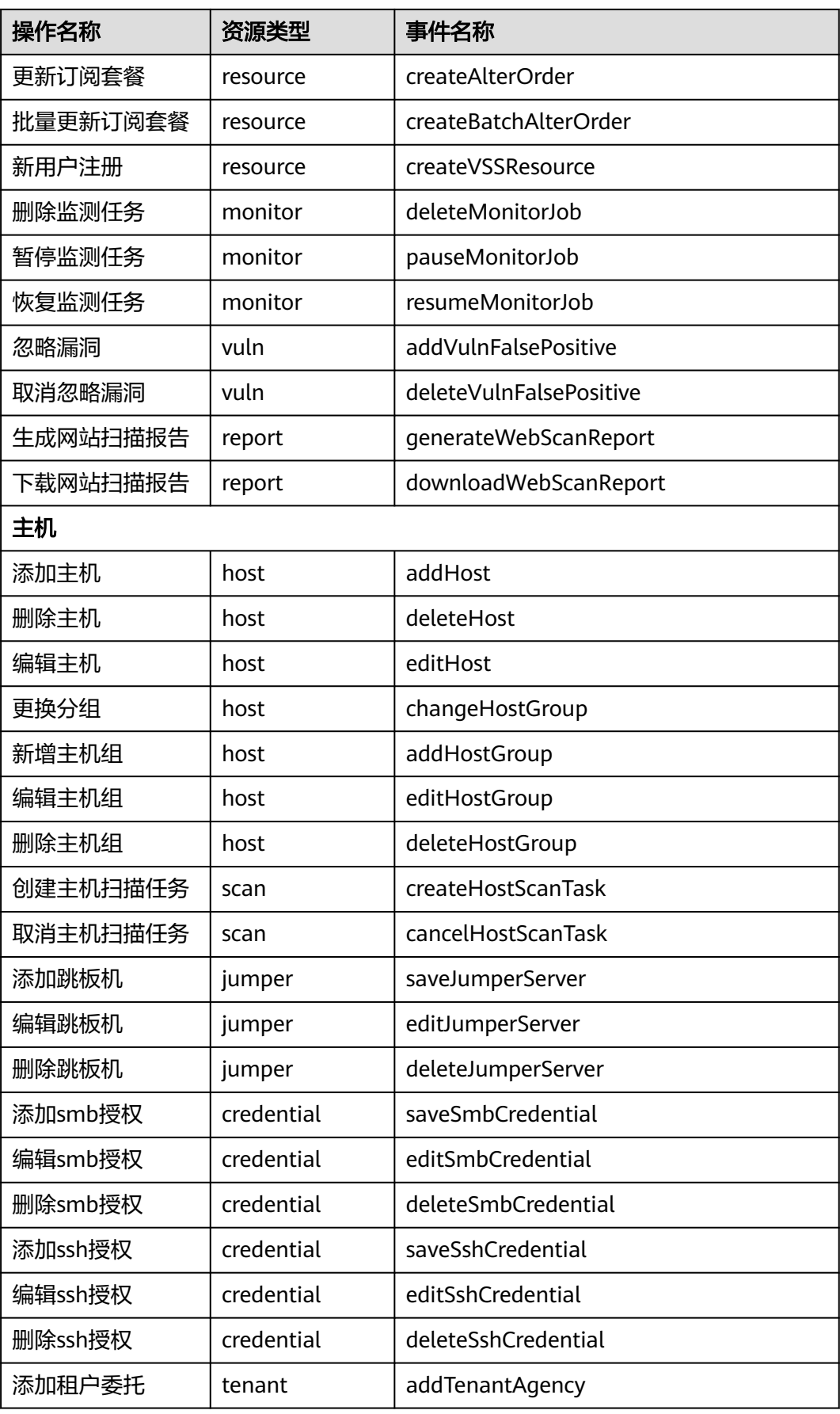

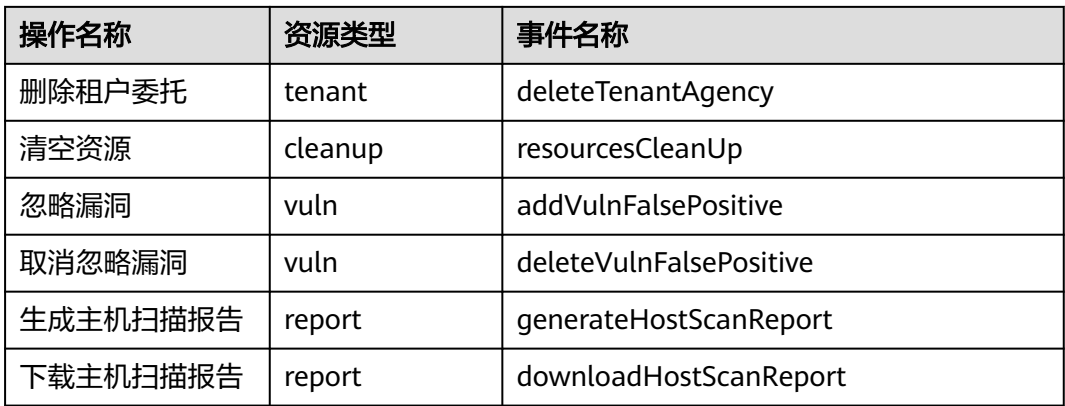

# **11** 权限管

# **11.1** 创建用户并授权使用漏洞管理服务

如果您需要对您所拥有的漏洞管理服务进行精细的权限管理,您可以使用**[统一身份认](https://support.huaweicloud.com/usermanual-iam/iam_01_0001.html)** <mark>[证服务](https://support.huaweicloud.com/usermanual-iam/iam_01_0001.html)</mark>(Identity and Access Management,简称IAM ),通过IAM,您可以:

- 根据企业的业务组织,在您的华为云账号中,给企业中不同职能部门的员工创建 IAM用户,让员工拥有唯一安全凭证,并使用漏洞管理服务资源。
- 根据企业用户的职能,设置不同的访问权限,以达到用户之间的权限隔离。
- 将漏洞管理服务资源委托给更专业、高效的其他华为云账号或者云服务,这些账 号或者云服务可以根据权限进行代运维。

如果华为云账号已经能满足您的要求,不需要创建独立的IAM用户,您可以跳过本章 节,不影响您使用漏洞管理服务的其它功能。

本章节为您介绍对用户授权的方法,操作流程如图**[11-1](#page-112-0)**所示。

## 前提条件

给用户组授权之前,请您了解用户组可以添加的漏洞管理服务权限,并结合实际需求 进行选择,漏洞管理服务支持的系统权限,请参见: <mark>漏洞管理服务系统权限</mark>。若您需 要对除漏洞管理服务之外的其它服务授权,IAM支持服务的所有权限请参见[系统权](https://support.huaweicloud.com/permissions/policy_list.html?product=vss) [限](https://support.huaweicloud.com/permissions/policy_list.html?product=vss)。

## <span id="page-112-0"></span>示例流程

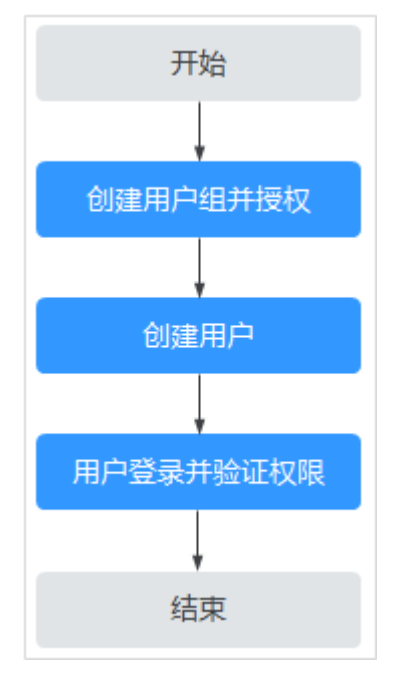

### 图 **11-1** 给用户授权服务权限流程

#### 1. [创建用户组并授权](https://support.huaweicloud.com/usermanual-iam/iam_03_0001.html)

在IAM控制台创建用户组,并授予漏洞管理服务权限"VSS Administrator"。

#### 2. [创建用户并加入用户组](https://support.huaweicloud.com/usermanual-iam/iam_02_0001.html)

在IAM控制台创建用户,并将其加入**1**中创建的用户组。

#### 3. [用户登录并](https://support.huaweicloud.com/usermanual-iam/iam_01_0552.html)验证权限

新创建的用户登录控制台,切换至授权区域,验证权限: 在"服务列表"中选择除漏洞管理服务外(假设当前策略仅包含"VSS Administrator")的任一服务,若提示权限不足,表示"VSS Administrator"已 生效。